ESCUELA SUPERIOR POLITÉCNICA DEL LITORAL

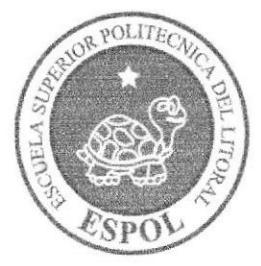

## ESCUELA DE DISEÑO Y COMUNICACIÓN VISUAL

## **TÓPICO DE GRADUACIÓN**

PREVIO A LA OBTENCIÓN DEL TÍTULO DE

## **PROGRAMADOR DE SISTEMAS**

## **TEMA**

SITIO WEB ROJIM S.A.

## **MANUAL DE USUARIO**

## **AUTORES**

MARGARITA DE LOS ANGELES LEÓN CASTRO NADIA YADIRA LÓPEZ FAJARDO WALTER VICENTE VALVERDE MAYORGA

## **DIRECTOR**

ANL. WASHINGTON QUINTANA

## AÑO

2007

## AGRADECIMIENTO

Nuestro agradecimiento va dirigido en primer lugar a Dios, y a todas las personas que se encuentran inmersas en nuestro ciclo de estudios, ya que sin ellos no podríamos haber culminado nuestro cometido, en cual es lo que ahora somos ¡Unos verdaderos Profesionales!

## DEDICATORIA

Este trabajo está dedicado especialmente a nuestros Padres y profesores que nos han enseñado lo mas importante que hay en la vida; lo cual es la humildad y el saber que con estudio, dedicación y perseverancia no hay meta que no podamos superar.

## DECLARACIÓN EXPRESA

La responsabilidad de los hechos, ideas y doctrinas expuestas en este tópico de graduación nos corresponde exclusivamente; y el patrimonio intelectual de la misma, al EDCOM (Escuela de Diseño y Comunicación Visual) de la Escuela Superior Politécnica del Litoral.

(Reglamento de exámenes y tÍtulos profesionales de Ia ESPOL).

## FIRMA DEL DIRECTOR DEL TÓPICO DE GRADUACIÓN

 $\overline{\mathbb{A}}$ *<u>fallu</u>* <u>// A al al Cald "Y .</u><br>Any. Washington Quintana

## FIRMA DE LOS AUTORES DEL TÓPICO DE GRADUACIÓN

eón Margarita León C.  $\lambda$ 

Nadia López Fajardo

Vicente Valverde M.

#### TABLA DE CONTENIDO

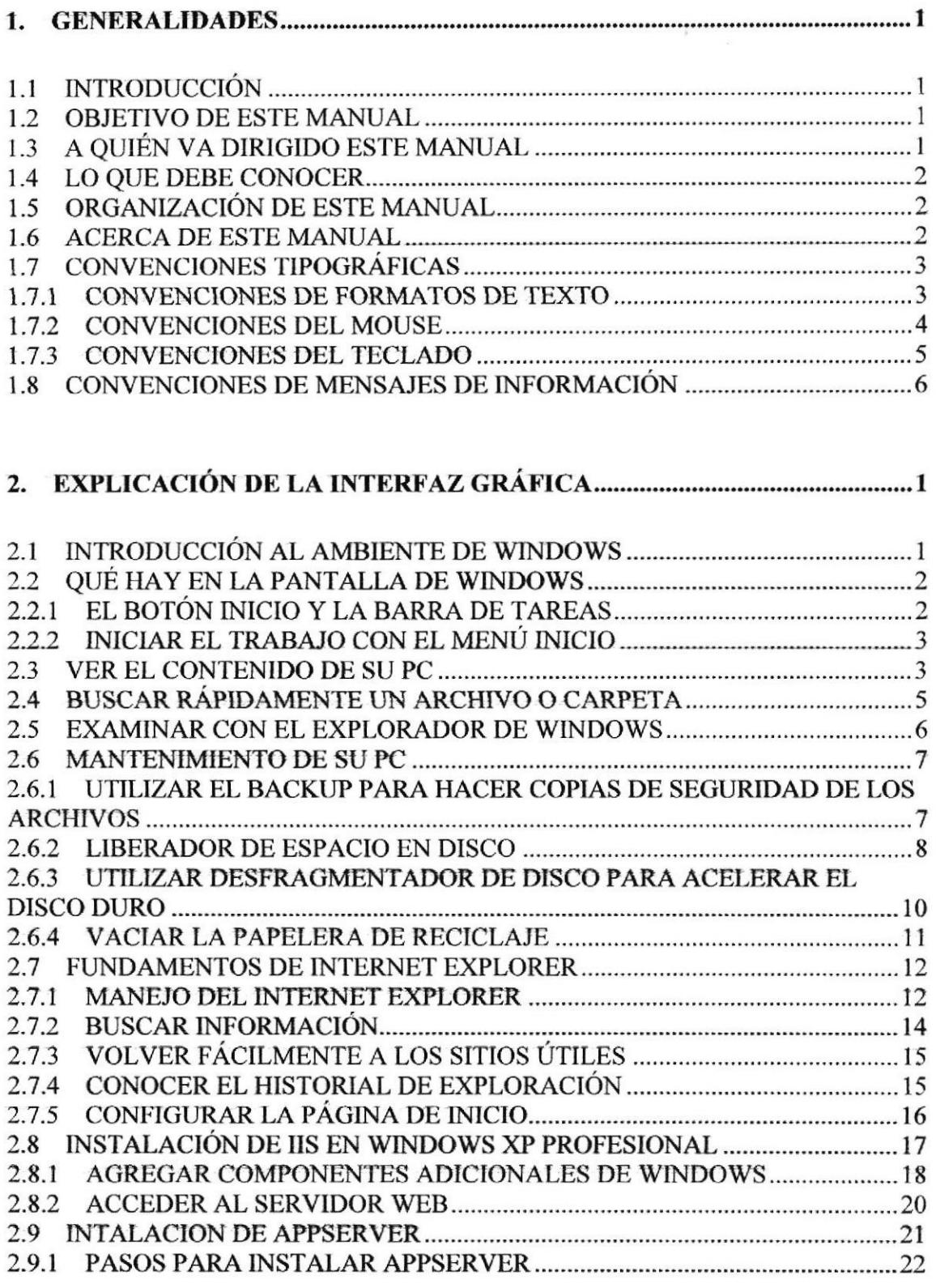

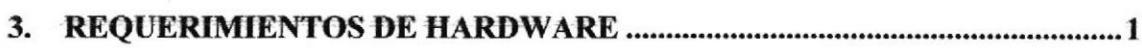

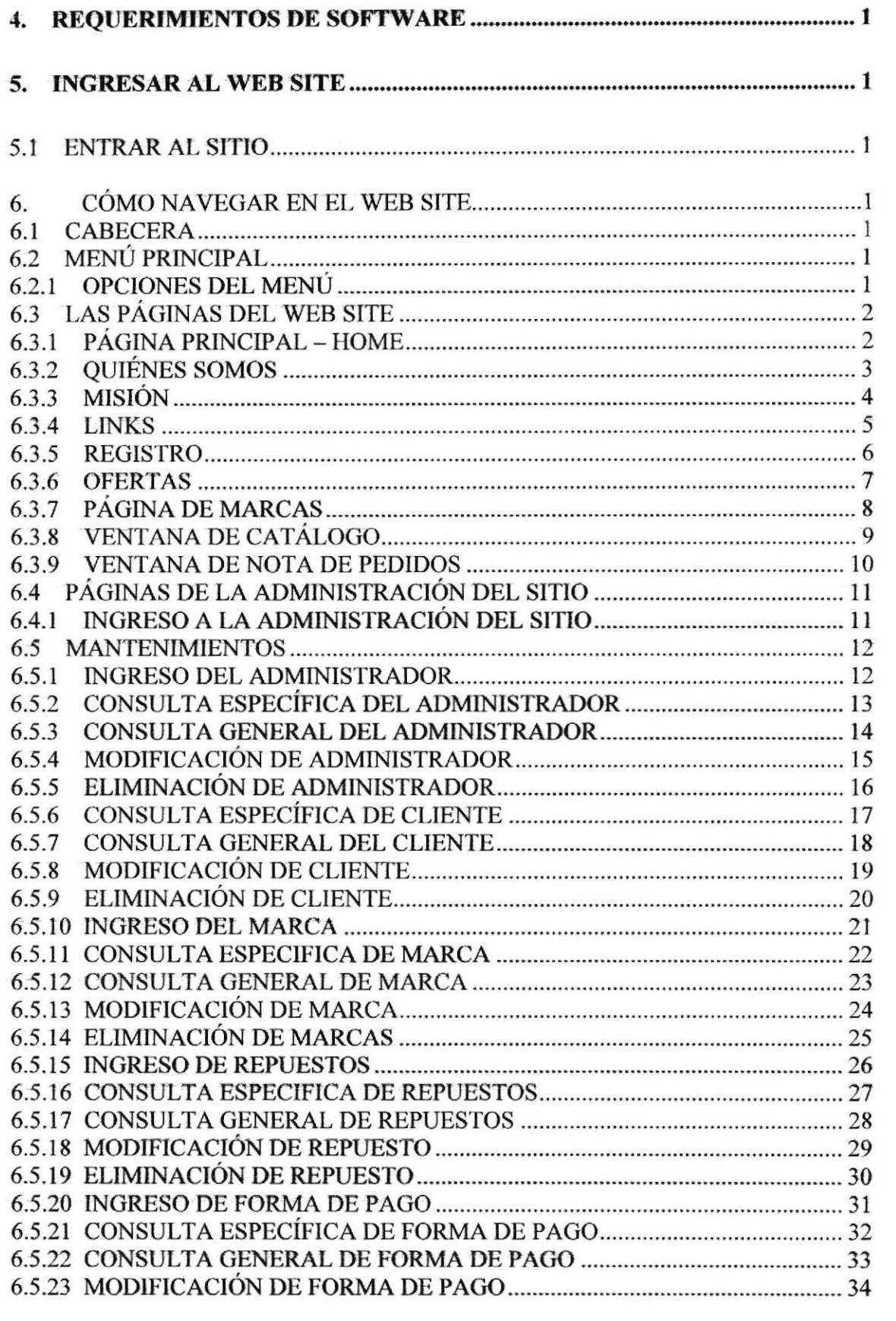

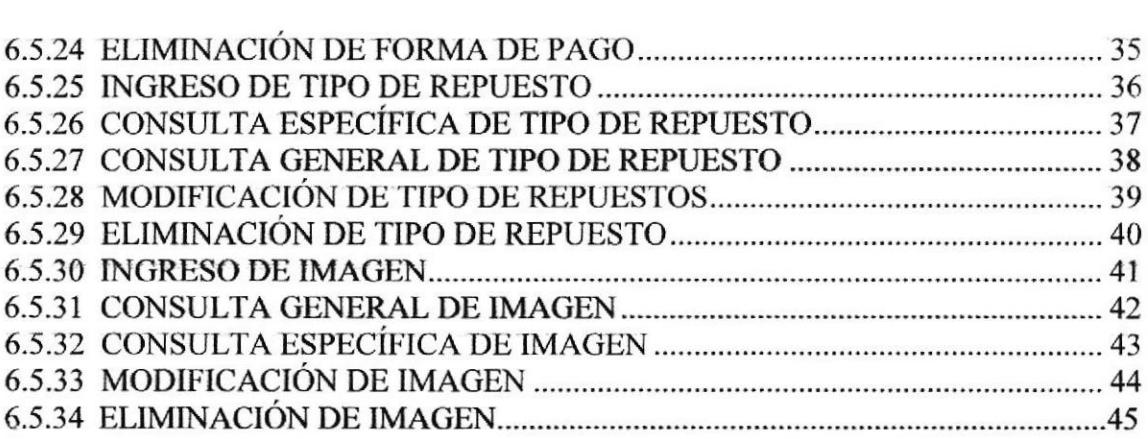

## ANEXOS

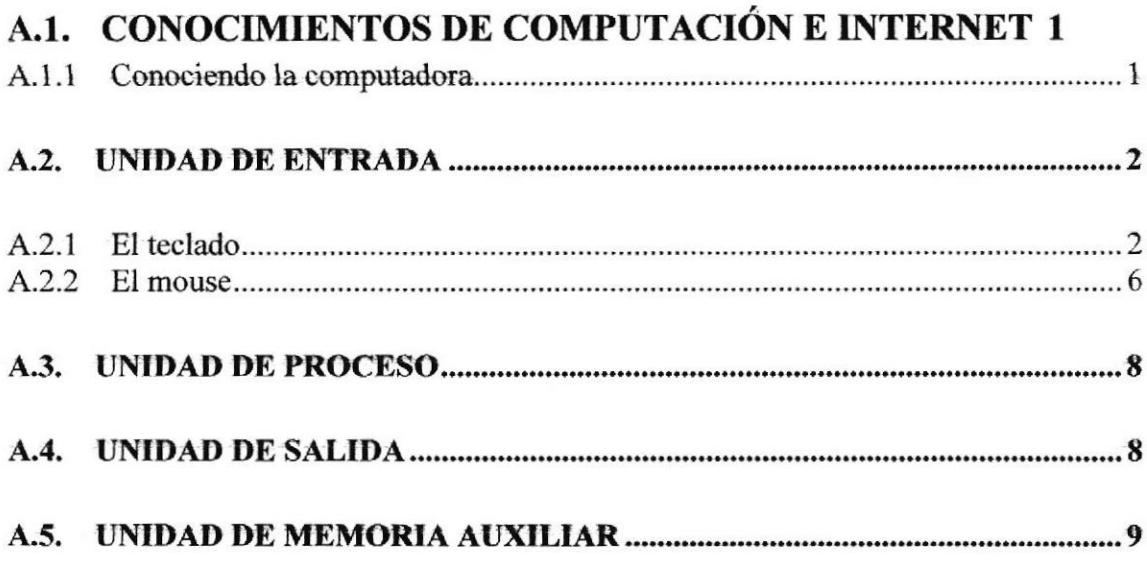

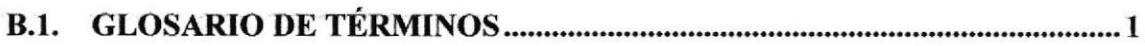

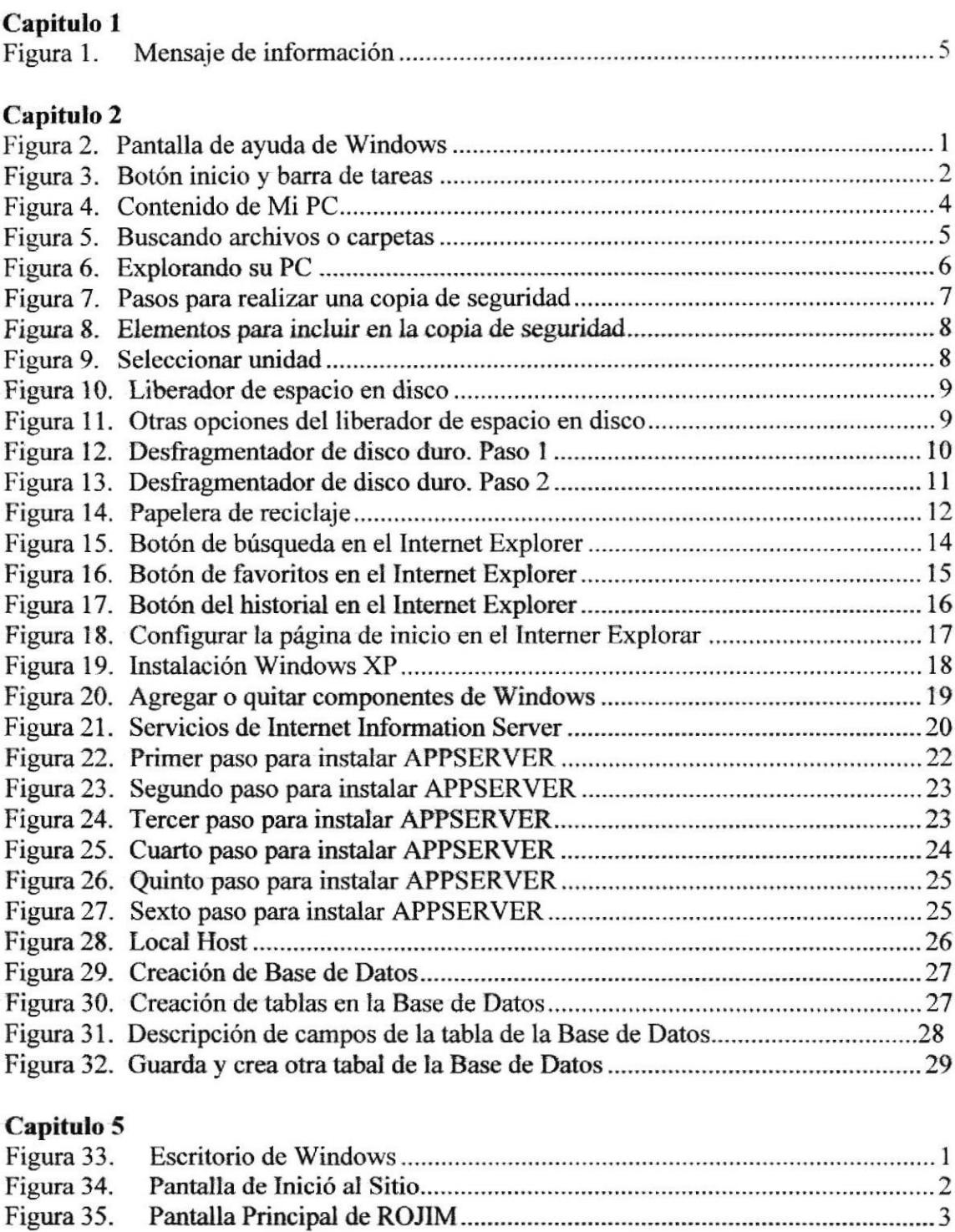

## TABLA DE FIGURAS

#### Capitulo 6

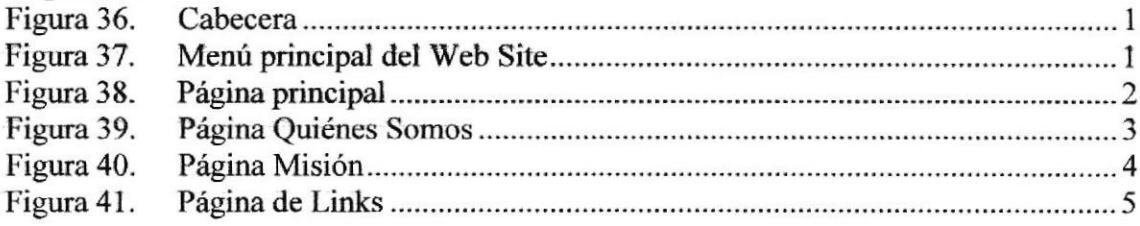

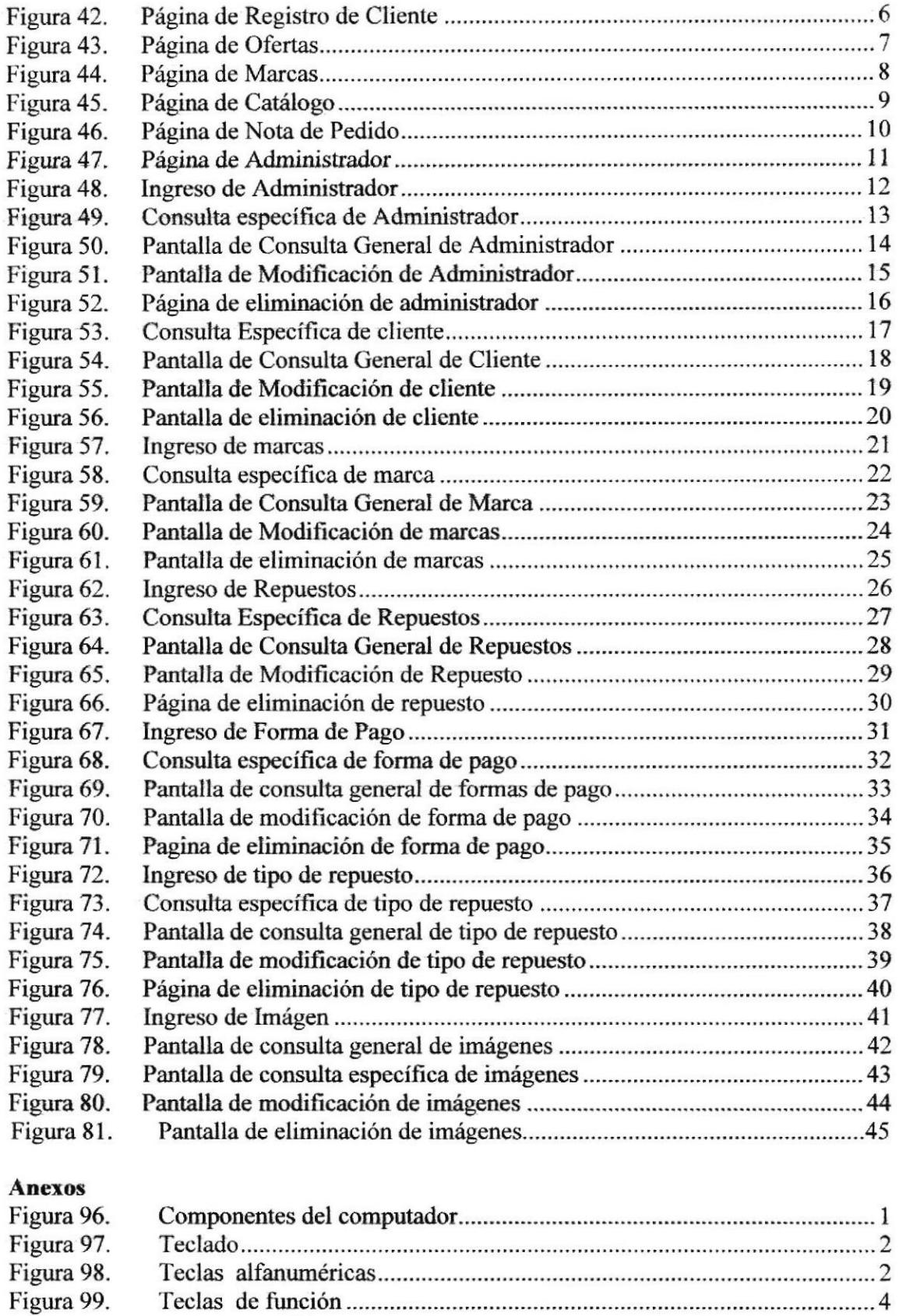

556

Figura 100. Figura 101. Figura 102.

## TABLA DE TABLAS

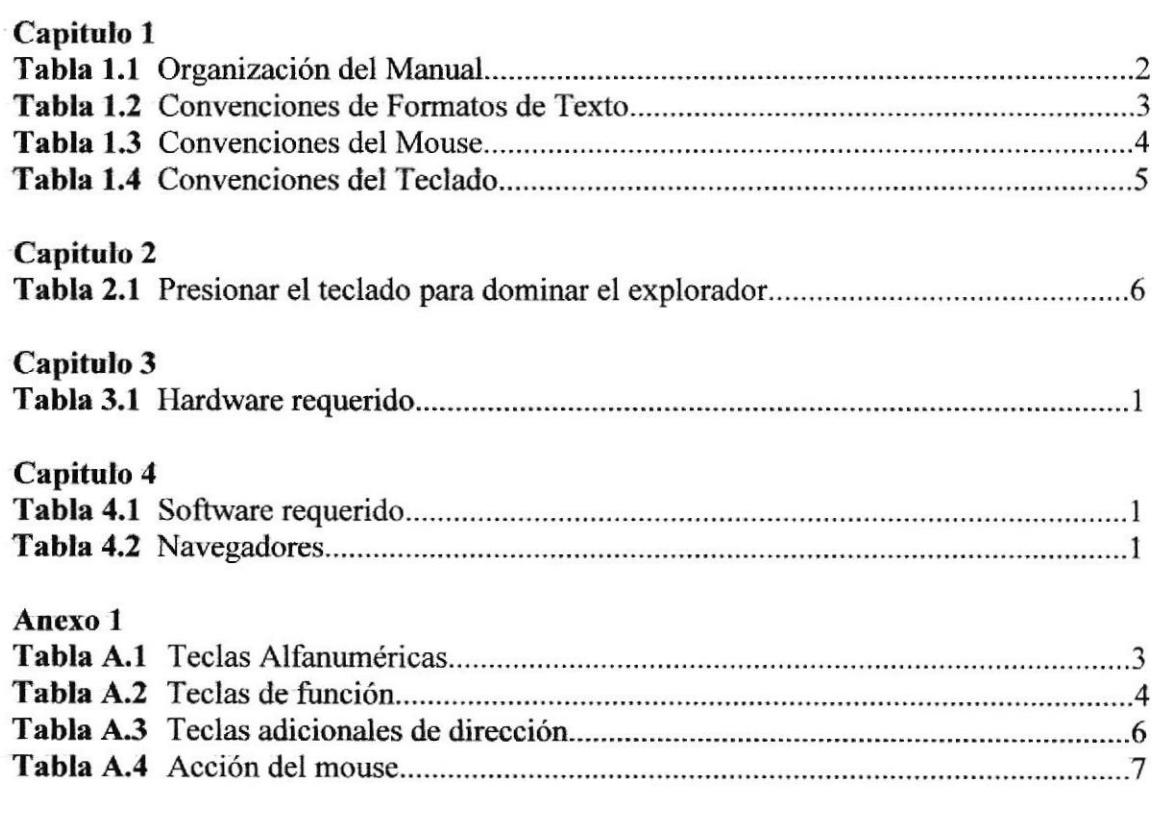

# CAPÍTULO 1

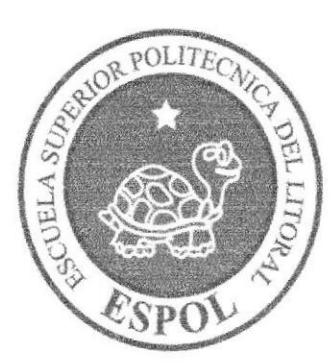

## **GENERALIDADES**

## I. GENERALIDADES

## 1.1 INTRODUCCIÓN

Este manual contiene toda la información respecto a como navegar dentro del sitio web y su funcionamiento. Además sirve de ayuda para que los usuarios puedan tener un mejor acceso a las páginas que pueden utilizar dentro del sitio y cuales son los conocimientos mínimos que deben tener para lograr una comprensión exitosa y de cada una de las páginas del mismo.

Cabe recalcar que es de mucha importancia leer este manual antes y/o durante la visualización de las páginas. ya quc lo guiará paso a paso en ele manejo de todas sus funciones.

## 1.2 OBJETIVO DE ESTE MANUAL

El objetivo de este manual es para proporcionar una información más amplia, eficaz y permanente de todas las actividades que realiza ROJIM S.A. para que de esta manera exista una comunicación rápida entre las personas externas.

Ayudar a todas aquellas personas interesadas en ingresar a esta empresa dedicada a la venta de repuesto automotriz, por medio del sitio web tendrá la oportunidad de obtener todo tipo de información deseada y podrá despejar todas sus dudas.

- . Como ingresar aI sitio web
- Ayudar al usuario a manipular Internet
- . Guiar al usuario a ñanejar cada una de las opciones del site
- . Conocer el alcance de toda la inlbrmación por medio de una explicación detallada <sup>e</sup> ilustrada de cada una de las páginas que la conforman

## 1.3 A QUIÉN VA DIRIGIDO ESTE MANUAL

Este manual está procesado para aquellas personas que estén intensadas en conocer información general de esta empresa mediante la navegación de las páginas web.

Por tal motivo se ha elaborado este manual con el propósito de convertirlo en una herramienta que le permita al usuario conocer el funcionamiento de cada uno de los elementos que componen estas páginas web y les sea más fácil el manejo de las mismas

Webmaster, es la persona encargada de administrar toda la información que se almacenará en la base de datos.

Usuario en general, persona encargada de interactuar con el Web Site.

## 1.4 LO QUE DEBE CONOCER

El usuario que maneje esta página deberá tener conocimientos básicos de computación y navegación por Internet. Las páginas han sido diseñada con una estructura simple y sencilla que le permite al usuario poderla manejar sin dificultades

## 1.5 ORGANIZACIÓN DE ESTE MANUAL

Este manual está organizado de la siguiente manera:

| <b>Generalidades</b>        |                                          |
|-----------------------------|------------------------------------------|
| Capítulo 1                  | Generalidades.                           |
| Capítulo 2                  | Explicación de la Interfaz Gráfica.      |
| <b>Ambiente Operacional</b> |                                          |
| Capítulo 3                  | Requerimientos de Hardware.              |
| Capítulo 4                  | Requerimientos de Software.              |
| Operación                   |                                          |
| Capítulo 5                  | Ingresar al Web Site.                    |
| Capítulo 6                  | Cómo Navegar en el Web Site.             |
| <b>Anexos</b>               |                                          |
| Anexo A                     | Conocimientos de Computación e Internet. |
| Anexo B                     | Glosario de Términos.                    |

Tabla 1.1 Organización dcl Manual

## I.6 ACERCA DE ESTE MANUAL

Con este manual los usuarios que van a operar en este sitio de ROJIM S.A. estarán en capacidad de:

Conocer las características mínimas del equipo de computación desde donde puede ser accesado el sitio web. a

- Si existen usuarios que no disponen de infraestructura para web y deseen leer el sitio web desde su computador personal se especifica los requerimientos minimos del hardware para que pueda ser instalada la aplicación web.
- El usuario por medio de la información que conüene las páginas de la aplicación puede conocer más a fondo la constitución de la empresa. a

## 1.7 CONVENCIONES TIPOGRÁFICAS

Antes de comenzar a utilizar el Web Site, es importante que entienda las convenciones tipográficas y los términos utilizados en el mismo.

## I.7.I CONVENCIONES DE FORMATOS DE TEXTO

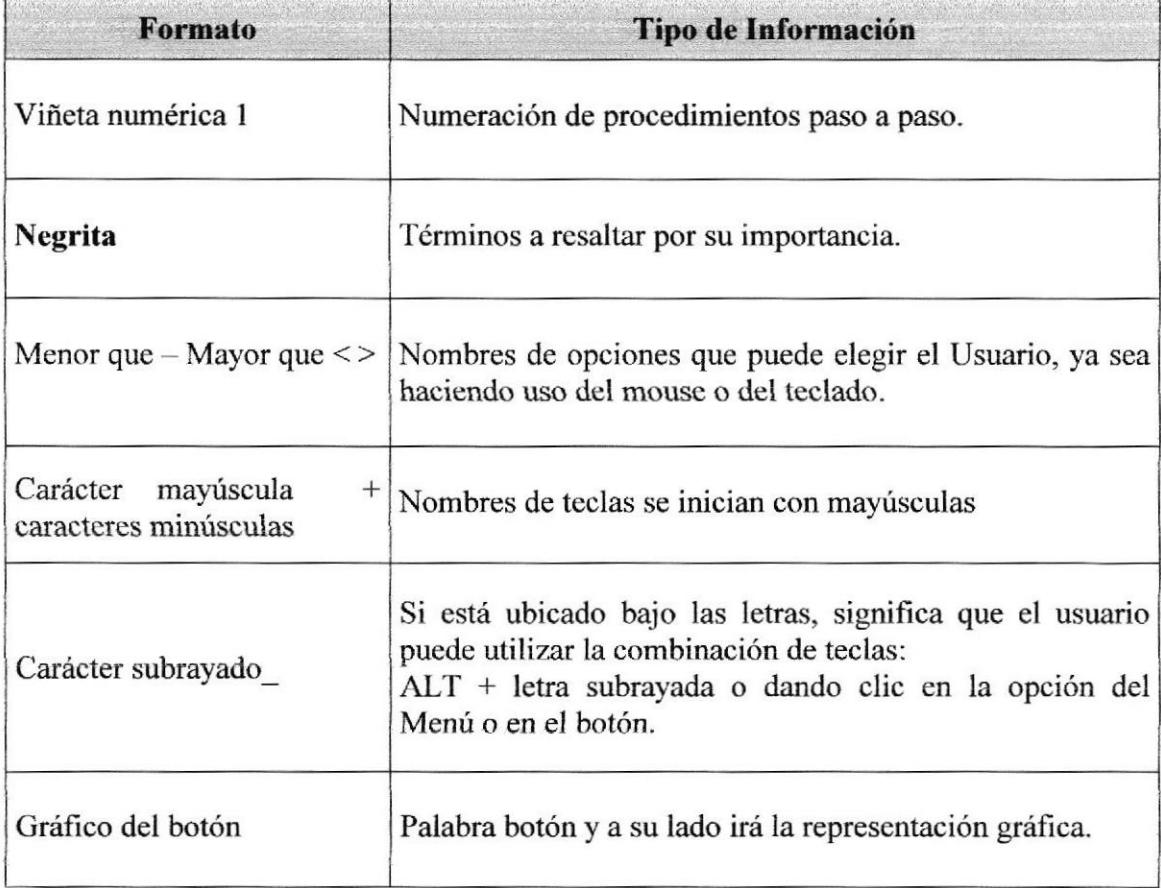

Tabla 1.2 Convenciones de Formatos de Texto

## 1.7.2 CONVENCIONES DEL MOUSE

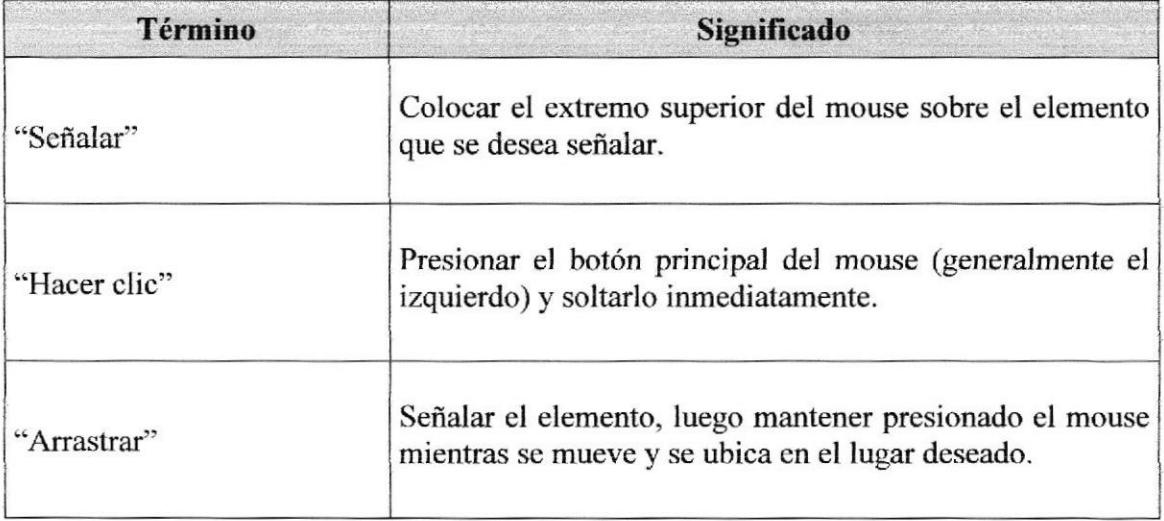

Tabla I.3 Convencioncs del Mouse

## 1.7.3 CONVENCIONES DEL TECLADO

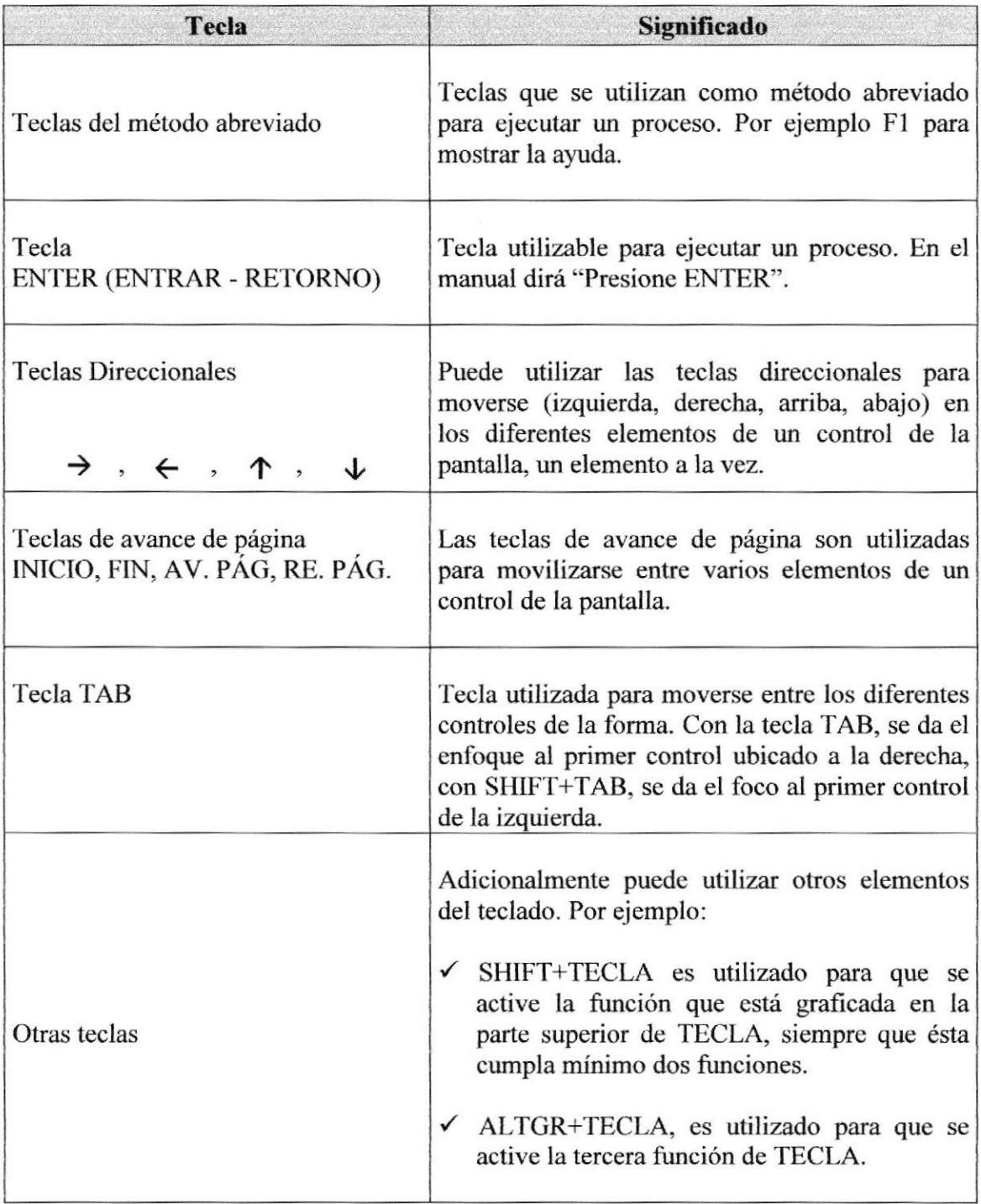

Tabla 1.4 Convenciones del Teclado

## 1.8 CONVENCIONES DE MENSAJES DE INFORMACIÓN

Los mensajes muestran información acerca de los errores, notificaciones y avisos.

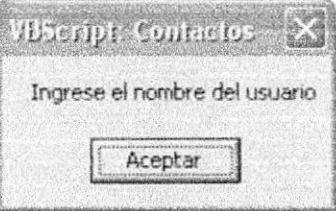

Mensaje de Información Figura 1.

V.

## CAPÍTULO 2

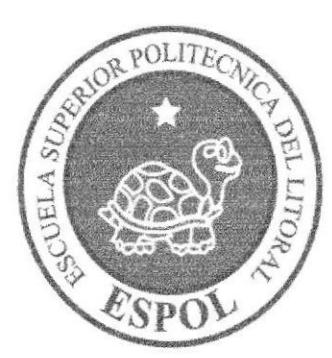

EXPLICACIÓN DE LA **INTERFAZ GRÁFICA** 

## 2. EXPLICACIÓN DE LA INTERFAZ GRÁFICA

#### 2.1 INTRODUCCIÓN AL AMBIENTE DE WINDOWS

Si desea explorar Windows con mayor profundidad o aprender algunos de sus aspectos más técnicos, puede consultar la ayuda de Windows.

Podrá encontrar tareas comunes en Contenido y en Índice, y buscar un texto determinado mediante la ficha buscar.

Para iniciar la ayuda haga clic en el botón, a continuación en *A* Inicio Ayuda y soporte técnico.

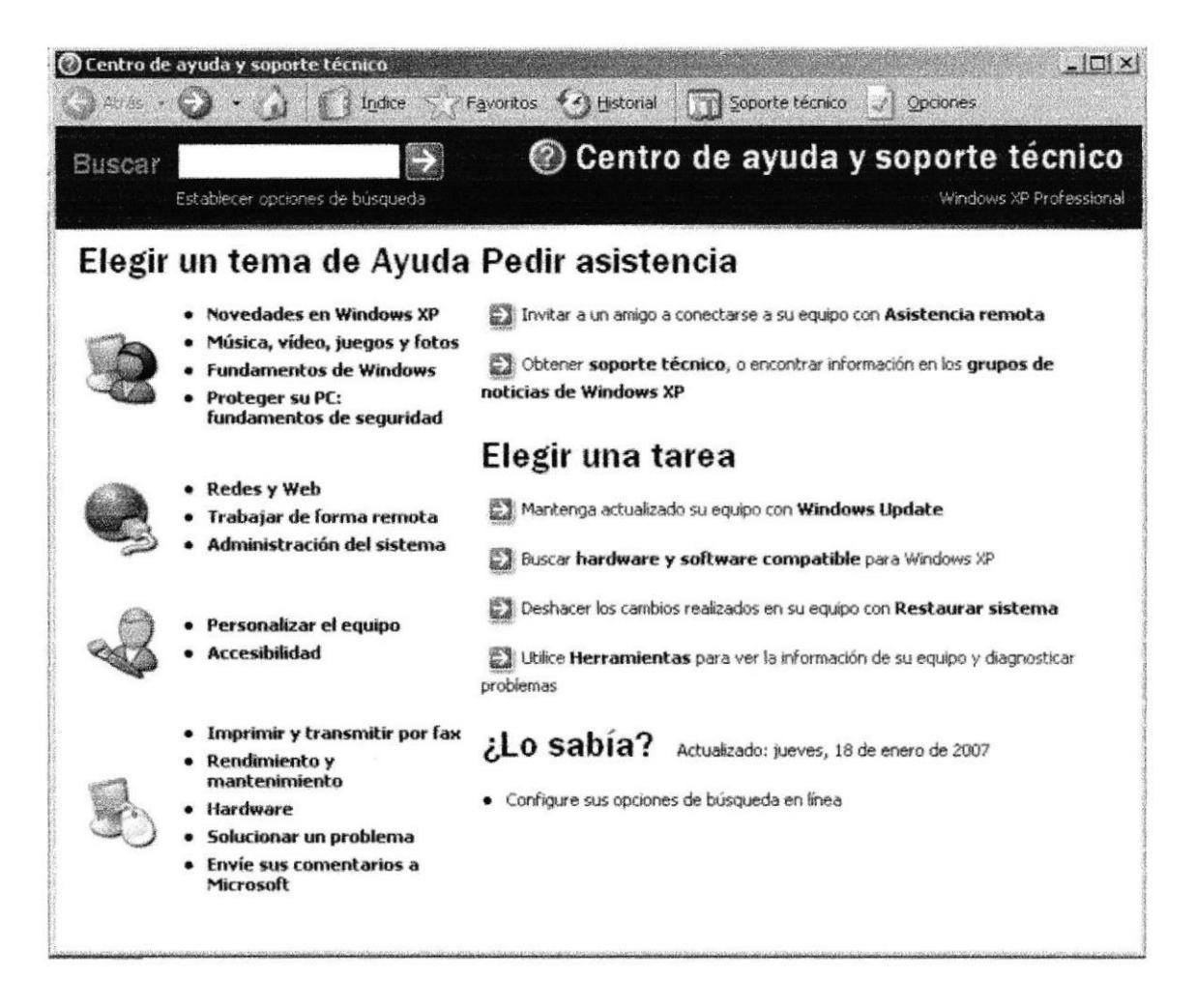

Figura 2. Pantalla de Ayuda de Windows

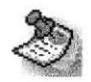

Nota: Algunos Temas de Ayuda contienen un texto verde subrayado. Al hacer clic en el texto verde verá una definición del término.

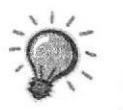

Sugerencia: Para desplazarse dentro del Indice de Ayuda, escriba las primeras letras del término que desee buscar. El índice está organizado como el de un libro. Si no encuentra la entrada que desea, inténtelo con otra.

## 2.2 QUÉ HAY EN LA PANTALLA DE WINDOWS

Dependiendo de la instalación de su PC, al iniciar Windows aparecerán determinados íconos en su escritorio; en la siguiente ilustración verá los más importantes:

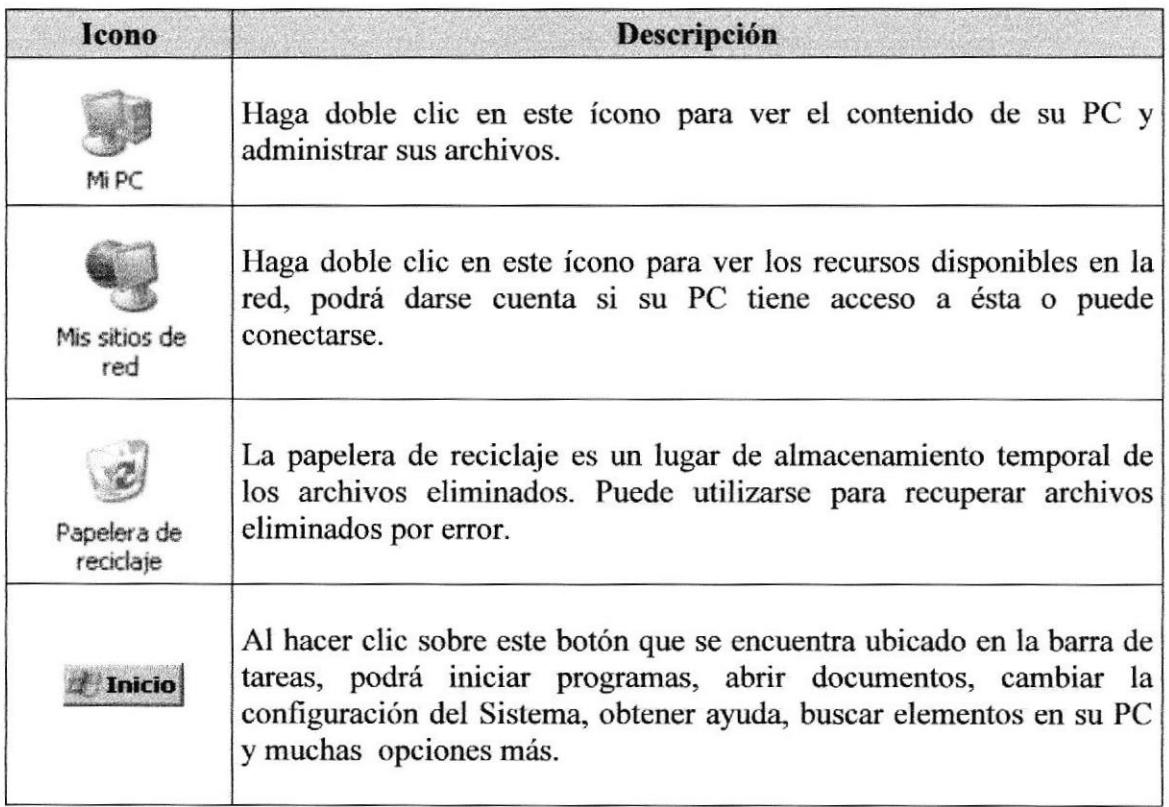

## 2.2,I EL BOTON INICIO Y LA BARRA DE TAREAS

La primera vez que inicie Windows, encontrará el botón **Stanicio** en la barra de tareas de la parte inferior de la pantalla. Está predeterminado que siempre estén visibles cuando Windows esté en ejecución.

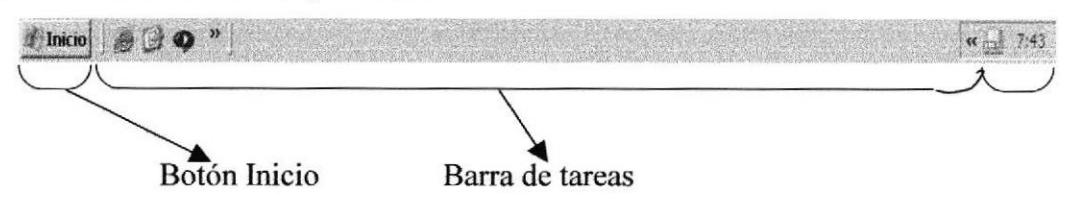

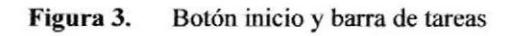

## 2.2.2 INICIAR EL TRABAJO CON EL MENÚ INICIO

Al hacer clic en el botón, <sup>el Inicio</sup> aparecerá un menú que contiene todo lo necesario para empezar a trabajar en Windows.

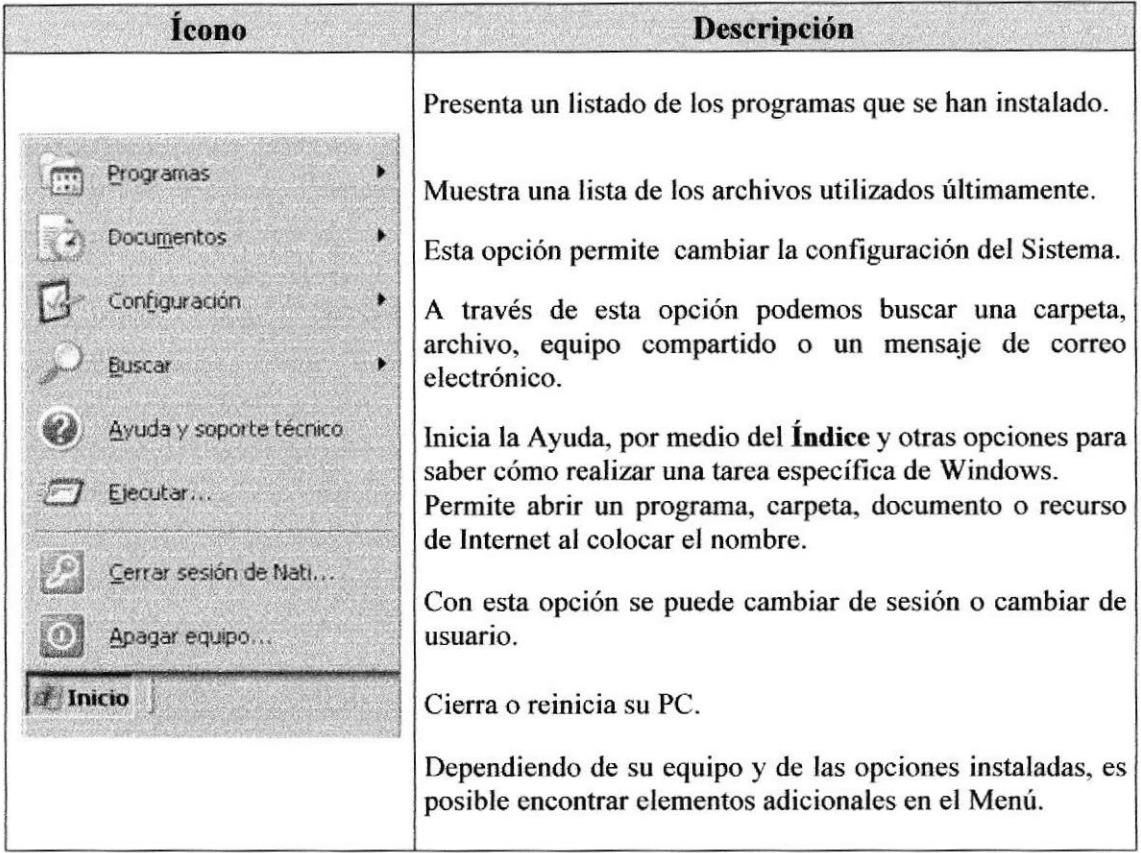

## 2.3 VER EL CONTENIDO DE SU PC

Windows organiza la información a través de carpetas; tal como se lo haría en su oficina o en casa Puede examinar el contenido de sus archivos y carpetas haciendo clic en Mi PC, puede ver una lista de todas las unidades de dísco existentes en su equipo.

Sólo tiene que hacer doble clic en cualquier ícono que desee para ver su contenido. Al abrir una unidad de disco, podrá ver los archivos y carpetas que contiene. Las carpetas a su vez pueden contener programas, archivos y otras carpetas.

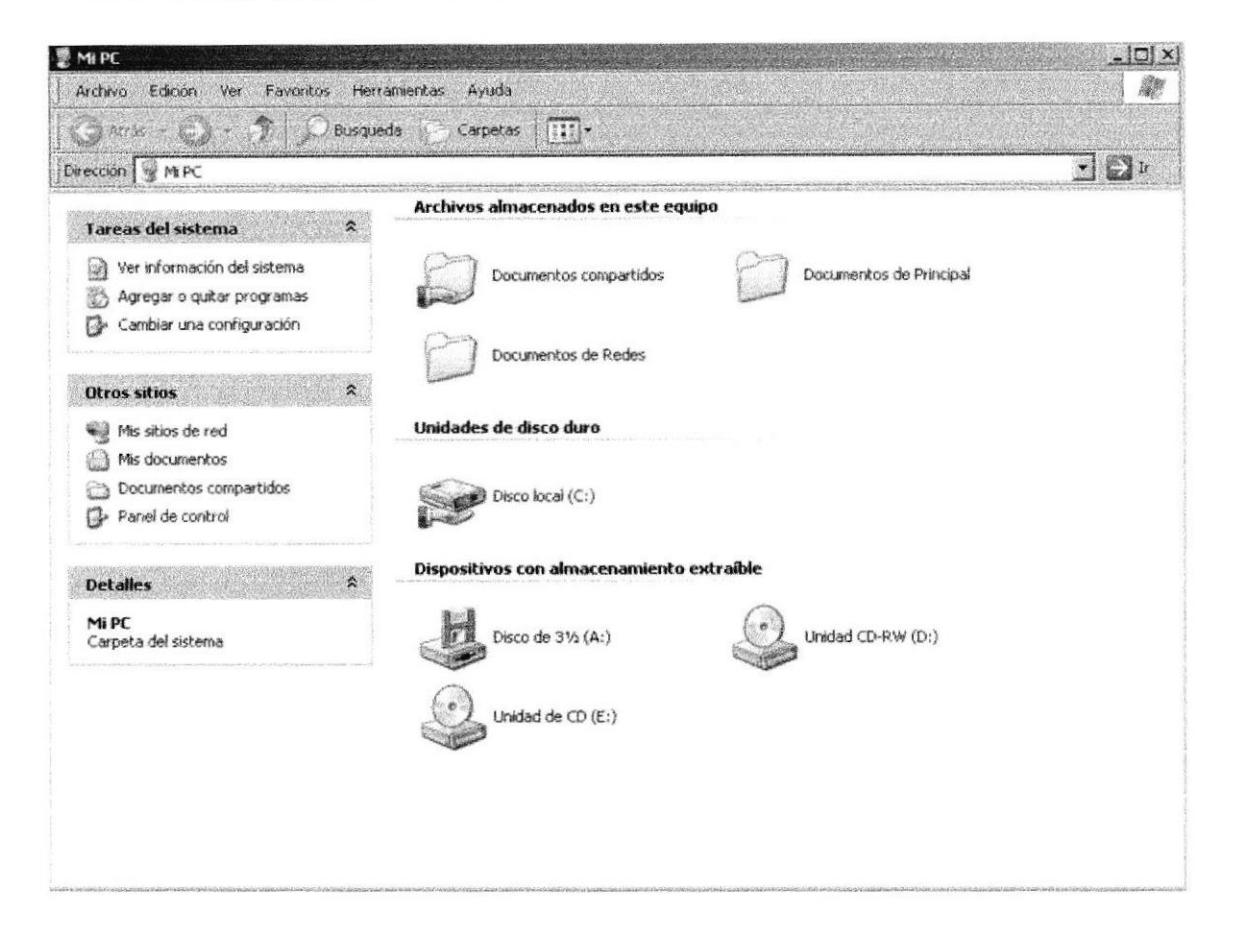

Figura 4. Contenido de Mi PC

Sugerencia: Para volver a la carpeta anterior, haga clic en de la barra de herramientas, al dar clic en el botón (7, o bien presione la tecla RETROCESO. Si la barra de herramientas no está visible, haga clic en el Menú Ver y a continuación en la barra de herramientas.

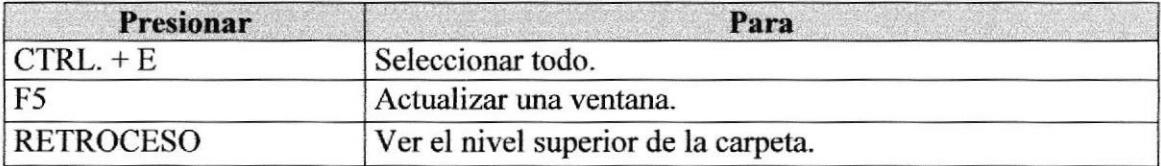

Sugerencia: Para ver la jerarquía de todas las carpetas de su PC, podrá utilizar el Explorador de Windows. Haga clic en el Menú Inicio, elija Programas y, a continuación, haga clic en el Explorador de Windows.

## 2.4 BUSCAR RAPIDAMENTE UN ARCHIVO O CARPETA

Rcsulta fácil localizar archivos y caryetas cn su PC. Siempre puede examinar las carpetas en Mi PC, pero si desea encontrar algo rápidamente, puede utilizar el comando Buscar del menú Inicio.

En el cuadro de diálogo Buscar, se presentan varias opciones, como son: buscar imágenes, documentos, todos los archivos y carpetas, equipos o personas, información sobre el centro de ayuda, buscar en Intemet y cambiar las preferencias. Al dar clic cn 'buscar todos los archivos y carpetas' deberá colocar todo o parte del nombre del archivo e indicar en dónde desea realizar la busqueda, luego debe dar clic en el botón "Búsqueda" y, a continuación, aparecerán los resultados en el lado derecho de la pantalla. Para búsquedas más específicas puede utilizar las opciones avanzadas. Si desea cancelar la búsqueda una vez iniciada la misma sólo presione el botón "Detener".

Para acelerar la búsqueda, puede escribir el nombre de la carpeta principal (de alto nivel), si lo conoce. Por ejemplo, si sabe que el arehivo se encuentra en algún lugar de la carpeta Windows en la unidad C, escriba C:/Windows.

Oü Sugerencia: Para realizar una nueva búsqueda lo puede hacer dando clic en el link "Iniciar una nueva búsqueda" o presionar el botón "Atrás" y después colocar la información referente a la nueva búsqueda.

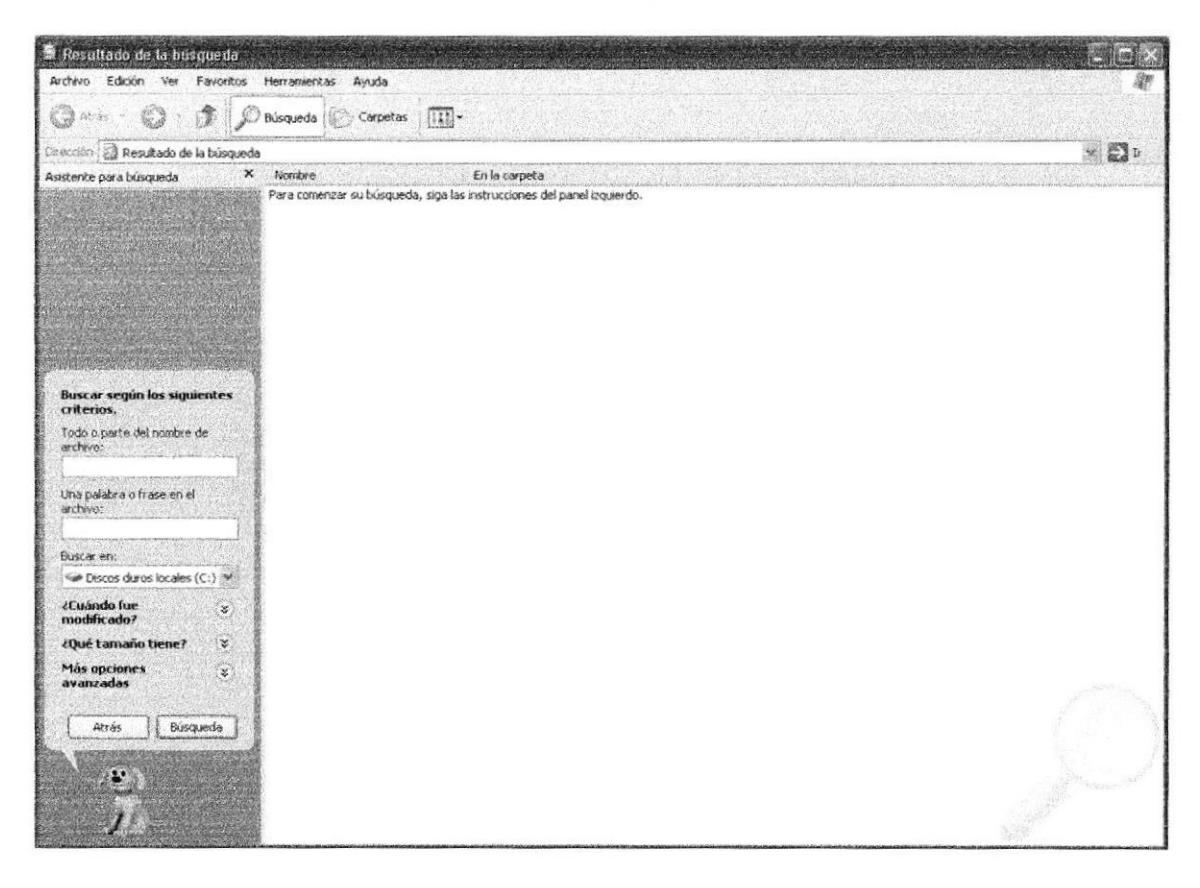

Figura 5. Buscando archivos o carpetas

#### **2.5 EXAMINAR CON EL EXPLORADOR DE WINDOWS**

El Explorador de Windows permite visualizar todos los archivos y carpetas existentes en su PC. En el Menú Inicio elija Programas y, a continuación de clic en el Explorador de Windows. En la parte derecha del Explorador de Windows aparecerá el contenido de la unidad o de la carpeta que se elija.

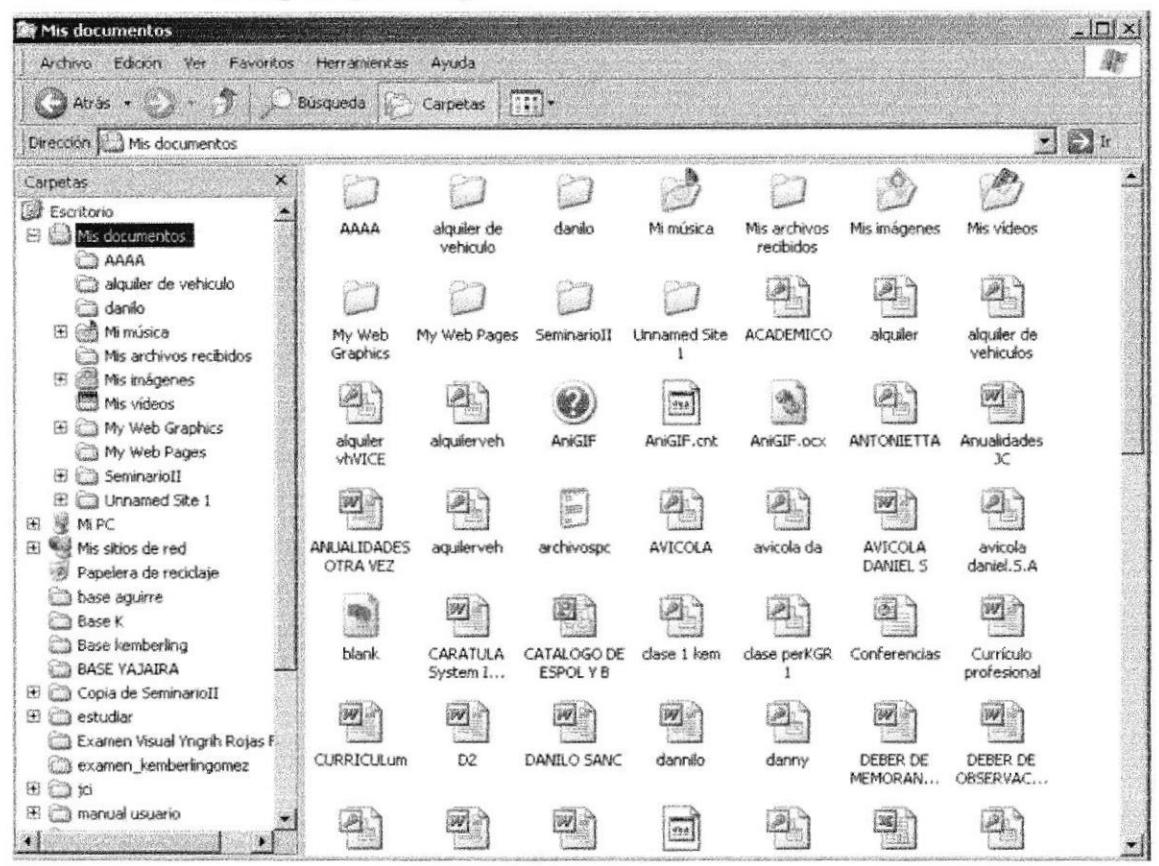

Figura 6. Explorando su PC

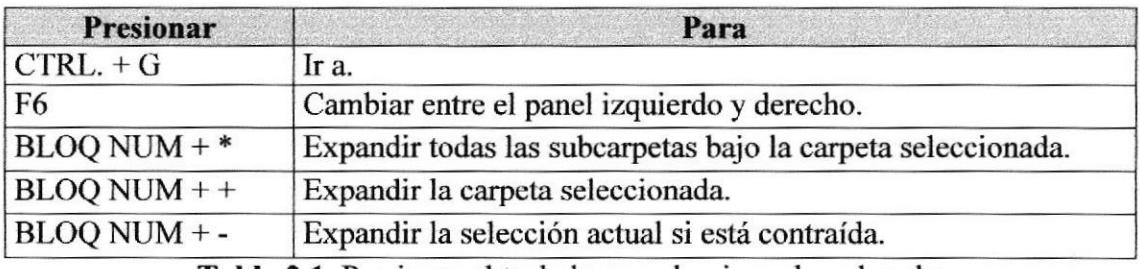

**Tabla 2.1** Presionar el teclado para dominar el explorador

## 2.6 MANTENIMIENTO DE SU PC

#### 2.6.1 UTILIZAR EL BACKUP PARA HACER COPIAS DE **SEGURIDAD DE LOS ARCHIVOS**

Puede utilizar el Backup para realizar copias de seguridad de archivos en su disco duro, para protegerlos en el caso de que falle el disco duro y se produzcan pérdidas o por una eliminación accidental de los datos.

Puede hacer copias de seguridad en discos, en una unidad de cinta o en otro equipo de su red. Las copias de seguridad pueden utilizarse para restaurar los archivos originales cuando éstos se dañen o se pierdan.

Para acceder a esta opción debe dar clic en Inicio, Programas, Accesorios, Herramientas del Sistema, Copias de Seguridad, a continuación, aparecerá la pantalla de Asistente para copia de seguridad o restauración.

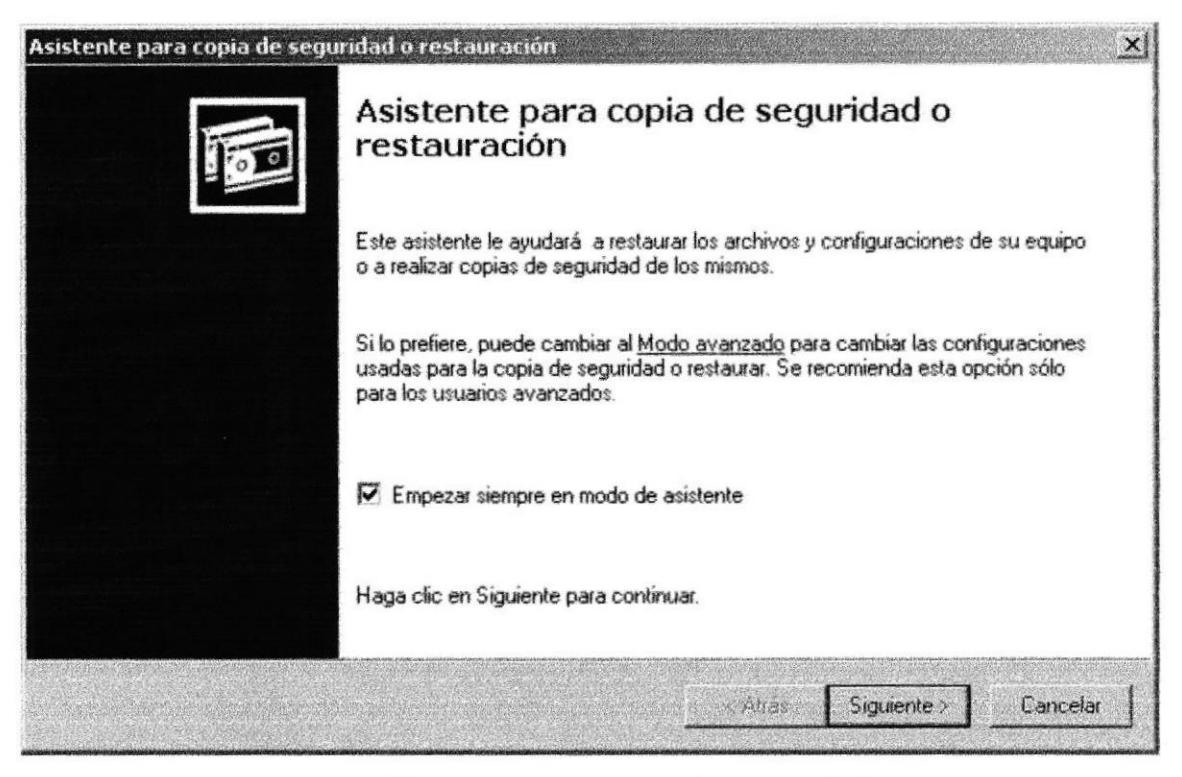

Figura 7. Pasos para realizar una copia de seguridad

Luego de dar clic en el botón siguiente, aparecerá la pantalla donde podrá elegir si desea realizar una copia de seguridad o restaurar archivos, marque la opción "realizar una copia de seguridad de archivos", luego de clic en el botón siguiente y aparecerá una pantalla con las especificaciones de lo que se desea copiar.

Si el usuario desea escoger cada una de las archivos y/o carpetas, marque la opción "Elegir lo que deseo incluir en la copia de seguridad", luego presione el botón siguiente y saldrá la siguiente pantalla:

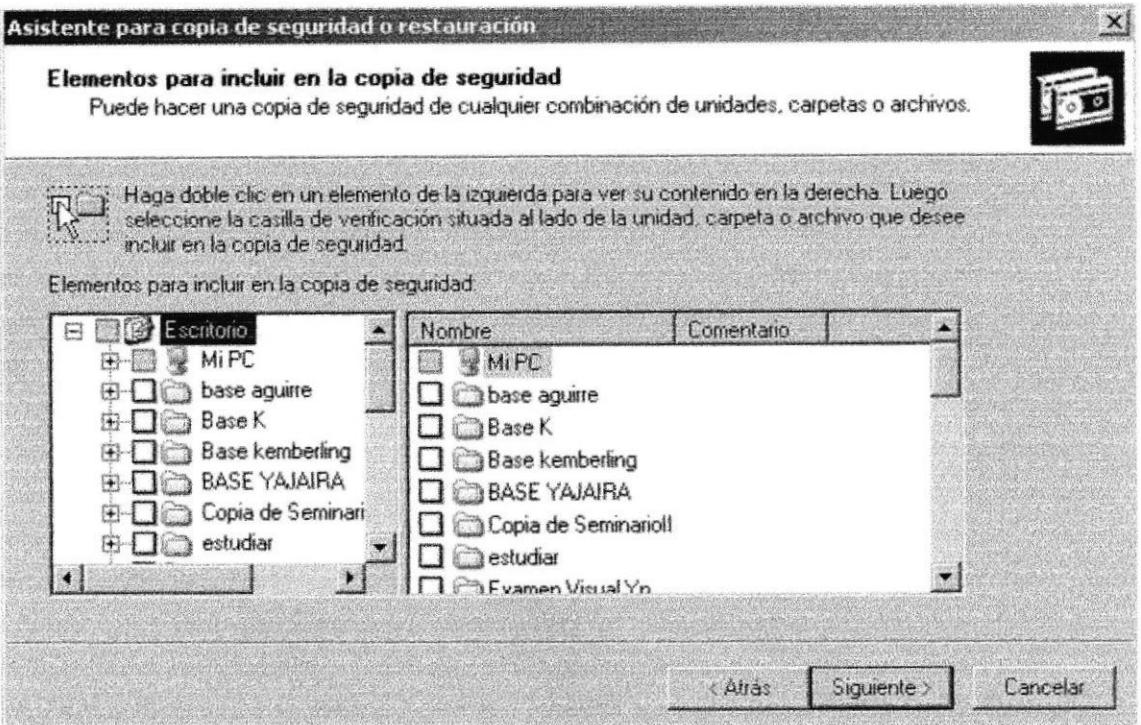

Figura 8. Elementos para incluir en la copia de seguridad

#### **2.6.2 LIBERADOR DE ESPACIO EN DISCO**

A veces Windows utiliza archivos para una operación concreta y las conservas en una carpeta de archivos temporales, también es posible que haya instalado anteriormente componentes de Windows que ya no utilice. Por varios motivos, incluida la falta de espacio en el disco duro, tal vez desee reducir el número de archivos del disco o crear más espacio libre. Para acceder a esta opción debe dar clic en Inicio, Programas, Accesorios, Herramientas del Sistema, Liberador de Espacio en Disco, a continuación, aparecerá la pantalla de Seleccionar la Unidad que desee liberar.

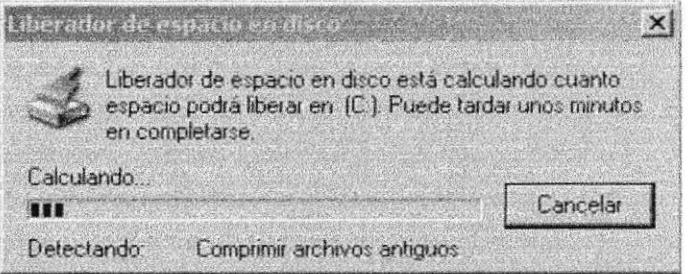

Seleccionar unidad Figura 9.

A continuación, el Liberador de espacio mostrará los archivos temporales que pueden eliminarse de forma segura.

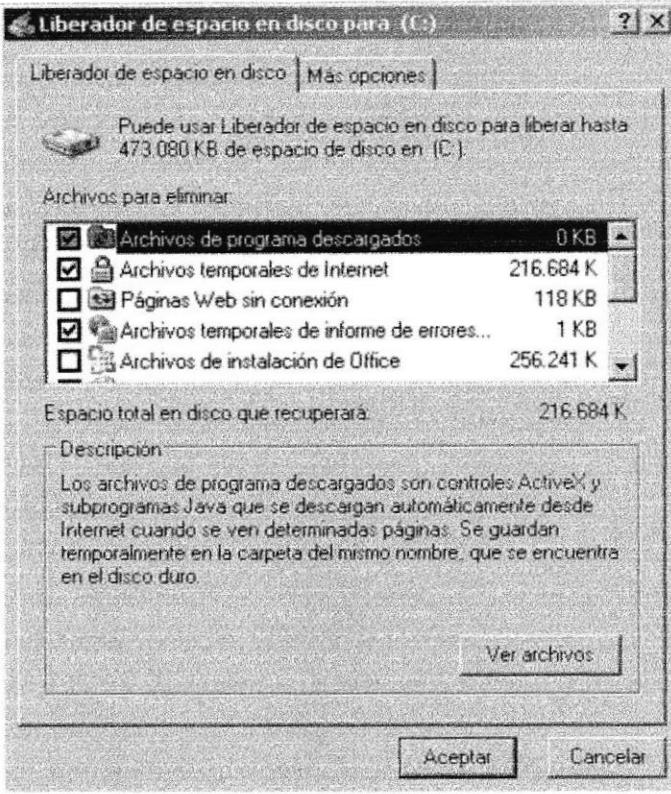

Figura 10. Liberador de Espacio en disco

Entre otras opciones que presenta el liberador de espacio en disco tenemos:

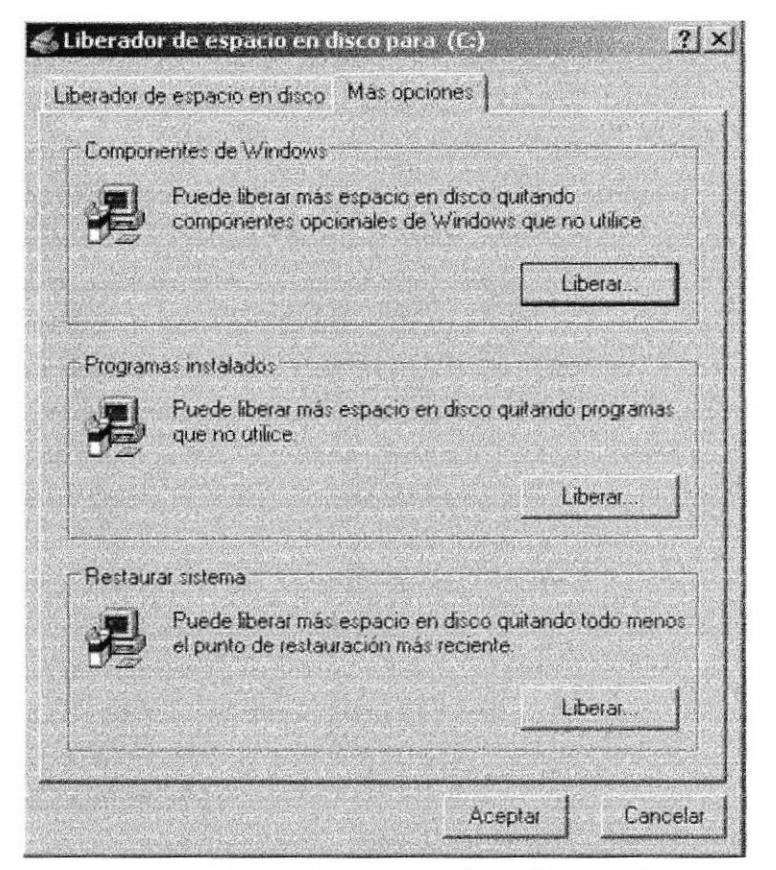

Figura 11. Otras opciones del Liberador de Espacio en disco

## 2.6.3 UTILIZAR DESFRAGMENTADOR DE DISCO PARA **ACELERAR EL DISCO DURO**

Con el paso del tiempo, los archivos pueden quedar divididos en fragmentos almacenados en diferentes lugares del disco duro. Estos archivos aparecen enteros al abrirlos pero su PC tarda más tiempo en leer y escribir en ellos.

Puede utilizar el desfragmentador de disco para reorganizar archivos y espacio no usado de su disco duro, con el fin de que los programas se ejecuten más rápidamente.

debe dar clic en Inicio, Programas, Accesorios, Para acceder a esta opción Herramientas del Sistema, Desfragmentador de Disco, a continuación, aparecerá la pantalla que sigue a continuación:

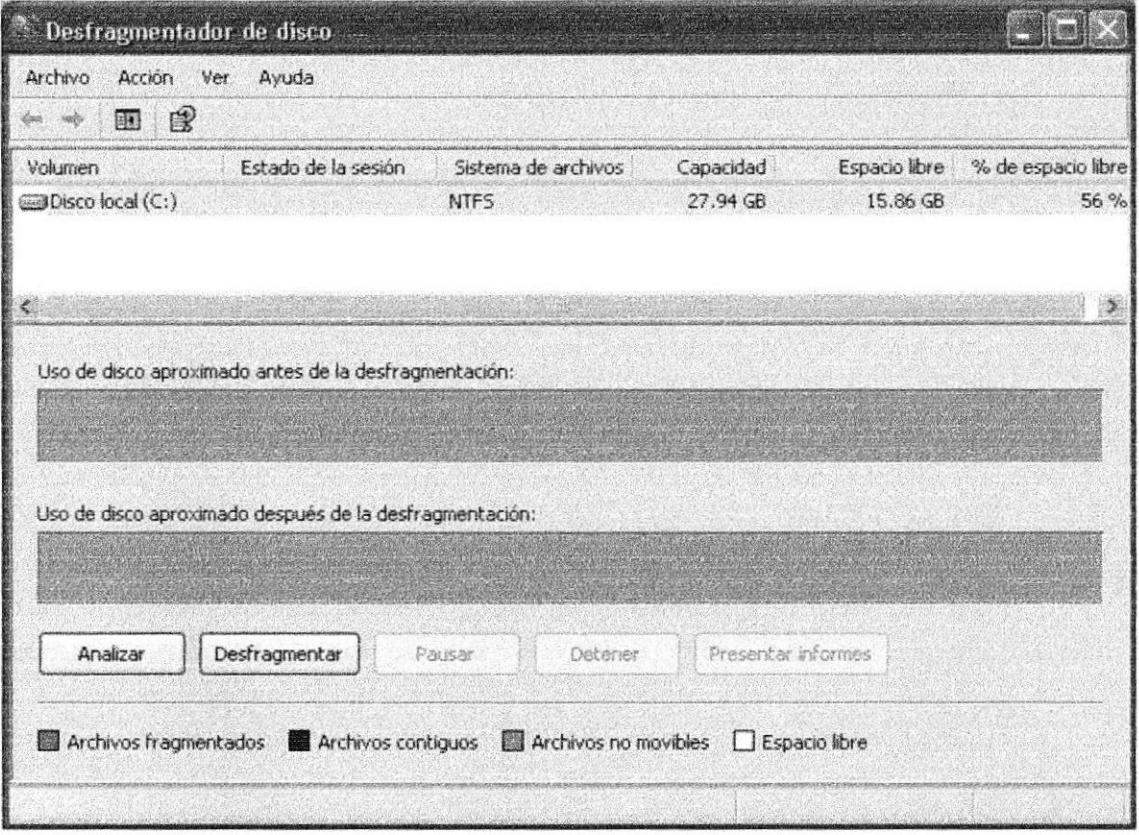

Figura 12. Desfragmentador de disco duro. Paso 1

Se recomienda al usuario analizar los volúmenes antes de desfragmentarlos; ya que al finalizar le indicará el porcentaje de carpetas y archivos fragmentados del volumen y le recomendará que los desfragmente o no.

Si desea desfragmentar realiza este proceso, sólo debe elegir la unidad de disco que desee y luego dar clic en el botón desfragmentar, a continuación, se mostrará en la parte inferior de la pantalla el porcentaje de avance de la desfragmentación. Al final se presentará un detalle de los cambios realizados en la unidad de disco.

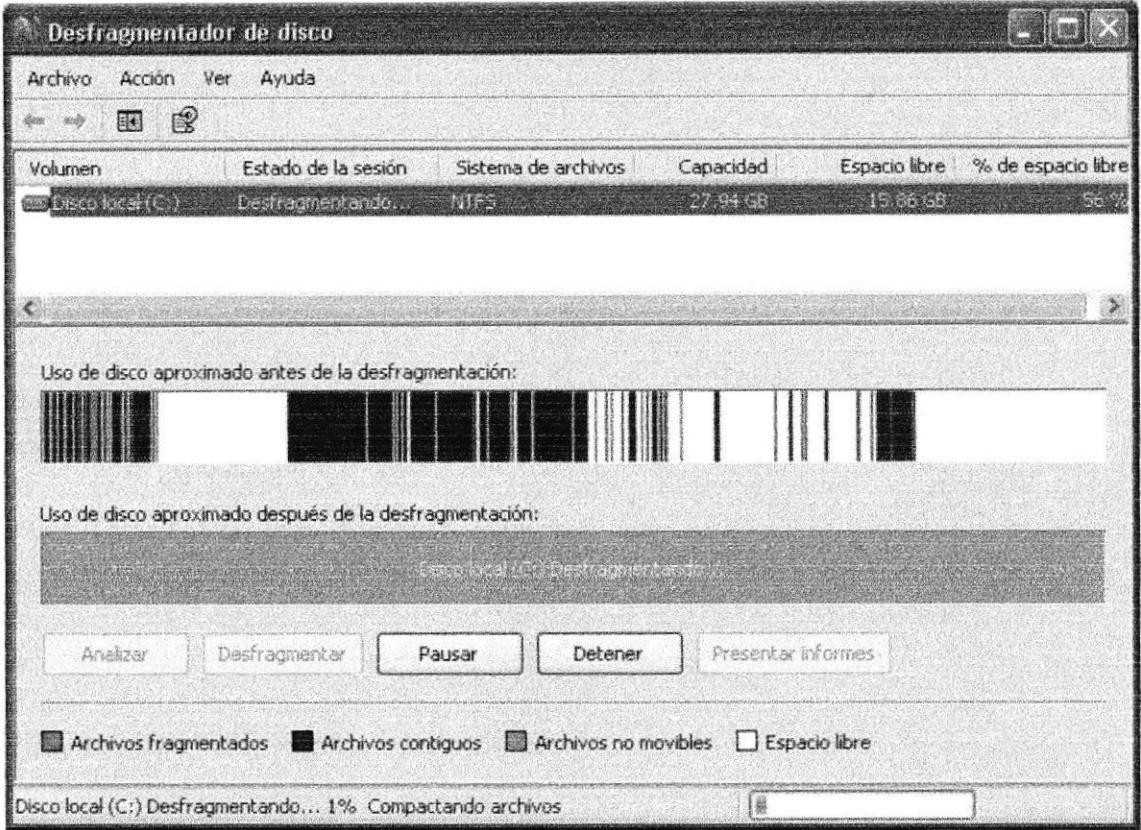

Figura 13. Desfragmentador de disco duro. Paso 2

#### **2.6.4 VACIAR LA PAPELERA DE RECICLAJE**

Cada cierto tiempo debe depurar los archivos eliminados, almacenados en la papelera de reciclaje; para liberar el espacio ocupado por ellos y aumentar el espacio libre en el disco duro. Los elementos eliminados de un disquete o de una unidad de red se eliminan permanentemente y no se envían a la Papelera de reciclaje.

Cuando se llena la Papelera de reciclaje, Windows libera automáticamente espacio suficiente en la Papelera de reciclaje para dar cabida a los últimos archivos y carpetas eliminados. Windows asigna una Papelera de reciclaje para cada partición o disco duro.

Para vaciar la Papelera de reciclaje debe seguir los siguientes pasos:

- 1. En el escritorio, haga doble clic en Papelera de reciclaje.
- 
- 2. En el menú Archivo, haga clic en Vaciar Papelera de reciclaje.

Nota: Al vaciar la Papelera de reciclaje se eliminan de forma definitiva todos los elementos que contiene.

Sugerencia: Si sólo desea quitar algunos elementos de la Papelera de reciclaje, mantenga presionada la tecla CTRL. Mientras hace clic en cada elemento que desea quitar. Una vez seleccionados todos los elementos que desea quitar, en el menú Archivo, haga clic en Eliminar.

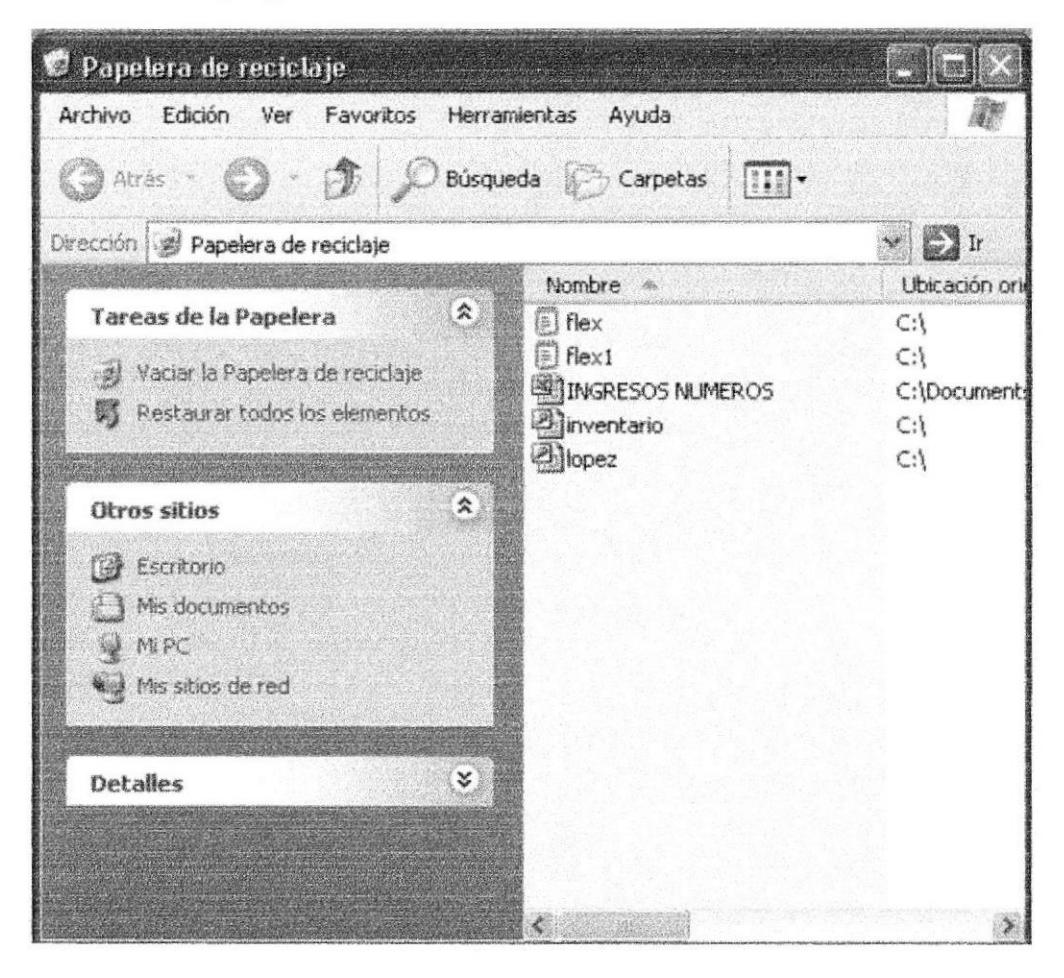

Figura 14. Papelera de Reciclaje

## 2.7 FUNDAMENTOS DE INTERNET EXPLORER

#### 2.7.1 MANEJO DEL INTERNET EXPLORER

Botón Atrás: Haga clic para volver a la página anterior.

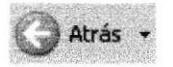

Botón Adelante: Haga clic para ir a la página siguiente de una serie de páginas que ya ha visitado.

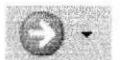

Botón Actualizar: Haga clic en el botón para actualizar la información de la última página o la que esperaba. Esto es útil si ve información antigua en una página que se actualiza con frecuencia o si los gráficos no aparecen correctamente.

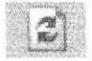

Botón Inicio: Haga clic para ir a la página de inicio (la primera que ve cuando abre el explorador).

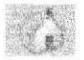

Botón Búsqueda: Haga clic aquí para abrir la barra de Busqueda, donde puede elegir un servicio de busqueda y buscar en Internet.

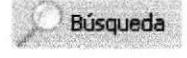

Botón Favoritos: Haga clio aquí para abrir la barra de Favoritos, donde puede almacenar vínculos (accesos directos) a los sitios Web o documentos que visita con más frecuencia.

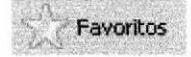

Barra de Direcciones: Escriba aquí las direcciones de las páginas Web (direcciones URL), o rutas de acceso a documentos en su PC.

:r!=:- Dirección (@] http:// **j**<br>}<br><mark>;</mark>

Barra de Estado: Observe la parte esquina inferior izquierda de la página para ver el proceso de la página Web. La parte derecha le indica en qué zona de seguridad está la página actual y muestra un ícono de candado si está en un sitio seguro.

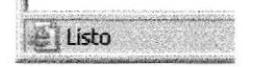

## 2.7.2 BUSCAR INFORMACIÓN

Al dar clic en el botón "Búsqueda" de la barra de herramientas del Explorador, se abrirá la barra de búsqueda, un panel independiente ubicado a la izquierda de la ventana.

Nota: En Mi PC, haga clic en el menú Ver, seleccione Barra del Explorador y de clic en Búsqueda.

El Ayudante de Búsqueda la ayudará a definir la búsqueda. Elija el tipo de información que desea encontrar (como una página Web, una empresa o la dirección electrónica de una persona) y el Ayudante de búsqueda elegirá el servicio de búsqueda especializado cn esa área.

Cuando escribe la solicitud de búsqueda, aparece en la barra de búsqueda una lista con los resultados obtenidos. Conforme haga clic en los elementos de la lista, las páginas actuales aparecerán a la derecha de la ventana del explorador. Haga clic en el botón que se encuentra en la parte superior de la barra de búsqueda para cancelarla.

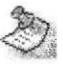

Nofa: Lo que vea en la ilusración puede ser diferente de lo que se muestra a continuación:

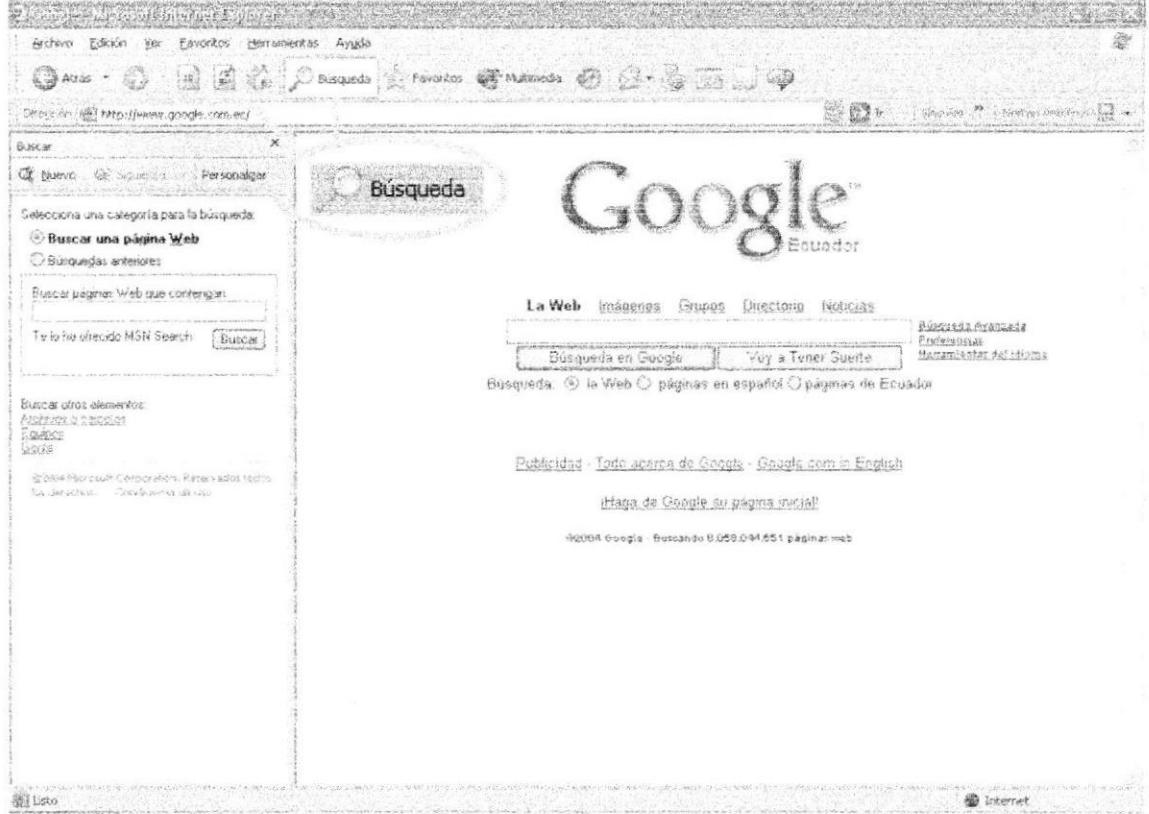

Figura 15. Botón de Búsqueda en el Internet Explorador

## 2.7.3 VOLVER FÁCILMENTE A LOS SITIOS ÚTILES

Agregue sus sitios o documentos favoritos a la lista de Favoritos para acceder a ellos con un simple clic del mouse (ratón). Puede agregar elementos fácilmente a la lista mediante el menú **Favoritos.** Para facilitar el acceso a las páginas Web favoritas, haga clic en el botón Favoritos que contiene los accesos directos a todos sus elementos favoritos.

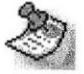

Nota: En Mi PC, haga clic en el menú Ver, seleccione Barra del Explorador y de clic en Favoritos.

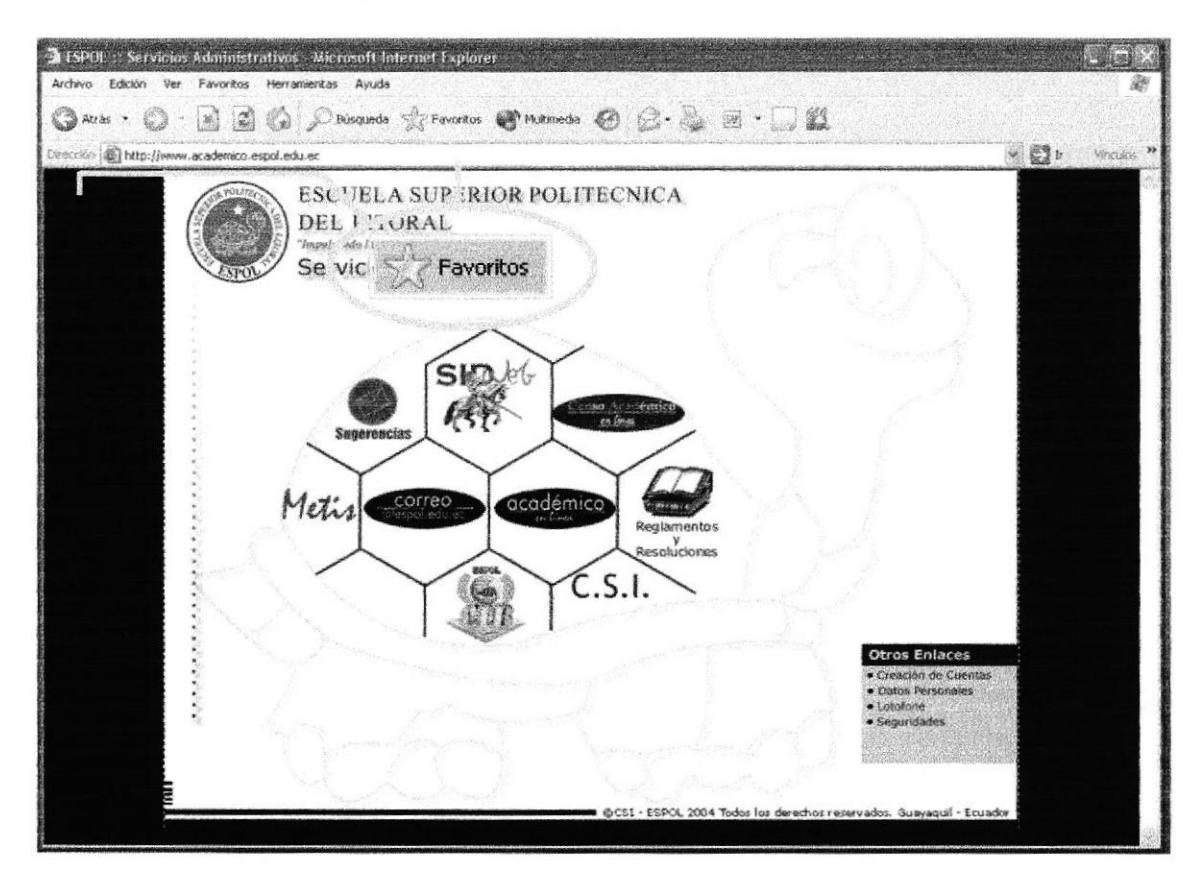

Figura 16. Botón de Favoritos en el Internet Explorer

## 2.7.4 CONOCER EL HISTORIAL DE EXPLORACIÓN

Al dar clic en el botón Historial de la barra de herramientas del Explorador, se abre la barra de Historial, que muestra un registro de todos los sitios visitados en los últimos 20 dias, incluidas páginas HTML contenidas en su PC. Puede cambiar el número de días que desea mantener el Historial.

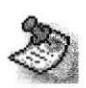

Nota: En Mi PC, haga clic en el menú Ver, seleccione Barra del Explorador y de clic en Historial. Puede ordenar la lista de varias formas para hacer más fácil la búsqueda del sitio: por el nombre, la frecuencia con que lo visita o el orden de visita.
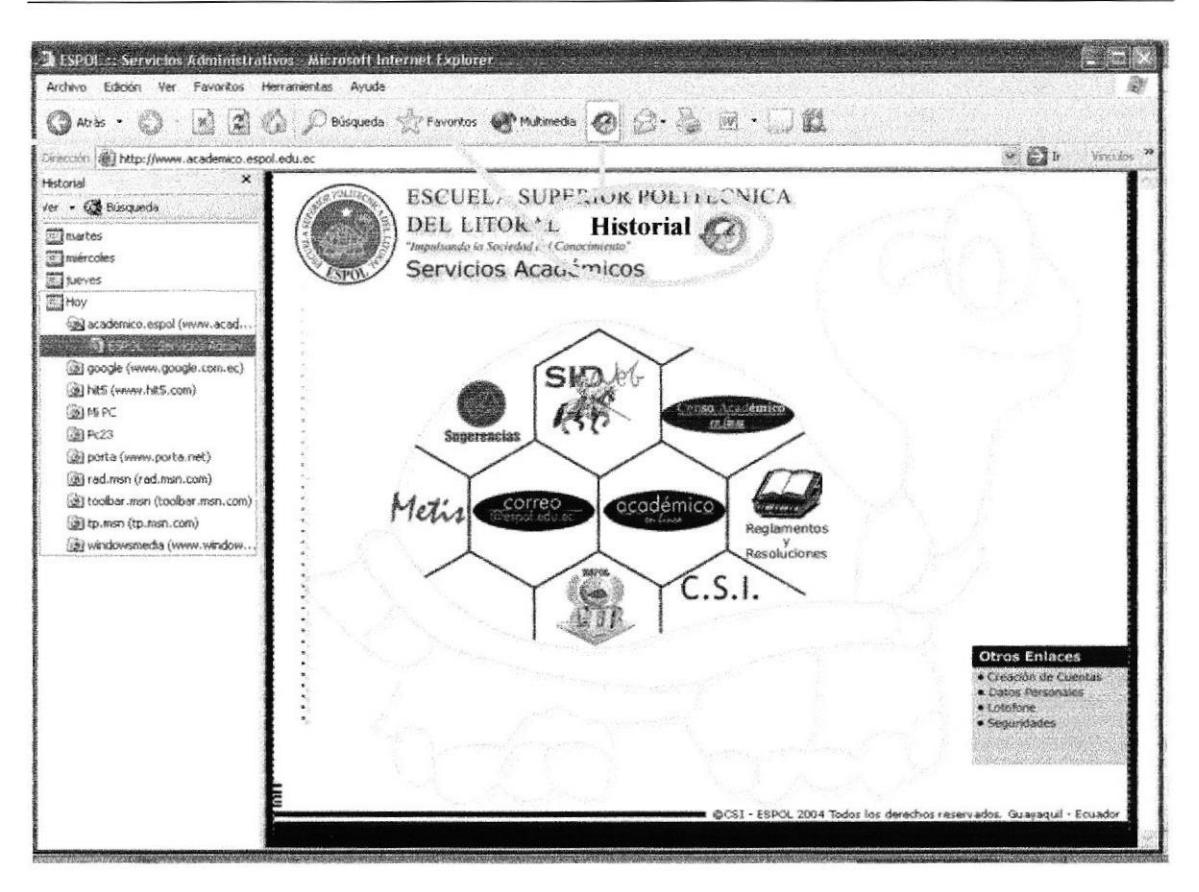

Figura 17. Botón del Historial en el Internet Explorer

## 2.7.5 CONFIGURAR LA PÁGINA DE INICIO

Se puede configurar el Internet Explorer para que al abrirlo, aparezca por primera vez la página que el usuario desee. En la mayoría de los casos, la primera vez que se utiliza Internet Explorer la página de Inicio ya está elegida de manera predeterminada.

página de inicio utilizada con frecuencia es Una la página msn.com (http://www.msn.com/). Además de proporcionar correo electrónico fácilmente, disponible y gratuito, la página de inicio msn.com le ofrece una ubicación central y organizada, desde la cual puede tener acceso a información útil. La página de inicio msn.com también contiene un vínculo a sitios internacionales de MSN.

Para configurar una página de inicio diferente cada vez que abrimos el Internet Explorer, haga clic en el menú Herramientas y, a continuación, en Opciones de Internet. En la ficha General presione el botón Usar actual. Muchas páginas de inicio habituales (incluida la página principal de msn.com) facilitan esta operación al incluir un botón o un vínculo que convierte esa página en su página de inicio de manera automática.

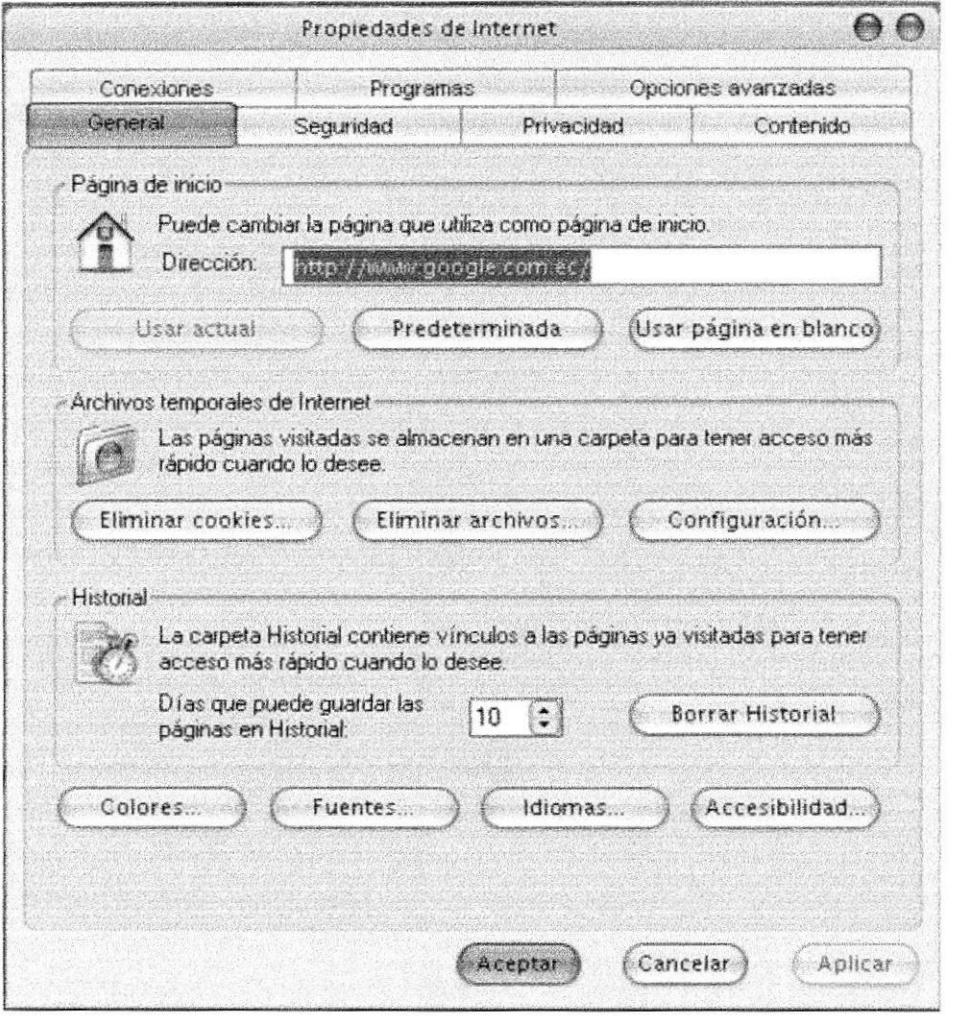

Figura 18. Configurar la página de inicio en el Internet Explorer

### 2.8 INSTALACIÓN DE IIS EN WINDOWS XP PROFESIONAL

Internet Information Server (IIS) es el servidor de páginas web avanzado de la plataforma Windows. Se distribuye gratuitamente junto con las versiones de Windows basadas en NT, como pueden ser Windows 2000 Profesional o Windows 2000 Server, así como Windows XP, también en sus versiones Profesional y Server.

Estas normas de instalación son aplicables, a nivel general, a las que podemos encontrarnos en las distintas versiones de los sistemas operativos comentados antes, si bien hemos tomado Windows XP profesional para relatar los pasos y tomar las imágenes de las pantallas.

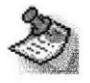

Nota: Windows 95, 98, las versiones Home, de Windows XP, y ME, de Windows 2000, no se admite la instalación de IIS. En su lugar podemos probar a instalar el Personal Web Server.

### 2.8.1 AGREGAR COMPONENTES ADICIONALES DE **WINDOWS**

IIS se puede encontrar en el propio CD de instalación de Windows XP Profesional. Hay que acceder a la opción de "Instalar componentes opcionales de Windows" para poder cargarlo en nuestro sistema. Para ello tenemos dos opciones:

1) Insertar el CD de instalación de Windows y en la ventana de autoarranque que se muestra, seleccionar la opción que dice "Instalar componentes opcionales de Windows".

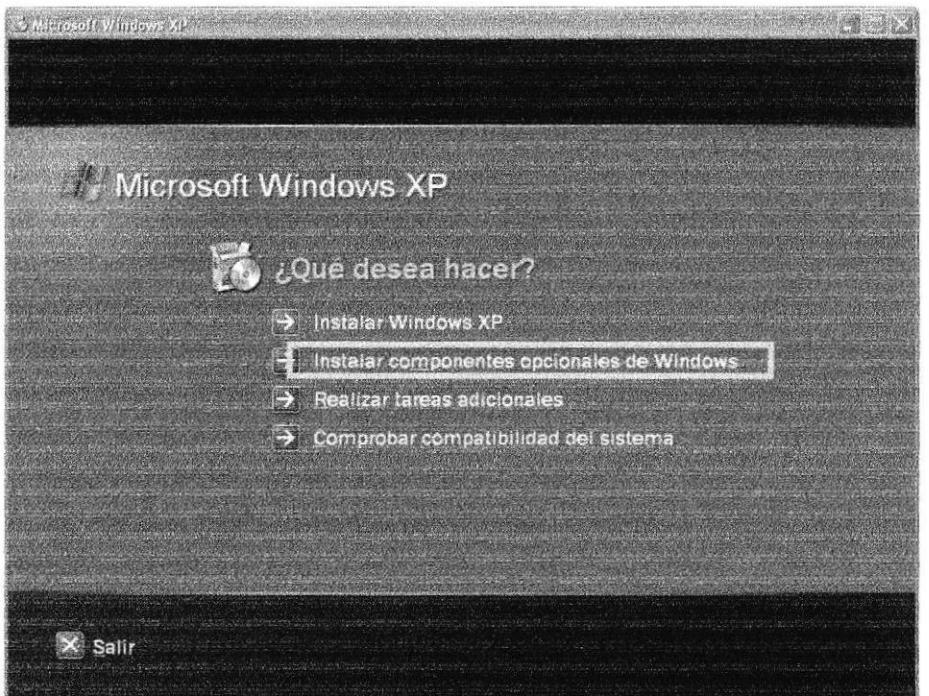

Figura 19. Instalación Windows XP

2) En el Panel de control, seleccionar la opción de "Agregar o quitar programas" y en la ventana que sale, pulsar sobre el ícono de la izquierda marcado como "Agregar o quitar componentes de Windows".

| La Agregar o quitar programas                                                |                                                                                 |                     |                  |
|------------------------------------------------------------------------------|---------------------------------------------------------------------------------|---------------------|------------------|
|                                                                              | Programas actualmente instalados:                                               | Ordenar por: Nombre |                  |
| Cambiar o                                                                    | <b>R. Adobe Flash Player 9 ActiveX</b>                                          |                     |                  |
| quitar<br>programas                                                          | Haga cic aqui para obtener información de soprate.                              |                     |                  |
|                                                                              | Para candrar o quitar este programa de su equipo, haga circen Cambiar o quitar. |                     | Cambiar o quitar |
| Agregar nuevos<br>programas<br>Agregar o quitar<br>componentes de<br>Windows | で置 Adobe Reader 7.0                                                             | Tamario             | 61,71MB          |
|                                                                              | Asistente para la publicación en Web 1.53 de Microsoft                          | Tamaño              | 0.14MB           |
|                                                                              | AVG Free Edition                                                                | Tamaño              | 25,71MB          |
|                                                                              | Barra de Herramientas MSN                                                       | Tamaño              | 0.43%            |
|                                                                              | W Barra Yahoo! con bioqueador de ventanas emergentes                            | Tamaño              | 0,18MB           |
|                                                                              | CCleaner (remove only)                                                          | Tamaño              | 1,39MB           |
|                                                                              | Compresor WinRAR                                                                | Tamaño              | 3,04MB           |
|                                                                              | Google Updater                                                                  | Tamaño              | 2,27MB           |
|                                                                              | 3.0 Update 9 J2SE Runtime Environment S.0 Update                                | Tamaño              | 119,00M的         |
|                                                                              | Microsoft Office Professional Edition 2003                                      | Tamaño              | 418,00MB         |
|                                                                              | So MSN Messenger 7.5                                                            | Tamaño              | 15,37MB          |
|                                                                              |                                                                                 |                     |                  |
|                                                                              |                                                                                 |                     | Cerrar           |

Figura 20. Agregar o quitar componentes de Windows

Ahora nos muestra la ventana para seleccionar los componentes adicionales de Windows que hay disponibles. En la lista, marcamos la opción "Servicios de Internet Information Server (IIS)". Por defecto se seleccionan unos cuantos componentes, dentro de los que ofrece la instalación de IIS. Nosotros podemos elegir qué componentes deseamos instalar apretando el botón marcado como "Detalles".

Entre los componentes posibles se encuentran las extensiones de Frontpage, documentación, servicios adicionales de IIS, un servidor de FTP (para la transferencia de ficheros con el servidor por FTP), incluso uno de SMTP (para el envío de correos electrónicos).

Si no sabemos qué componentes instalar podemos dejar las opciones como aparecen en un principio, pues para la mayoría de los casos serán válidas. Sólo un detalle: puede ser adecuado no instalar las extensiones de Frontpage en caso de que no pensemos que se vayan a utilizar.

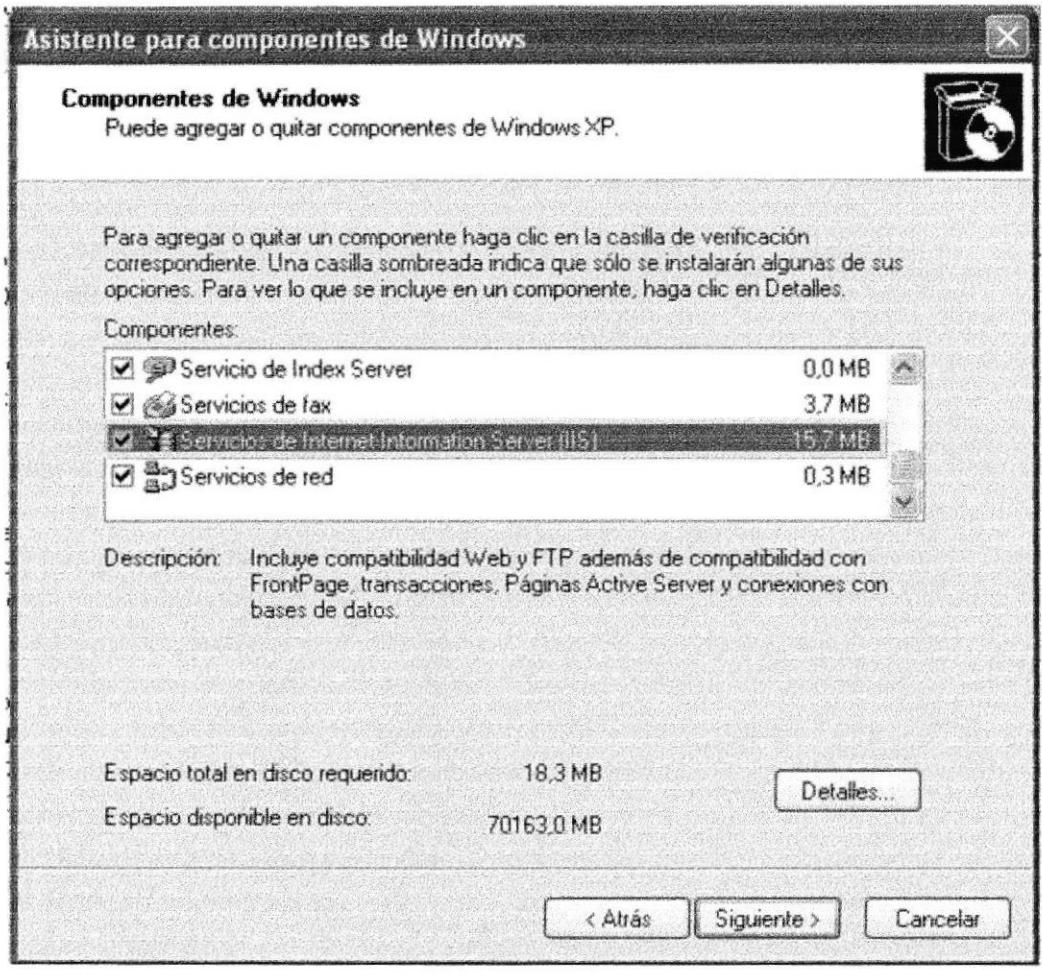

Figura 21. Servicios de Internet Information Server

Una vez hemos instalado los componentes deseados, podemos presionar el botón de "Siguiente" para comenzar la instalación; la cual tardará unos minutos.

### **2.8.2 ACCEDER AL SERVIDOR WEB**

Podemos acceder al servidor web para comprobar si se ha instalado correctamente IIS. Para ello simplemente debemos escribir http://localhost en Internet Explorer y debería mostrar una página web informando que IIS está correctamente instalado. Además, aparecerá la documentación de IIS en una ventana emergente, si es que fue instalada.

#### **Manual de Usuario**

#### Web Site ROJIM S.A.

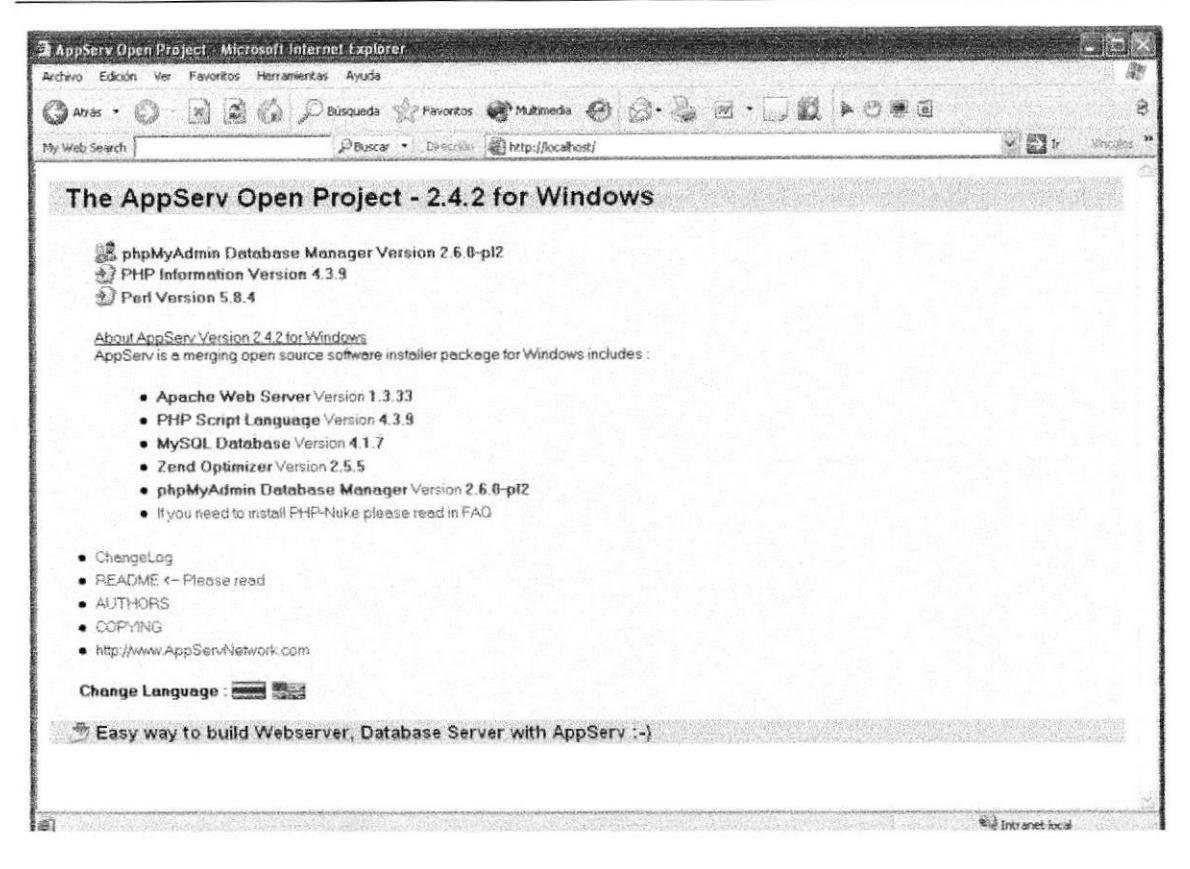

#### LocalHost

### **2.9 INTALACION DE APPSERVER**

AppServ es un software que permite instalar sobre Windows: Apache, PHP, MySQL y phpMyAdmin (interfaz gráfica para administrar MySQL) de forma conjunta. Es una aplicación muy útil para empezar a familiarizarse con Gestores de Contenidos, aprender a configurarlos e instalarlos, ya que nos permite realizar pruebas sobre nuestro PC y una vez que se denomina el tema se puede decidirnos a comprar un dominio y un alojamiento.

### **2.9.1 PASOS PARA INSTALAR APPSERVER**

Ejecutarlo y esperar la precarga y aparece la ventana de bienvenida:

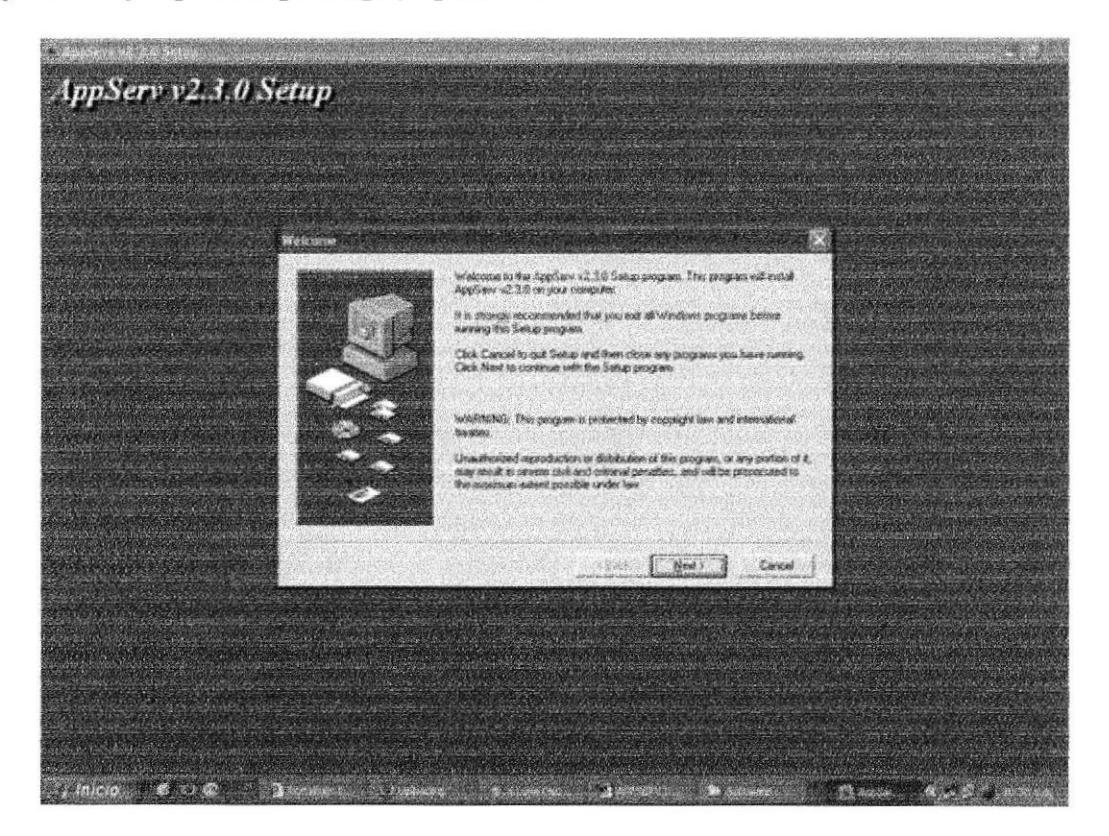

Figura 22. Primer paso para instalar APPSERVER

Hacer clic en Next y aparece la ventana en donde se elige la ruta de instalación, la que aparece por defecto es: C:\Appserv, esta ruta se recomienda dejarla así:

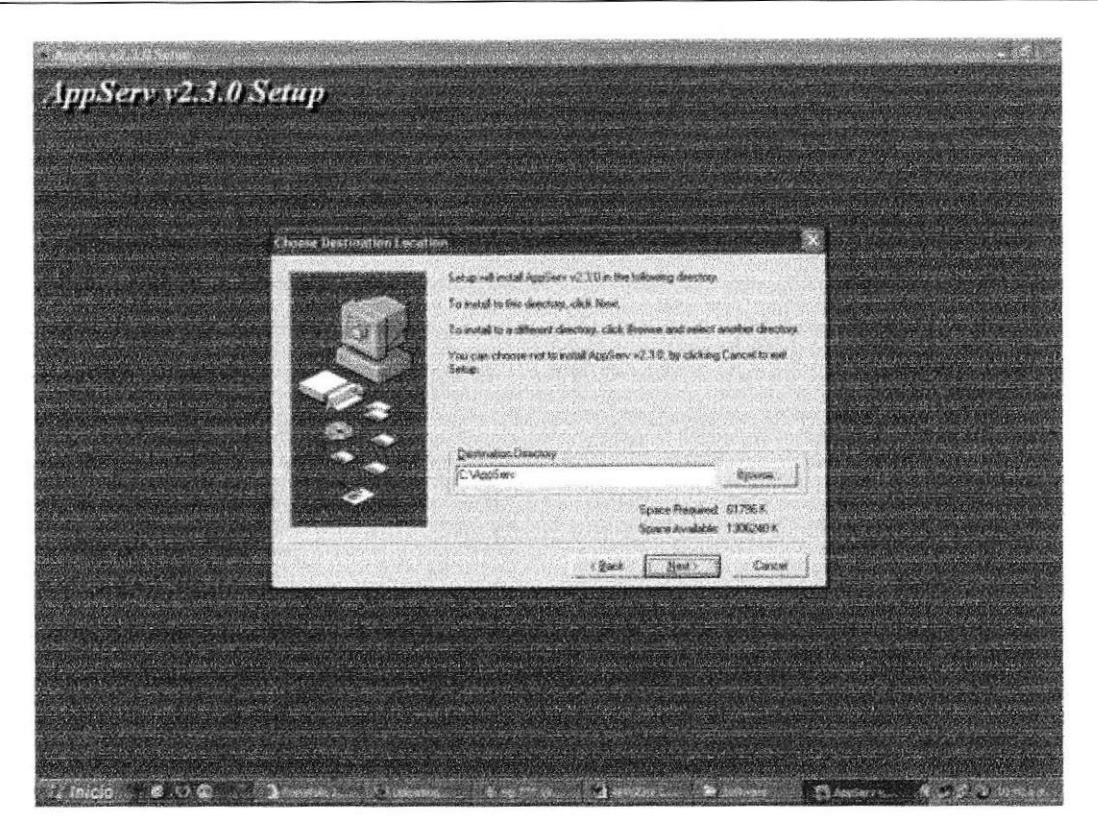

Figura 23. Segundo paso para instalar APPSERVER

Hacemos clic en Next, y ahora pide escoger el tipo de instalación, por defecto la dejaremos en Typical, además de esto me muestra la cantidad de espacio en disco que necesito y la cantidad de espacio que poseo realmente, si el espacio requerido es mayor que el que se tiene, se puede cambiar la ruta de instalación o liberar espacio en disco:

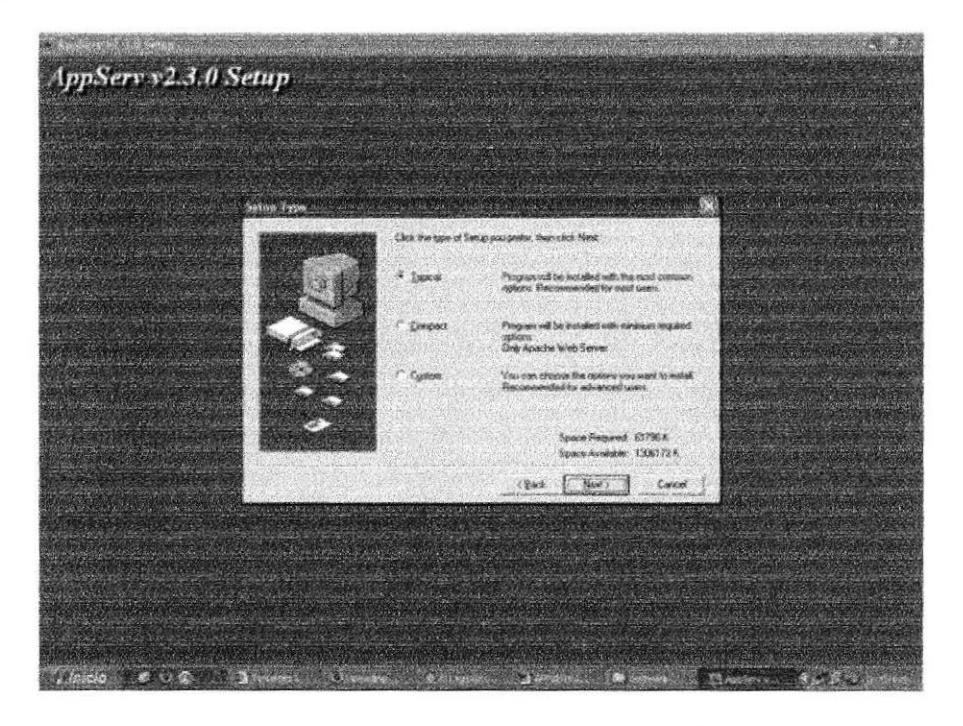

Figura 24. Tercer paso para instalar APPSERVER

Luego dar clic en Next y aparece a continuación la pantalla de configuración del servidor: En "Server Name" colocamos como varnos a llamar al Appserv desde nuestro explorador de Intemet, comúnmente se coloca localhost, pero si ustedes qüeres pueden colocar el nombre de una pagina web, pero no lo recomiendo. El "Administrator's Email" se deja asi como aparece o colocan una dirección de email. El campo "HTTP Port" no se molesta para nada:

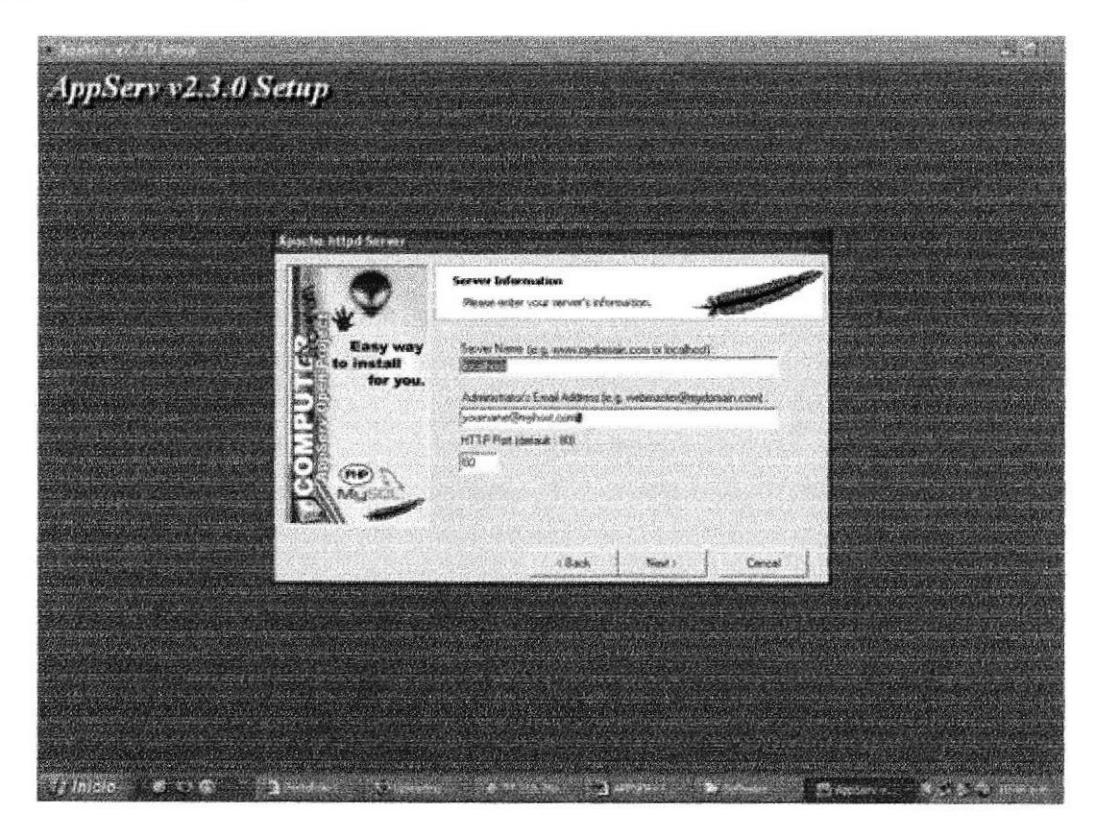

Figura 25. Cuarto paso para instalar APPSERVER

Ok, dar clic en Next y ahora se necesita configurar la segunda parte del servidor que es el acceso:

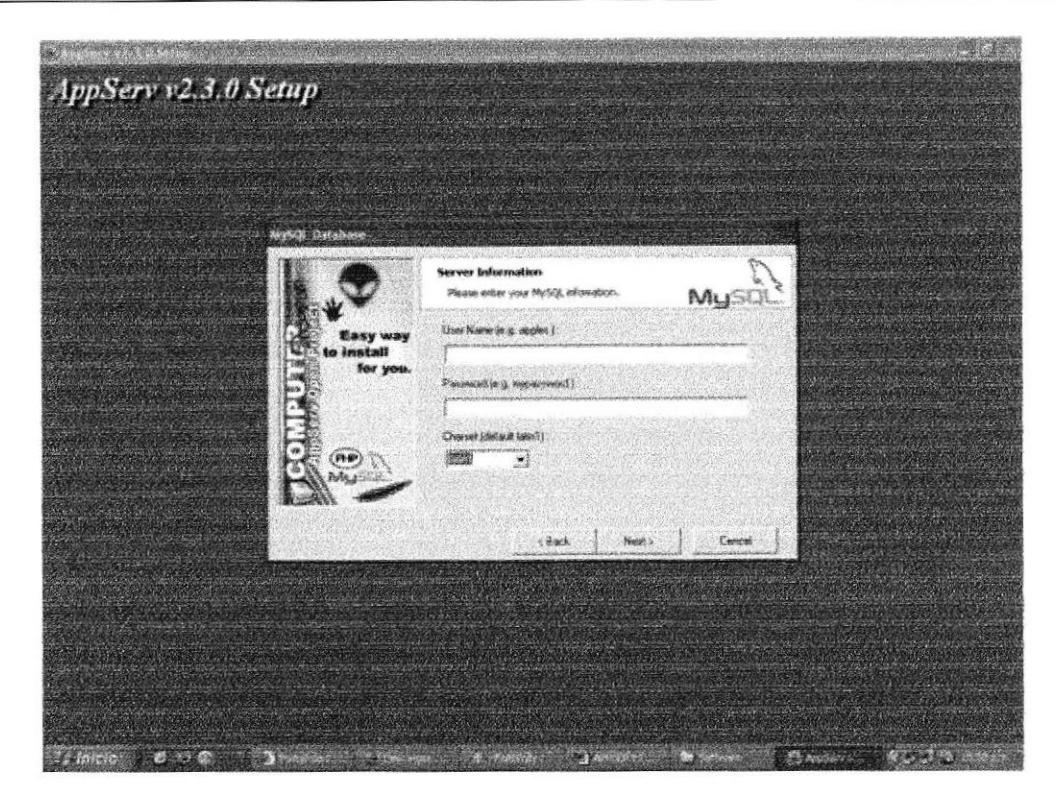

Figura 26. Quinto paso para instalar APPSERVER

En eI campo "User Name" se debe colocar un nombre de usuario cualquiera, personalmente siempre uso: root. En el campo "Password" va una contraseña que no es obligatoria, personalmente siempre dejo el campo vacío, y el "Charset" se deja por defecto en latin1.

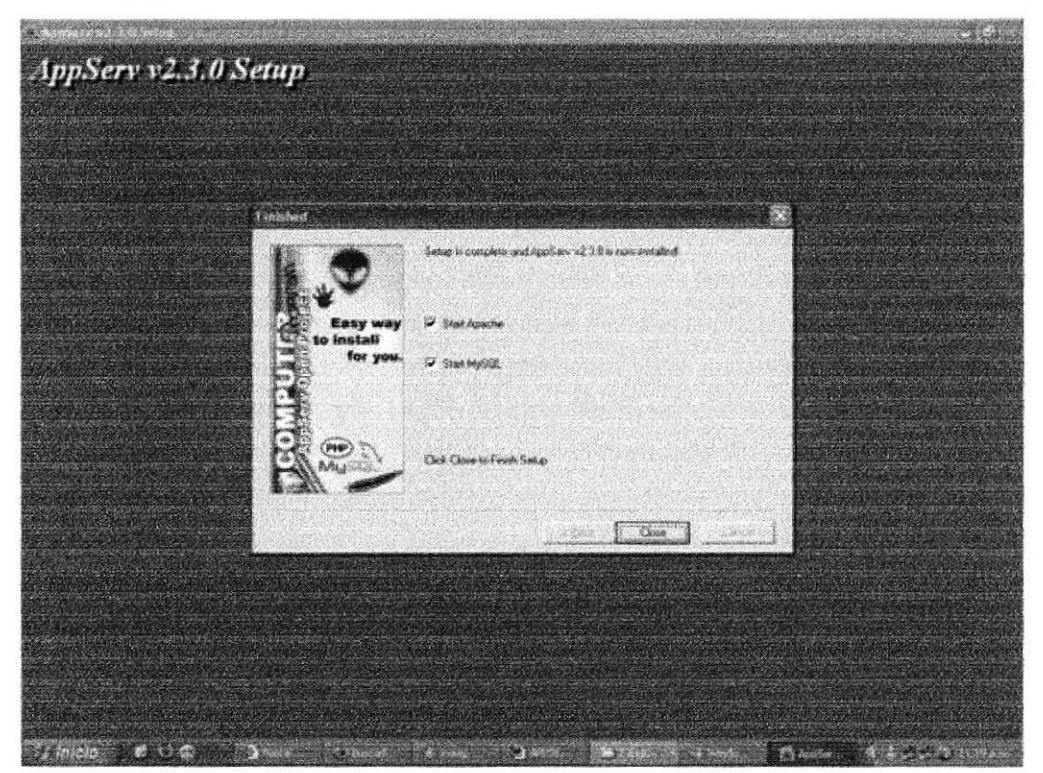

Figura 27. Scxto paso para instalar APPSERVER

Y listo, luego dejamos que el proceso de instalación termine, dejamos las 2 opciones que se muestran activas, damos clic en Close, esperamos, y ya tenemos nuestro Appserv montado en nuestro PC.

### 2.9.2 Creación de bases de datos MySQL

Ahora como ya tenemos instalado el Appsery, se va a explicar uno de sus usos, que es la creación de Bases de Datos MySQL. El procedimiento que se debe seguir es el siguiente:

Primero que todo abrimos el explorador de Internet y en la barra de direcciones escribir: localhost, y presionar Enter.

drive the on 2 construction consider August O O O Otherway Š entar con Feefax <sup>957</sup> ELPAIS.es: El davio di. @ final development frequenties de Couplabo + 10 % for comparations in Cape y entrepain no. A couplabor **Applicary Up** The AppServ Open Project - 2.3.0 for Windows & phpMyAdmin Database Manager Version 2.5.4 +7 PHP Information Version 4.3.4 About AppSen/Version 2.10 for Voncover AppSarv is a marging open cource sattware installer package for Windows includes - PHP Scopt Lenguege Version 4.3.4<br>- MySQL Distablice Version 4.8.16 - Zand Gptesser Version 2 1 Be<br>- phpMyAdmn Detelbase Menegar Version 2 5.4<br>- Eyou need to install PHP-Nuke please road in FAD  $\bullet$  Chempelog · PEADME <- Please read · AUTHORS · COPYING · Project page : www.AppSen/Network.com Change Language : mond Wild <sup>46</sup> Easy way to build Webserver, Database Server with AppServ :- }

Васат жени  $\sqrt[3]{\frac{1}{2}}$  squares  $\sqrt[3]{\frac{1}{2}}$  has activity  $\sqrt[3]{\frac{1}{2}}$  keeple outs  $\left\{\frac{1}{2}\right\}$  Complement de may boules/or used at

Figura 28. Local Host

Para empezar dar clic en el link que dice: x

"phpMyAdmin Database Manager Versión 2.5.4"

A continuación me muestra una ventana como la que se presenta a continuación:

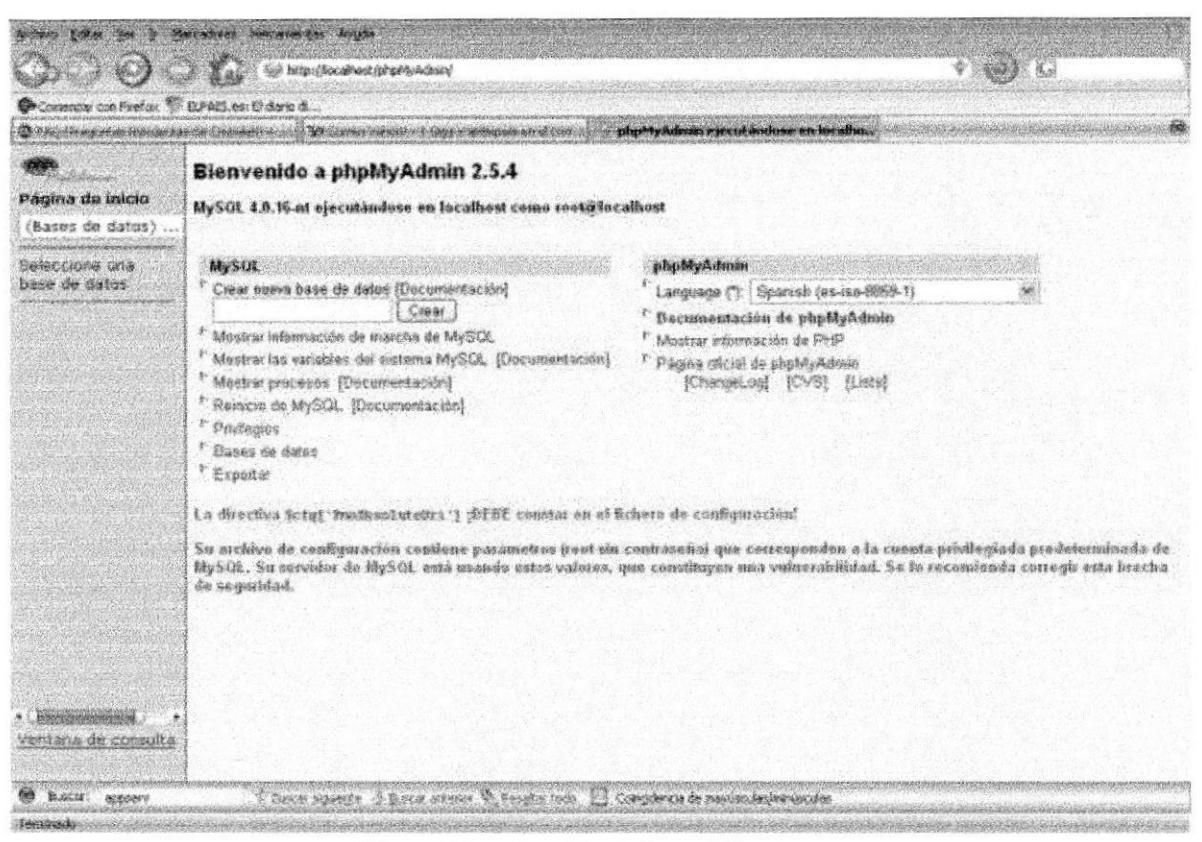

Figura 29. Creación de Base de Datos

Para crear nuestra base de datos realizar lo siguiente:

En el campo: "Crear una nueva base de datos" escribir el nombre cualquiera que le vayamos a dar a nuestra BD, y hacemos clic en el botón Crear. Y aparece la siguiente ventana:

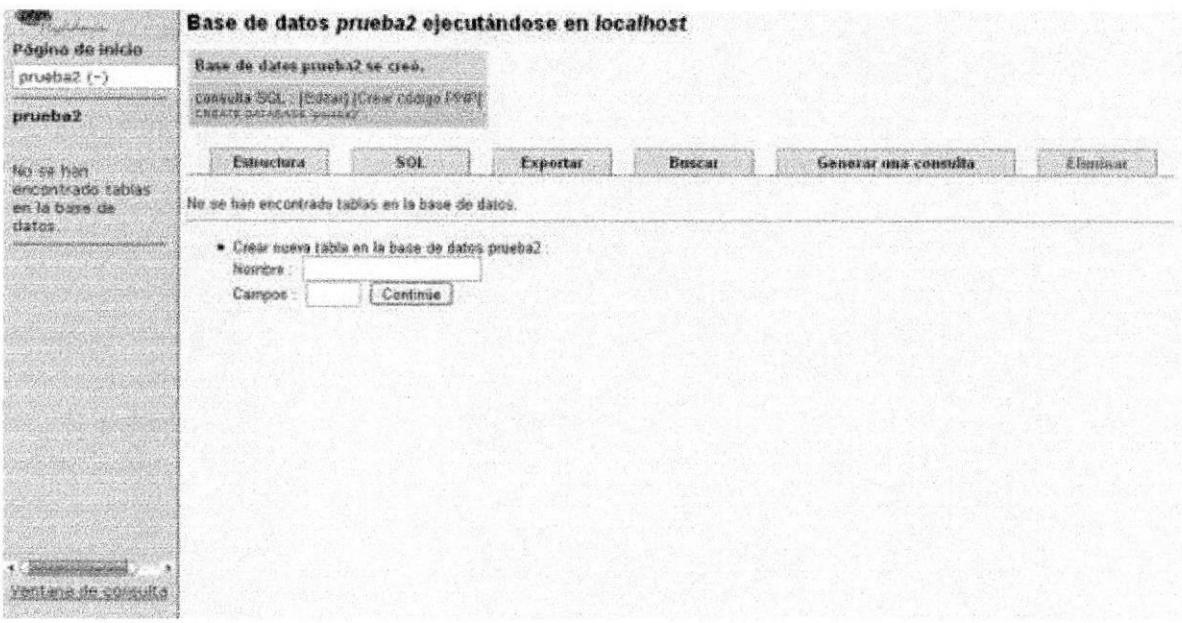

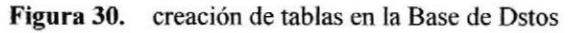

Lo que se hace aquí es colocar el nombre de la tabla y el número de campos que queremos que lleve la misma, al hacerlo hacemos clic en el botón continúe:

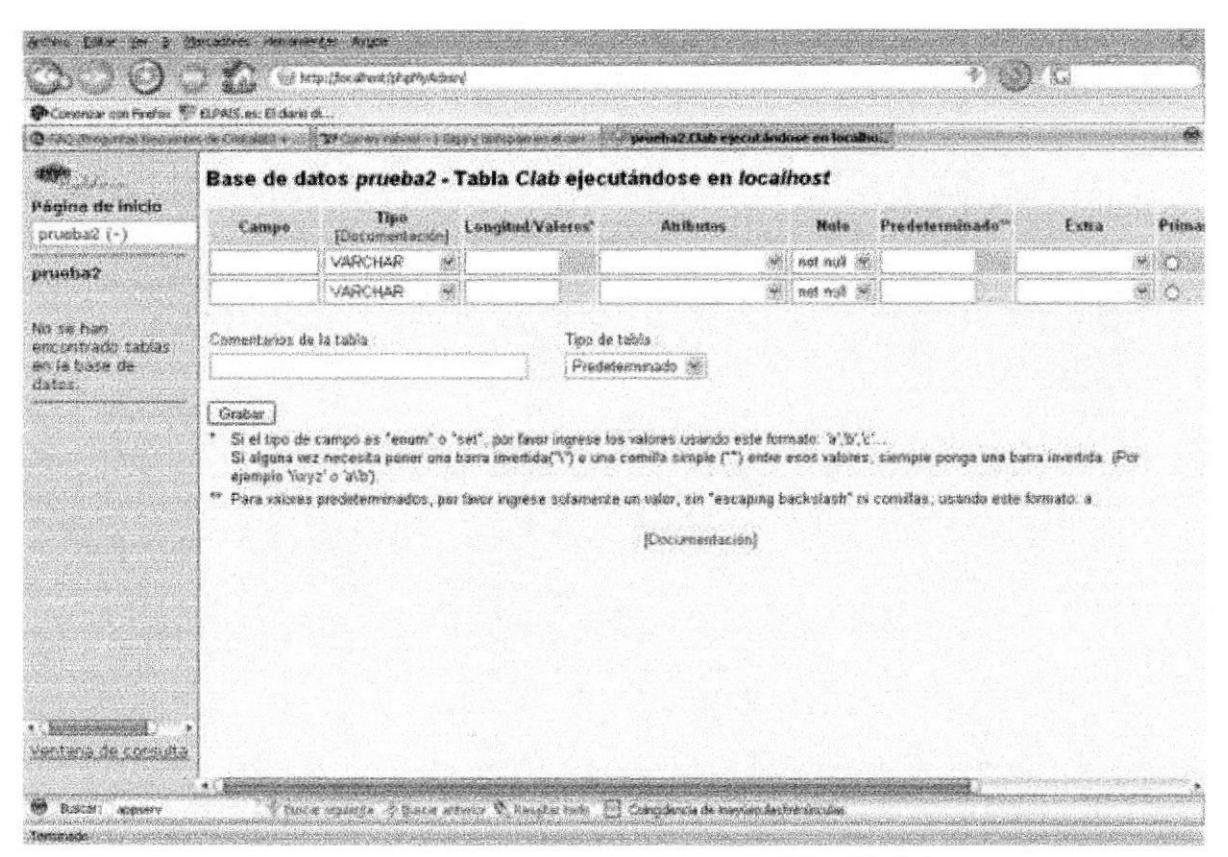

Figura 31. Descripción de campos de la tabla de la Base de Datos

Aquí crear los campos de la tabla colocándole el tipo de campo, si tiene atributos, si es un campo Nulo, si tiene un valor predeterminado, determinamos el campo llave primaria, etc... Al terminar solo hacemos clic en el botón Grabar y aparece la siguiente ventana:

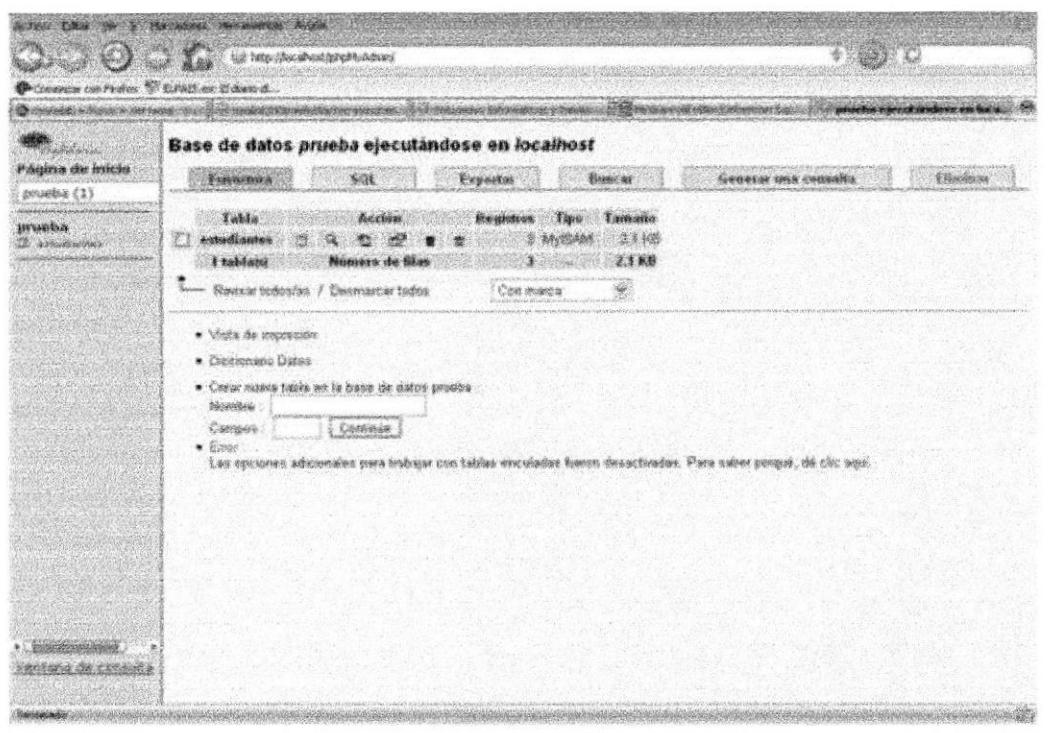

Figura 32. guarda y crea otra tabla de la Base de Datos

Al momento de hacerlo y querer crear otra tabla, se debe buscar donde muestran dos campos de texto, que son el nombre de la tabla y la cantidad de campos que lleva, al escribirlos y oprimir el botón continúe.

# CAPÍTULO 3

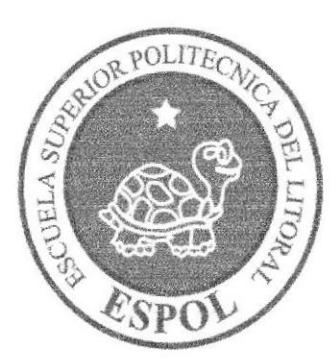

# REQUERMIENTOS DE **HARDWARE**

# 3. REQUERIMIENTOS DE HARDWARE

El Web Site de ROJIM en su diálogo con el usuario necesita como mínimo los siguientes requerimientos para asegurar la ejecución óptima de la misma, los cuales mencionamos a continuación:

| <b>Equipo</b> | <b>Características</b>                 | Descripción        |
|---------------|----------------------------------------|--------------------|
|               | Procesador                             | Pentium IV o AMD   |
|               | Velocidad                              | 500 Mhz o superior |
|               | Memoria RAM                            | 512 Mb o superior  |
|               | Memoria Caché                          | 512 Kb             |
|               | Memoria de Video                       | 4 Mb o superior    |
|               | Disco Duro                             | 80 Gb o superior   |
|               | Tipo de Monitor                        | SVGA de 15""       |
|               | Unidad de Disquete                     | De 1.44 Mb         |
|               | Mouse                                  | 2 o 3 botones      |
|               | Teclado                                | 101 teclas         |
|               | Unidad de CD ROOM                      | 52X ó superior     |
|               | Tarjeta de Red                         | 3 COM o genérica   |
|               |                                        |                    |
| Impresora     | Impresora inyección a tinta (opcional) |                    |

Tabla 3.1 Hardware requerido

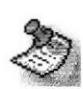

Nota: Las características mencionadas anteriormente son requerimientos mínimos que deberá tener en su computadora a nivel de Hardware, se pueden emplear también de mayor capacidad para mejorar su desempeño.

3. REQUERIMIENTOSDEHARDWARE <sup>I</sup>

# CAPÍTULO 4

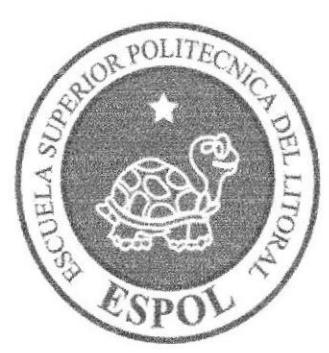

# REQUERIMIENTOS DE **SOFTWARE**

# 4. REQUERIMIENTOS DE SOFTWARE

Para el desarrollo del sistema se requiere lo siguiente:

| <b>Logotipo</b>                                     | Descripción del Programa<br><b>Sunday of Printing Company</b> |
|-----------------------------------------------------|---------------------------------------------------------------|
| Most important Release of Windows since.<br>Windows | Microsoft Windows XP                                          |

Tabla 4.1 Software requerido

Lo primero que debemos hacer es cargar el Navegador de Intemet lo cual haremos dando doble clic sobre el icono del mismo que se ha de encontrar en el escritorio de Windows, El Web Site puede visualizarse en los siguientes Browsers:

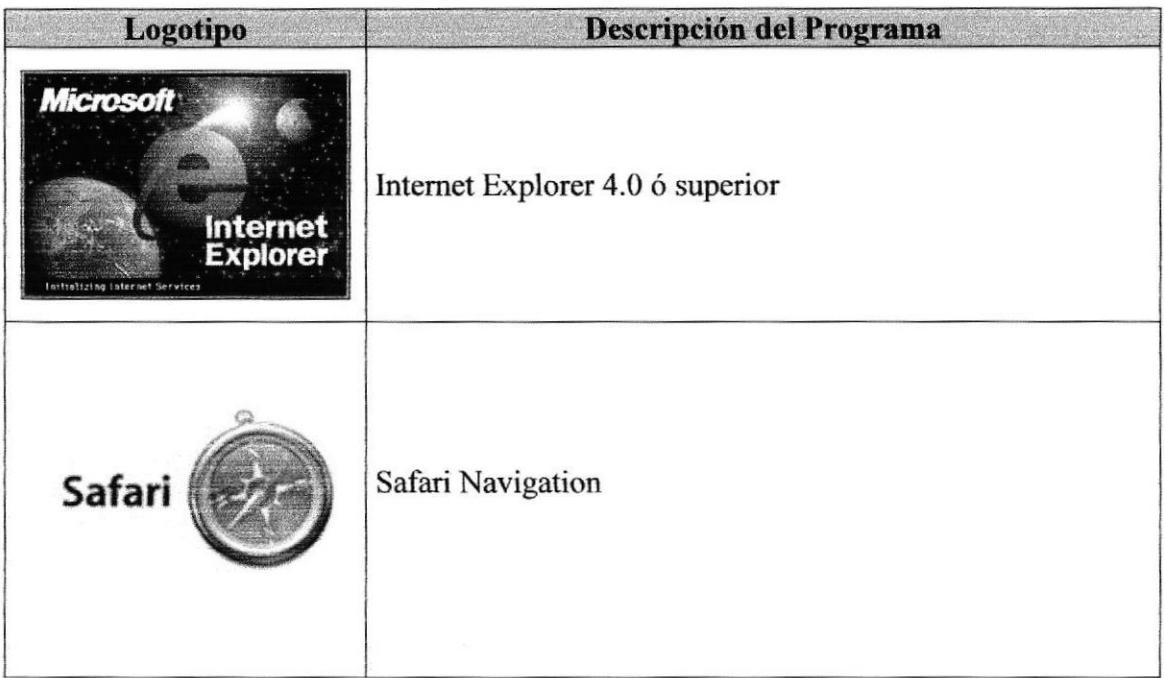

#### Tabla 4.2 Navegadores

# CAPÍTULO 5

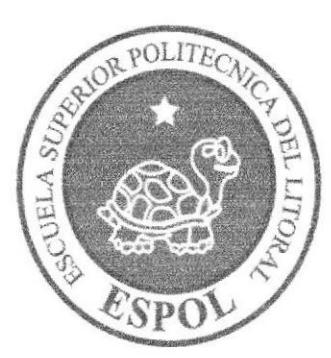

# **INGRESAR AL WEB SITE**

# 5. INGRESAR AL WEB SITE

### 5.1 ENTRAR AL SITIO

A continuación se va a mencionar los pasos para activar el Web Site desde el escritorio de Windows:

Dar doble clic en icono del Explorador de Internet que tenga a disposición, y se riene la siguiente pantalla:

1. Ejecutar el Browser (Internet Explorer o Safari Navigator)

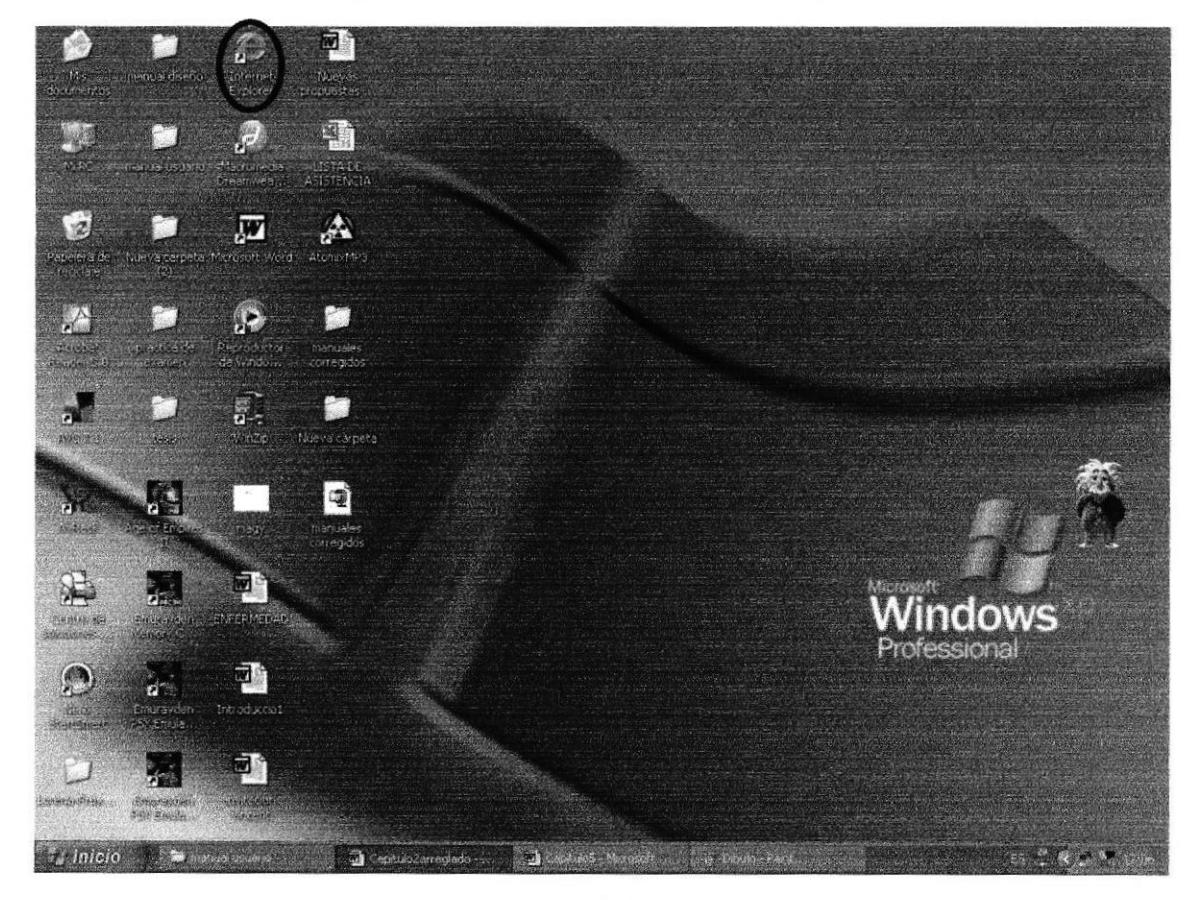

Figura 33. Escritorio de Windows

2. Aparecerá una pantalla como la que se muestra a continuación, en la cual tendrá que poner la dirección o dominio de la página que desea visitar, en este cado deberá poner la de ROJIM S.A. que es http://www.rojim.com y Enter.

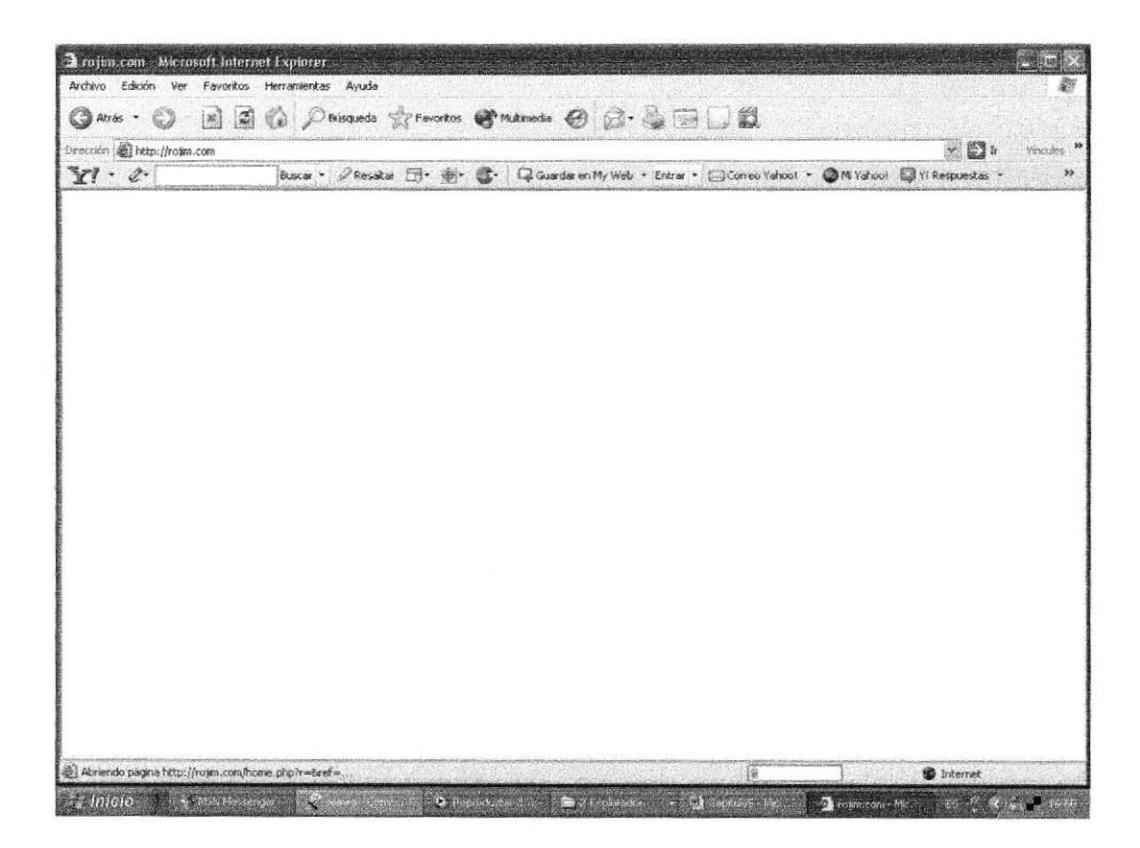

Figura 34. Pantalla de ingreso al sitio

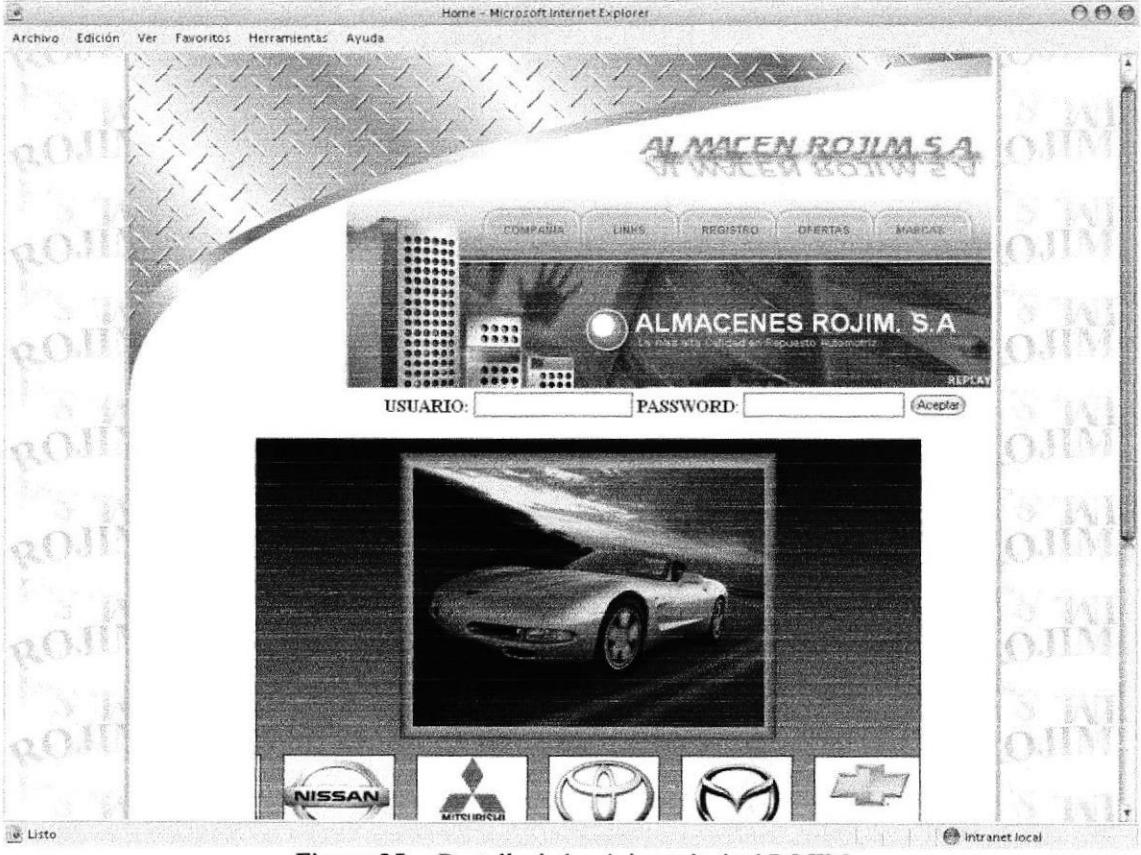

### 3. Entonces se cargará la página principal del Web Site ROJIM

Figura 35. Pantalla de la página principal ROJIM

# CAPÍTULO 6

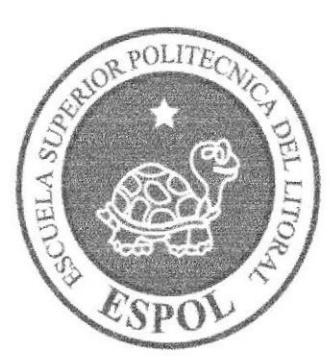

# CÓMO NAVEGAR EN EL **WEB SITE**

# 6. CÓMO NAVEGAR EN EL WEB SITE

El Web Site ROJIM contiene menús y páginas amigables de gran flexibilidad, con total ambiente Windows, orientado al servicio informativo y transaccional, para así poder ser de gran ayuda a todos los visitantes al sitio.

### 6.1 CABECERA

Todas las páginas tienen una cabecera de la empresa ROJIM S.A.

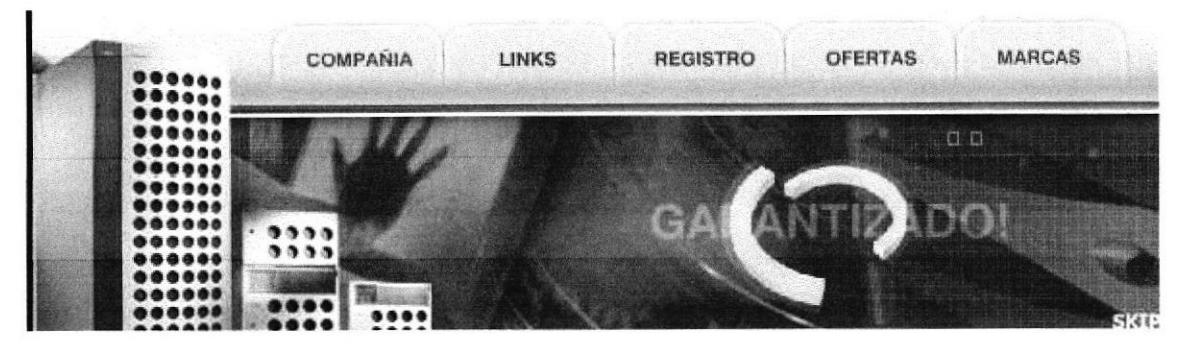

Figura 3ó. Cabecera

# 6.2 MENÚ PRINCIPAL

El menú principal del sitio lo encontramos dentro de la cabecera.

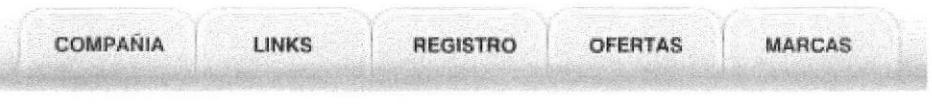

Figura 37. Menú principal del Web Site

### 6.2.1 OPCIONES DEL MENÚ

A continuación se explicará las opciones del menú y cuales son los links a las páginas requeridas.

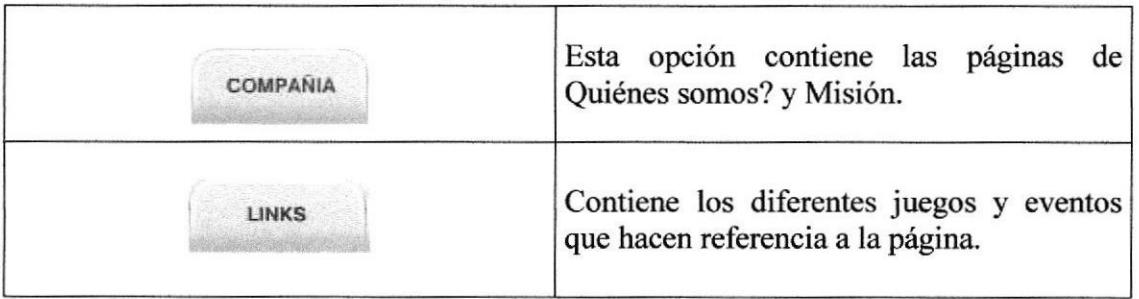

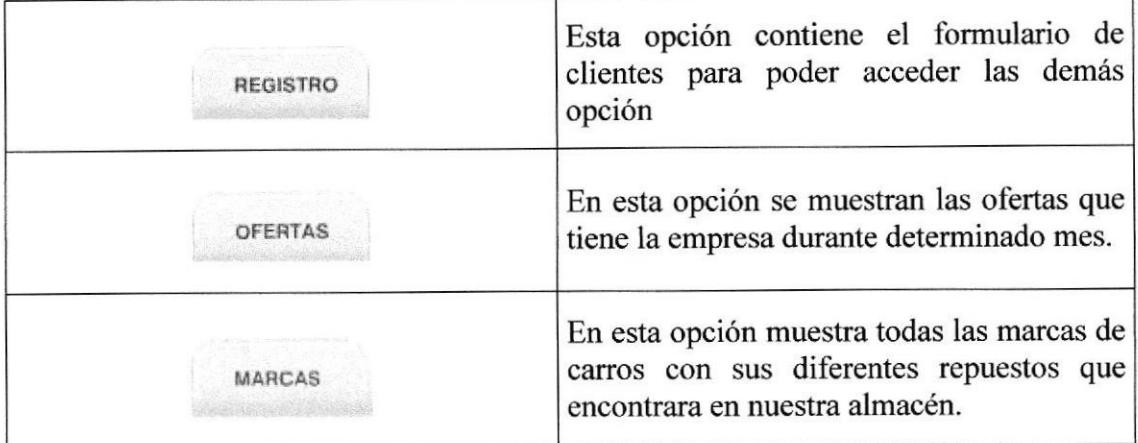

# 6.3 LAS PÁGINAS DEL WEB SITE

# 6.3.1 PÁGINA PRINCIPAL - HOME

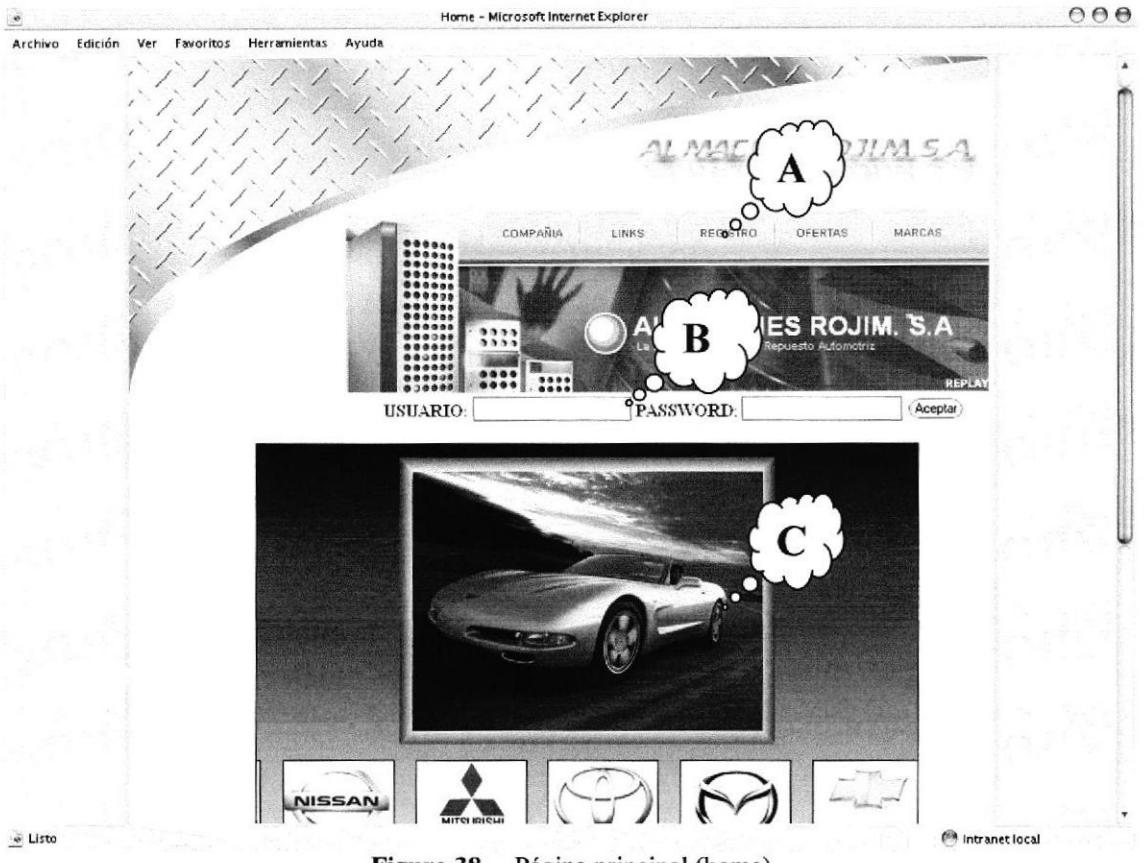

Figura 38. Página principal (home)

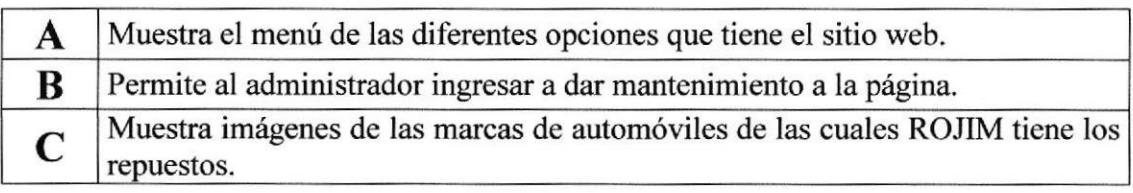

# **6.3.2 QUIÉNES SOMOS**

Esta página muestra la historia de la empresa desde cuando se inicio hasta donde nos pueden localizar.

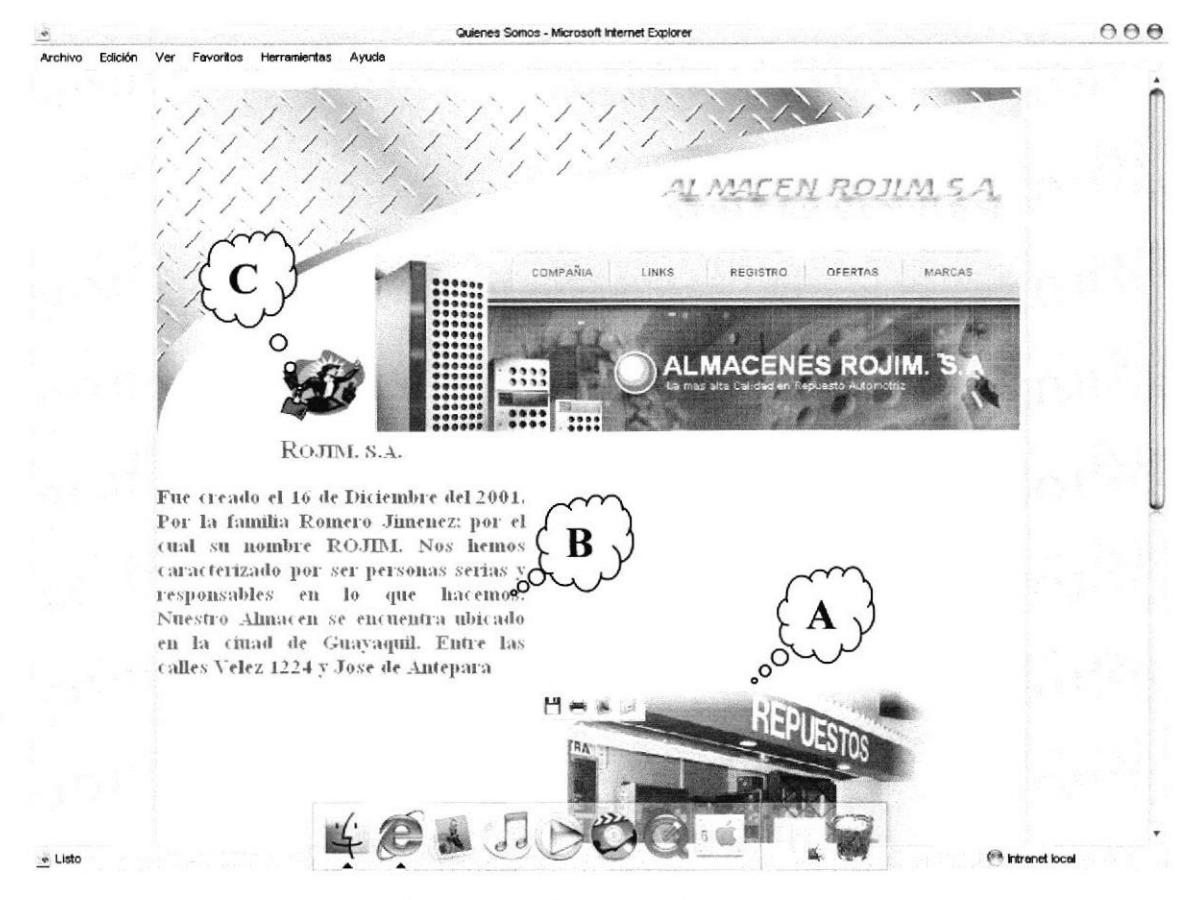

Figura 39. Página de Quiénes somos

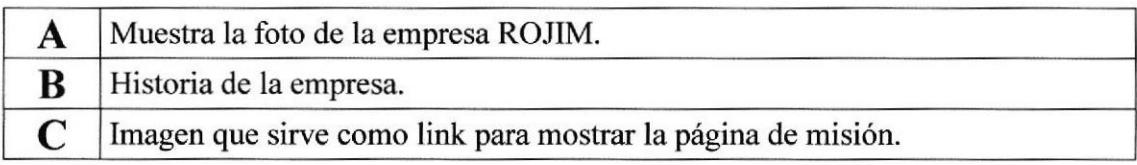

# 6.3.3 MISIÓN

Esta página muestra la información de la misión, visión, filosofía y valores que se practican en la empresa.

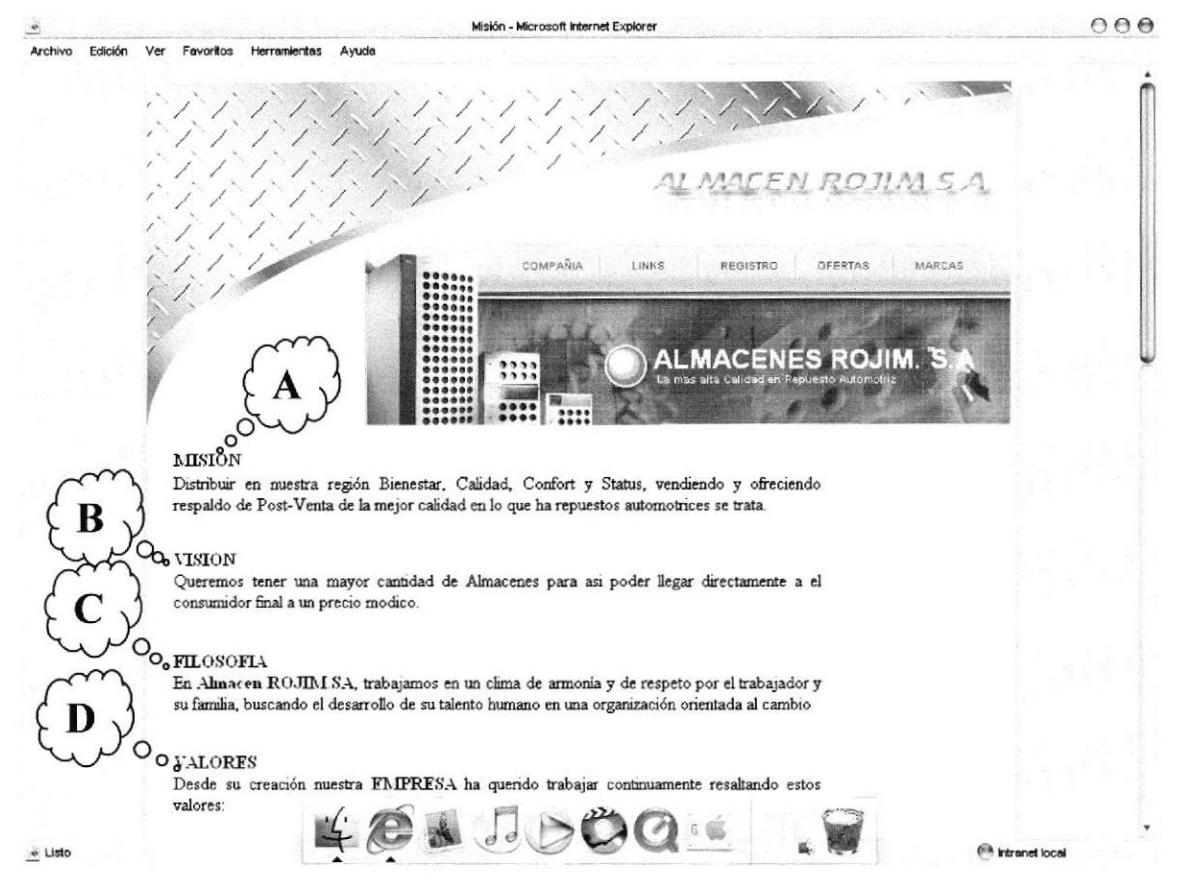

Figura 40. Página Misión

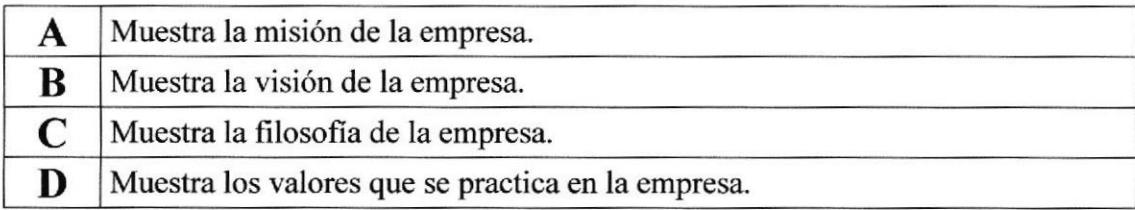

# 6.3.4 LINKS

 $000$ Links - Microsoft Internet Explorer Archivo Edición Ver Favoritos Herramientas Ayuda ,."qsF Pag.Principal ALMACEN ROJIM S.A.  $\sqrt{2}$ f REGISTRO OFERTAS MARCAS .<br>Ku ";)" ,l **ILMACENES ROJIN** r 1::: **oo.** ffile VIDEOS B rublicidae<br>O<sub>o</sub> VIDEOS  $\overline{\text{PUELICID}(\text{1D})}$  $E_{\rm eff}$  $e$  Listo Intranet local

Esta página muestra diferentes juegos, publicidad y videos acerca del almacén.

Figura 41. Página de Links

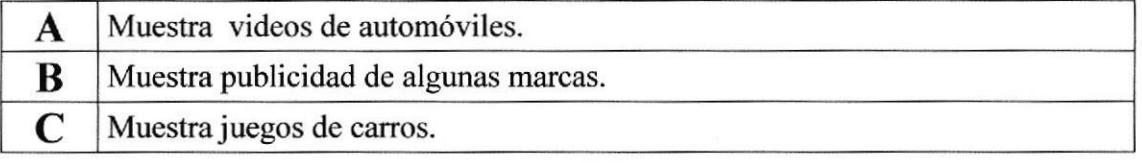

## 6.3.5 REGISTRO

Esta página muestra el formulario en el cual el cliente se registra para poder ingresar a las demás opciones.

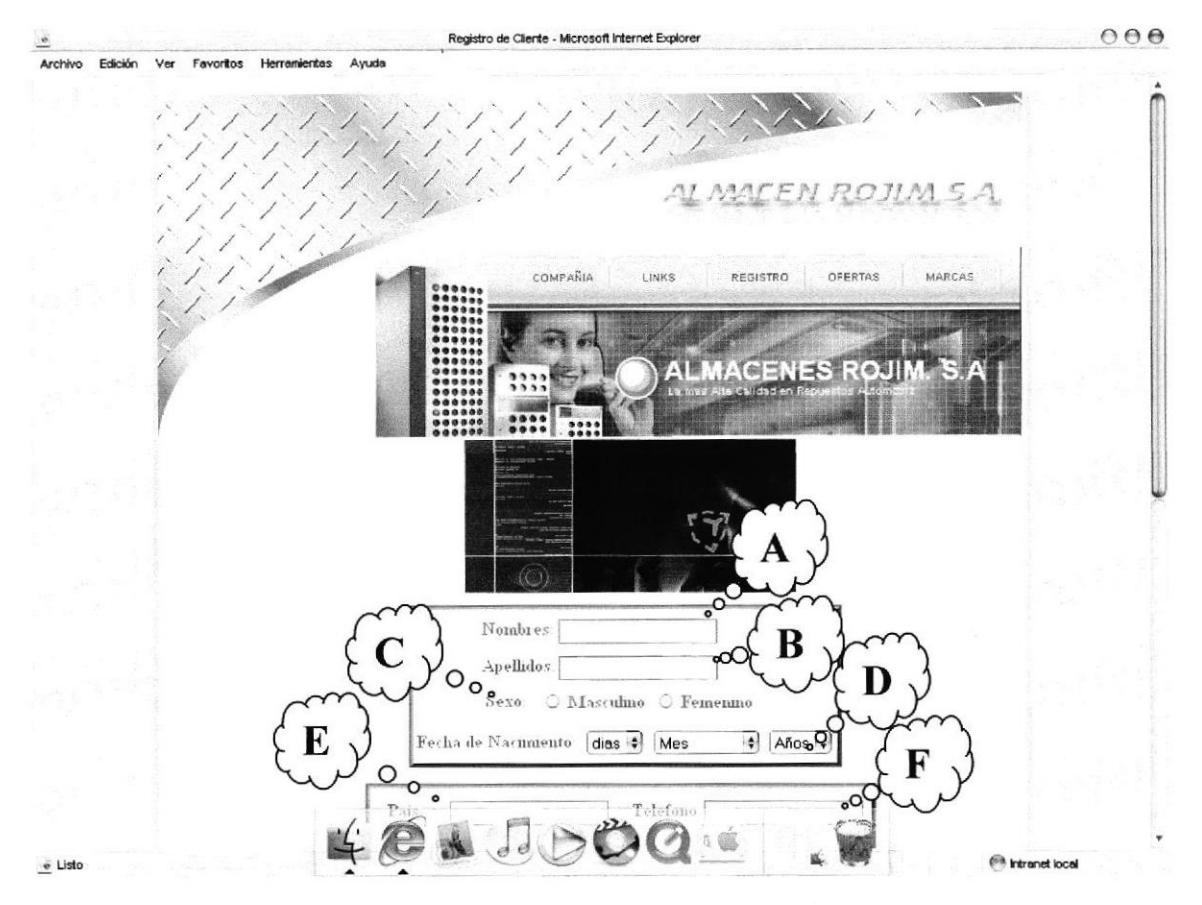

Figura 42. Página de Registro de Clientes

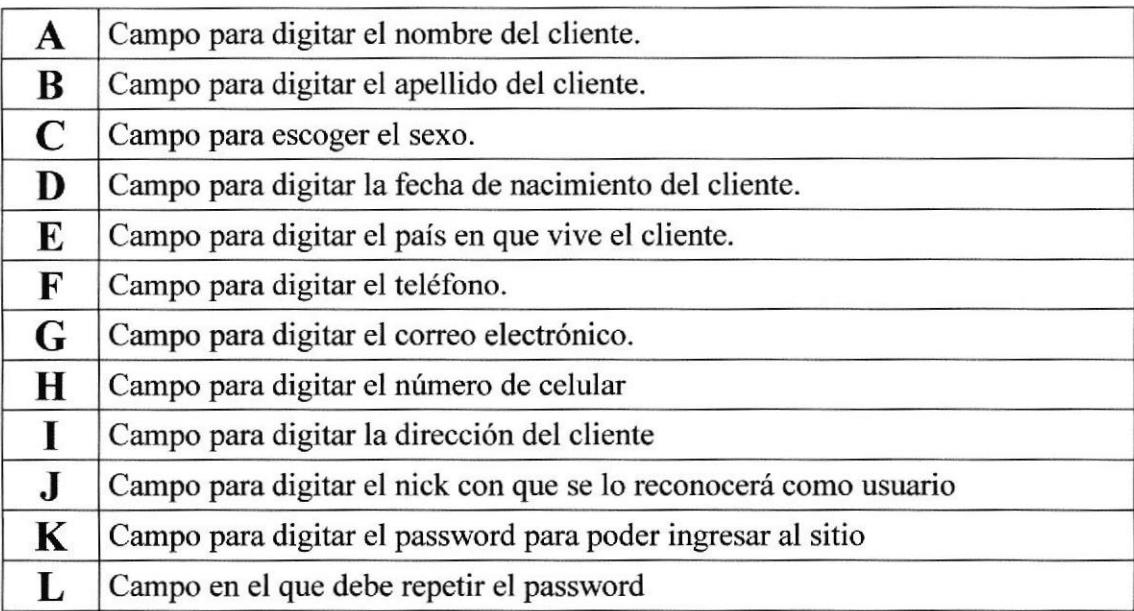

### **6.3.6 OFERTAS**

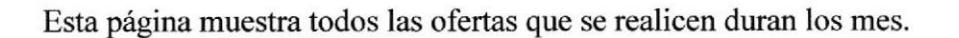

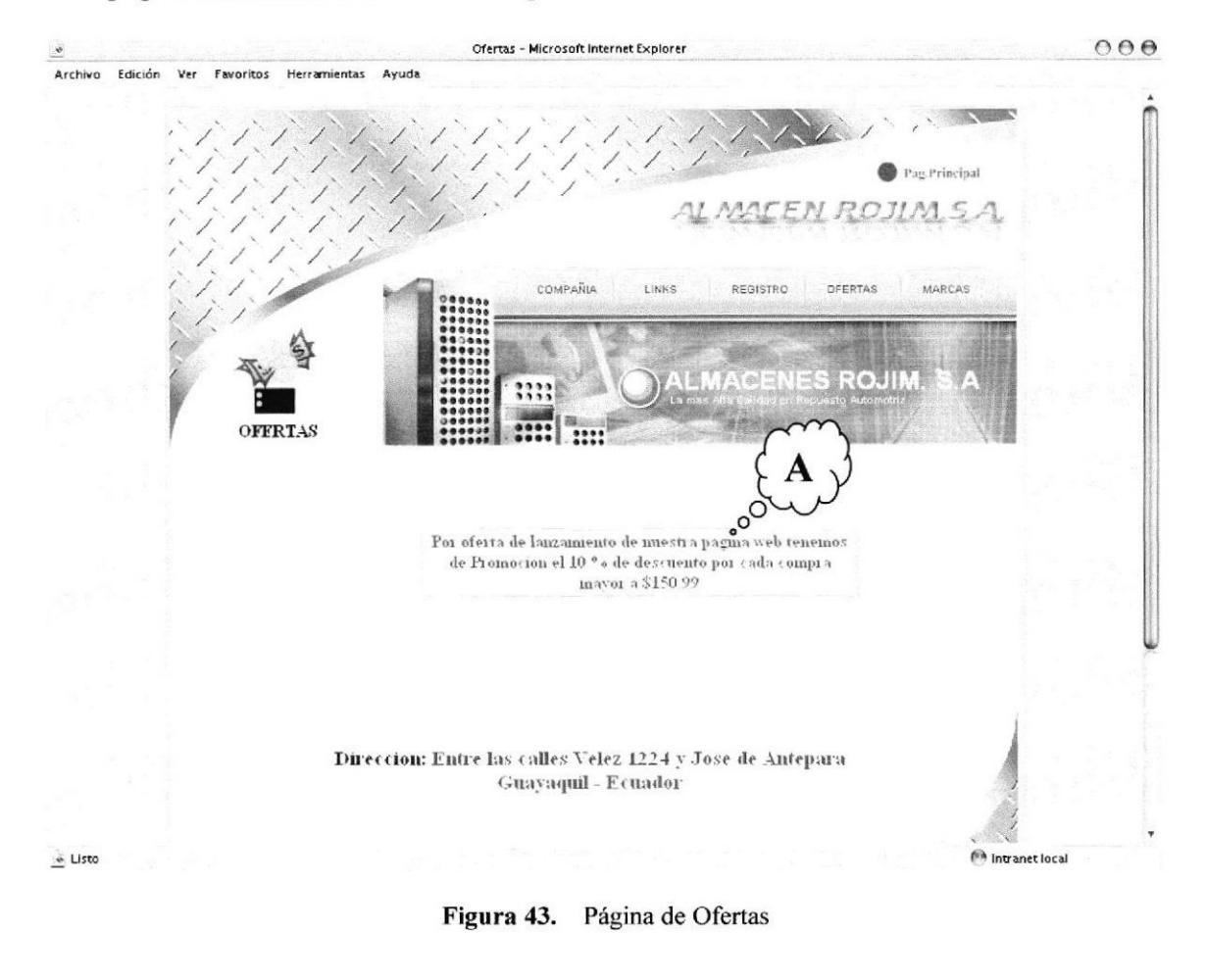

Muestra las ofertas del almacén. A

# 6.3.7 PAGINA DE MARCAS

Se muestra un submenú donde esta todas las marcas de automóviles las cuales sirven como link para las diferentes paginas de las marcas

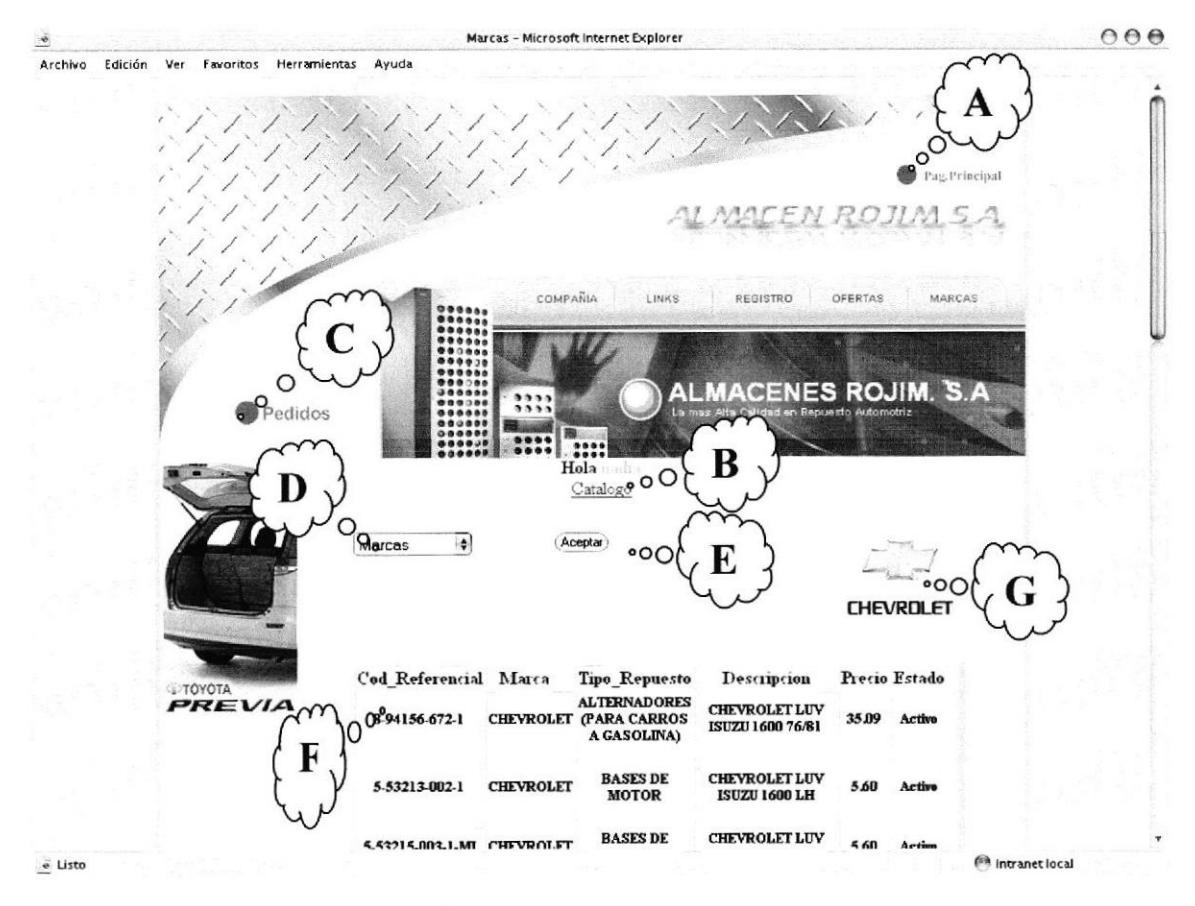

Figura 44. Página de Marcas

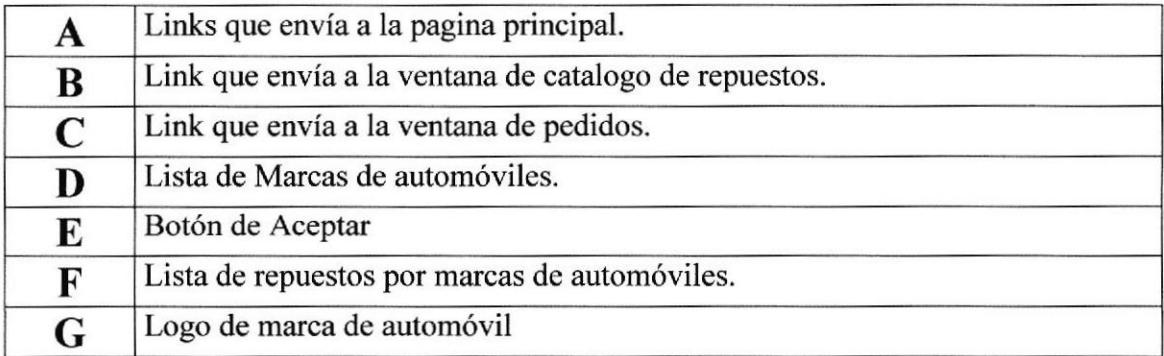

# **6.3.8 VENTANA DE CATÁLOGO**

Nuestra todos los repuestos de autos de las diferentes marcas su descripción y precio.

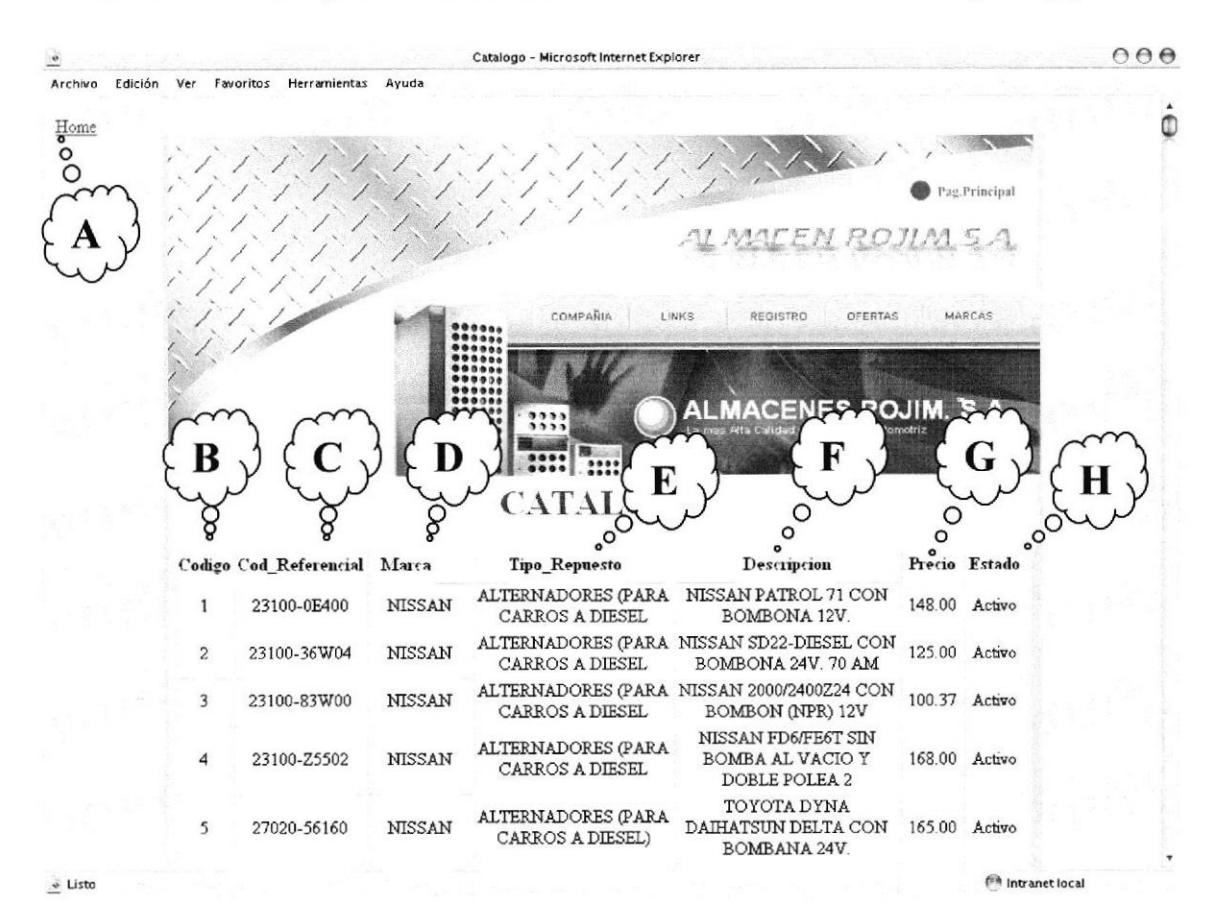

Figura 45. Página de Catálogo

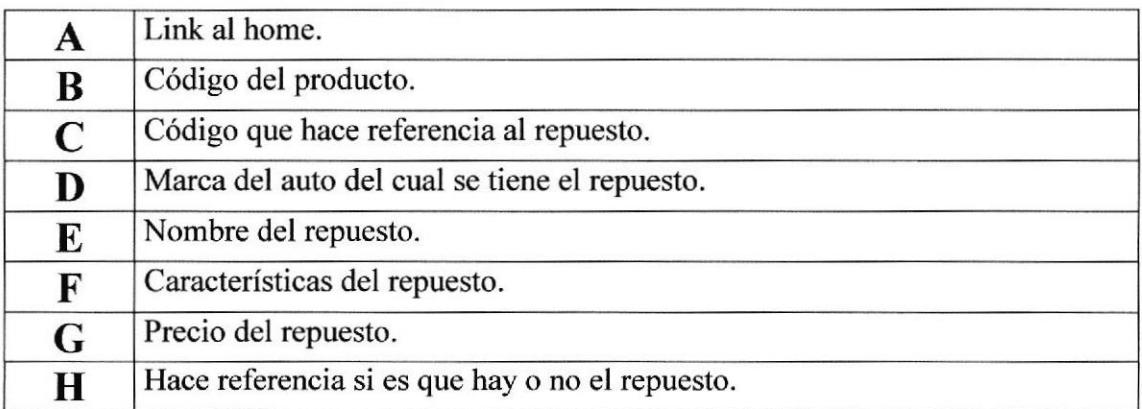

# **6.3.9 VENTANA DE NOTA DE PEDIDOS**

En esta ventana los Clientes podrán hacer sus pedidos desde los lugares de donde este.

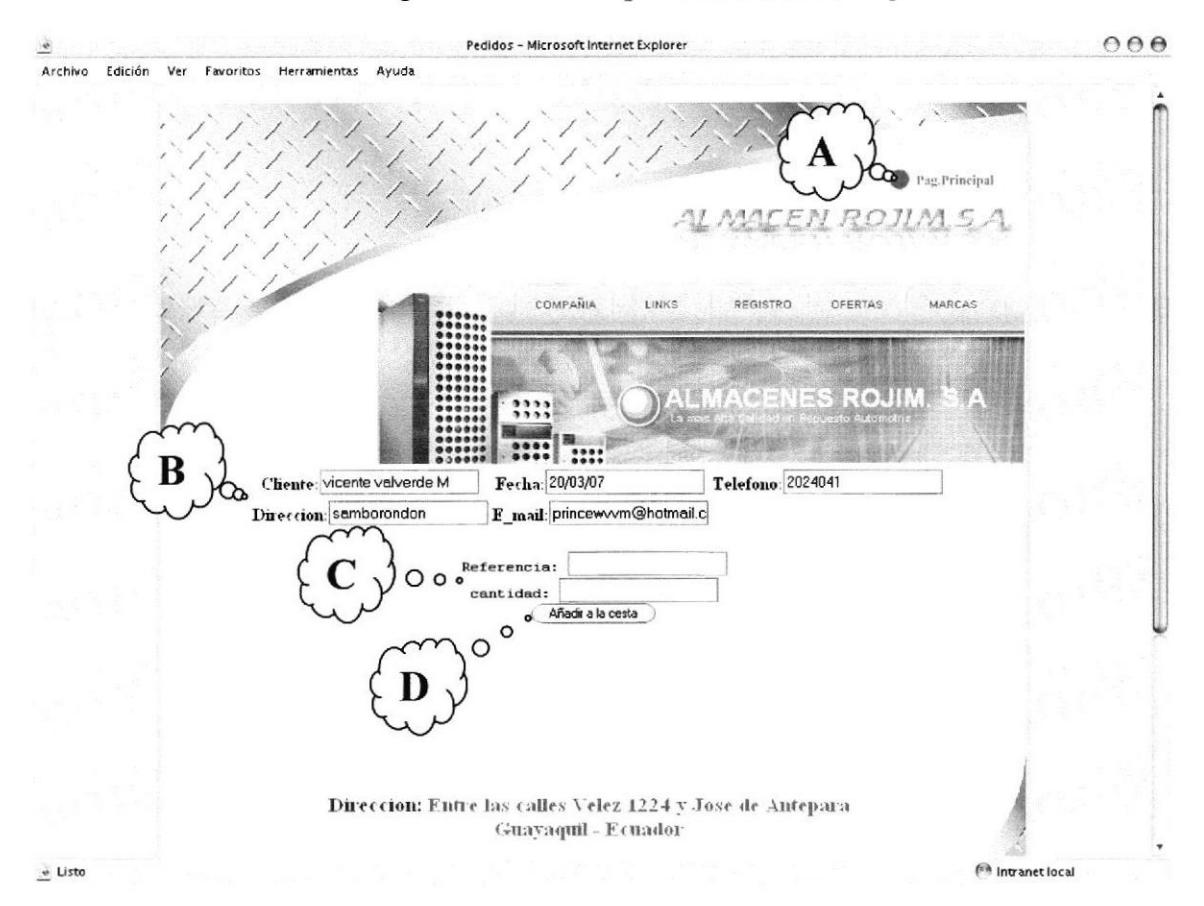

Figura 46. Página de Nota de Pedidos

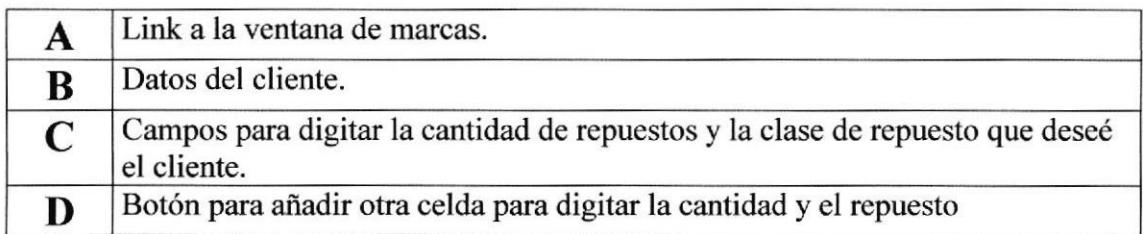

# 6.4 PÁGINAS DE LA ADMINISTRACIÓN DEL SITIO

## 6.4.1 INGRESO A LA ADMINISTRACIÓN DEL SITIO

El acceso a esta página es restringido solo el Administrador o Webmaster del ROJIN podrá entrar con su usuario y password, y así podrá realizar el mantenimiento respectivo al sitio a través de la ruta www.rojin.com/administrador.php

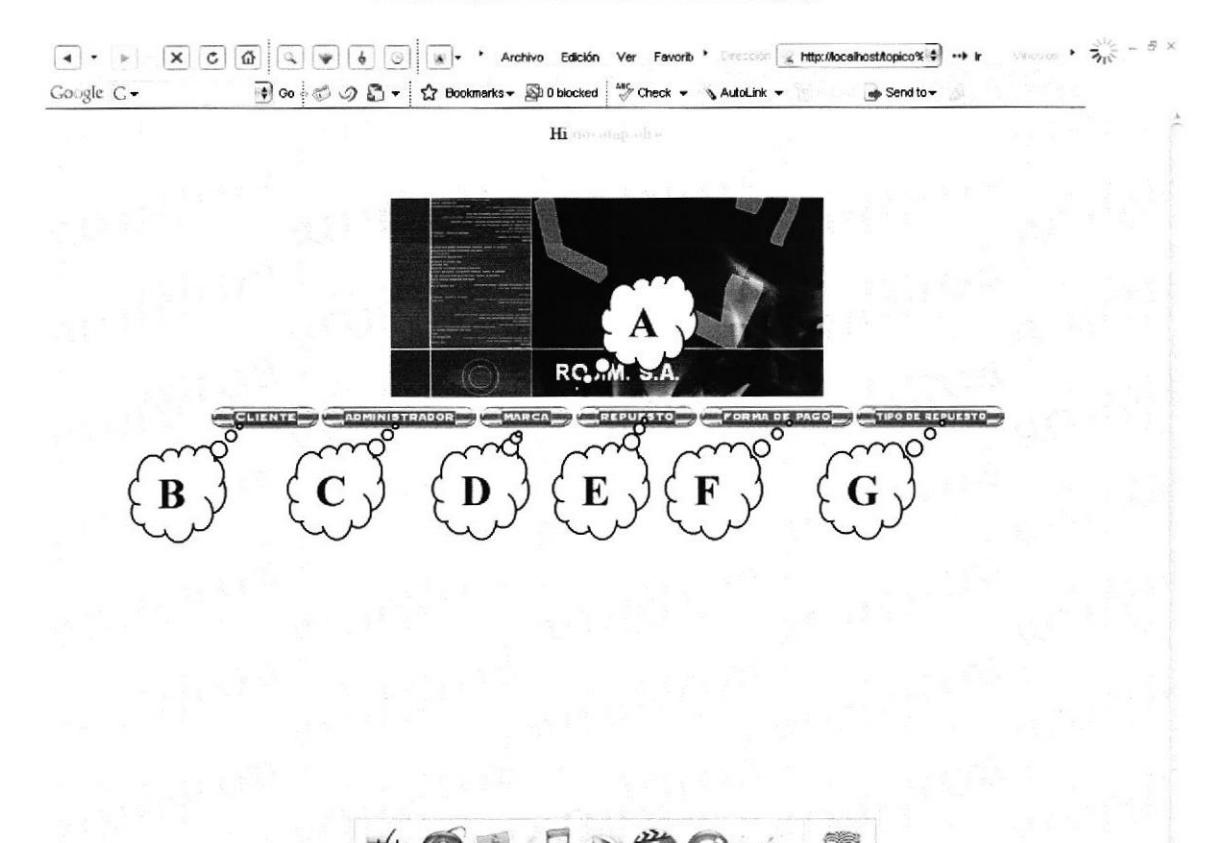

Figura 47. Pagina de Administrador

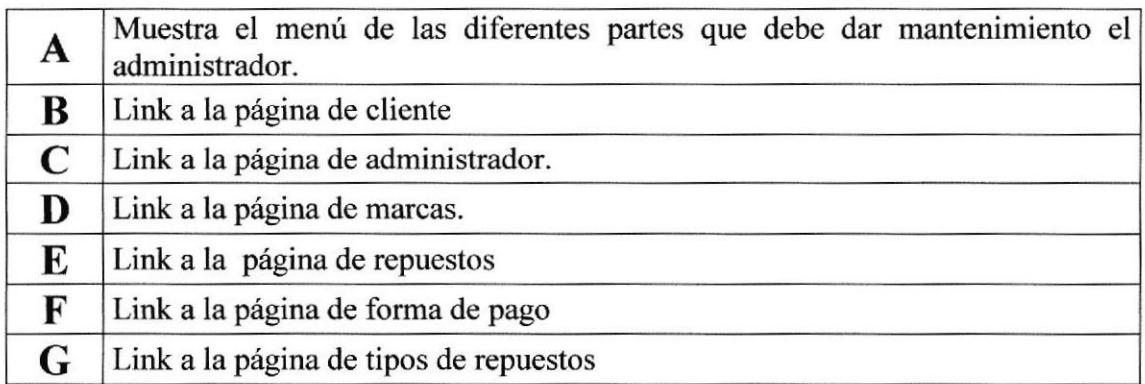

## 6.5 MANTENIMIENTOS

## 6.5.1 INGRESO DEL ADMINISTRADOR

A través de esta opción se puede ingresar un nuevo administrador.

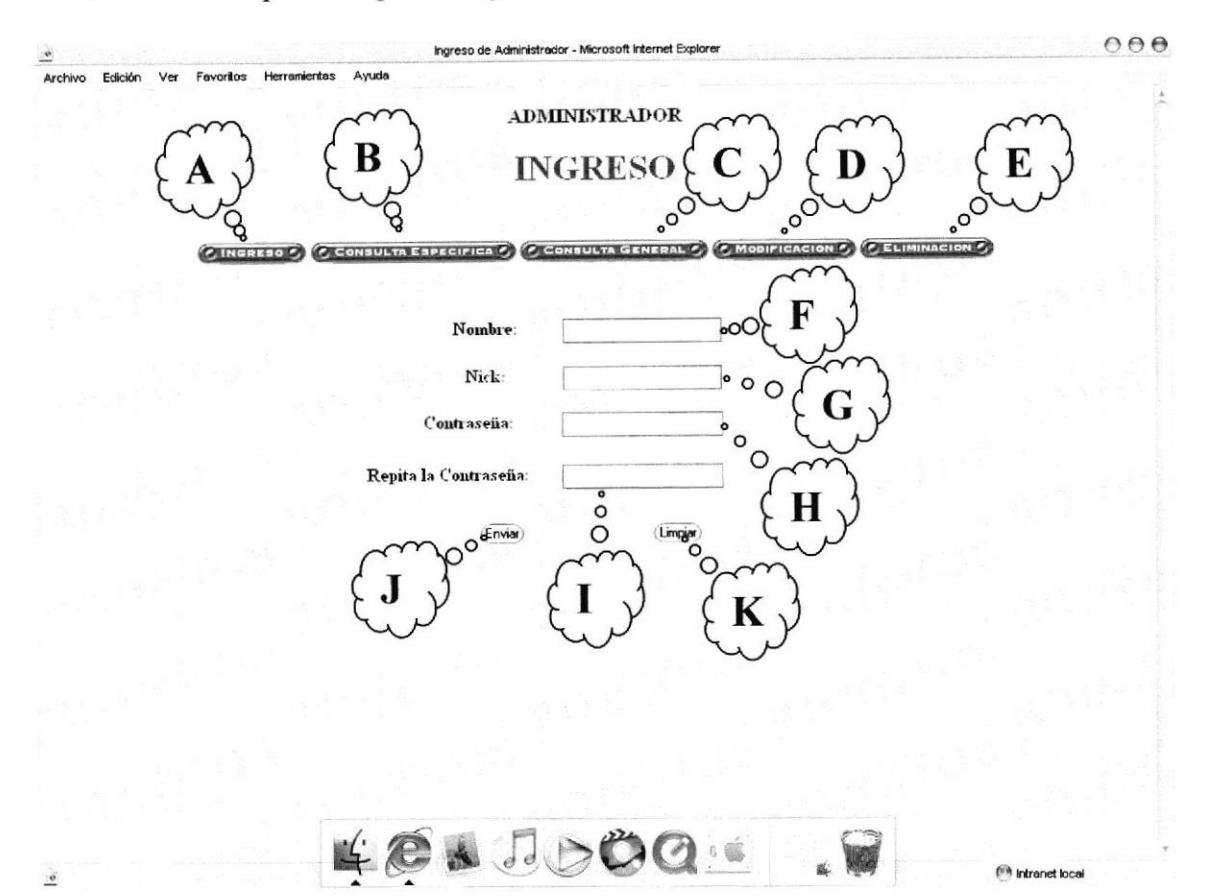

Figura 48. lngreso de Administradores

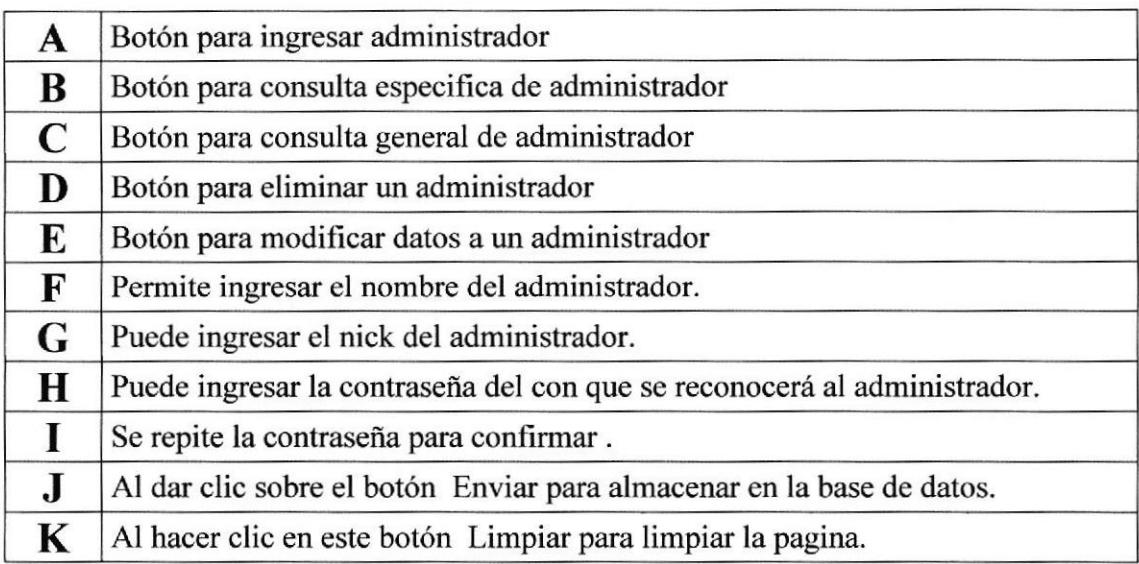

# 6.5.2 CONSULTA ESPECÍFICA DEL ADMINISTRADOR

A través de esta opción se pide ingresar el código del administrador para por visualizar los datos del administrador.

 $000$ Consulta Especifica de A licrosoft Internet Explo Archivo Edición Ver Favoritos Herramientas Ayudr ADMINISTRADOR o CONSULTA ESPEC  $\circ$   $\circ$   $\circ$ oo C MODIFICACH :"OO E Codigo к  $(Erwin)$ o 'odigo: 3. **Nombre: MARGARITA LEON.<br>Vick: magy.<br>Tonti aseña: magy.** o ado: Activo (é\*,IJ.D6g " .i e Listo htrenet local

Figura 49. Consulta Especifica de Administradores

|   | Botón para ingresar administrador                                             |
|---|-------------------------------------------------------------------------------|
| B | Botón para consulta general de administrador                                  |
| C | Botón para modificar datos de administrador                                   |
| D | Botón para eliminar un administrador                                          |
| E | Ingresar el código del administrador.                                         |
| F | Al dar clic en Botón se desplaza una ventana con los datos del administrador. |
| G | Ventana donde se muestra los datos del administrador.                         |
# **6.5.3 CONSULTA GENERAL DEL ADMINISTRADOR**

A través de esta opción se muestra un listado de todos los administradores que se han ingresado.

 $000$ nistrador - Microsoft Internet Explorer Consulta General de Ao  $\frac{1}{2}$ Ver Favoritos Herramientas Ayude Edición Archivo **ADMINISTRADOR DO**  $\rm{Nick}$ Nombre Contraseña Estado Codigo  $\,1$ vicente valverde M tiocompadre tiocompadre Activo Activo o  $\sqrt{2}$ nadia lopez F nadiaxiss nadia MARGARITA LEON Activo  $\overline{3}$ magy magy **Intranet loca**  $\frac{1}{2}$ 

Figura 50. Pantalla de Consulta General de Administrador

| A | Botón para ingresar administrador                              |  |
|---|----------------------------------------------------------------|--|
| В | Botón para consulta especifica de administrador                |  |
|   | Botón para modificación de administrador                       |  |
|   | Botón para eliminar un administrador                           |  |
|   | Ventana donde se muestra los datos de todos los administrador. |  |

# 6.5.4 MODIFICACIÓN DE ADMINISTRADOR

En esta pantalla se muestra información detallada de cada administrador, la cual puede ser modificada.

 $\Theta$  $\Theta$ edificación de Administrador - Microsoft Internet Exp Archivo Edición Ver Favoritos Herramientas Ayudo ADMINISTRADOR MODIFICACION {<br>. B oo. iri,"-Ñ..r.r.r:-at oo oo  $rac{1}{2}$ C. CONSULTA GENERAL C. E Codigo: Aceptan  $\infty$  $\int$ Codigo: 3 Nombre: Margarita León  $\circ^\cup$ Nick: magy Password: magy<br>password: magy soeglan<sub>o</sub>oo H ÉÉL JOOG ...  $\ddot{\bullet}$  Listo

Figura 51. Pantalla de Modificación de administrador

| A | Botón para ingresar administrador                                                             |
|---|-----------------------------------------------------------------------------------------------|
| B | Botón para consulta especifica de administrador                                               |
|   | Botón para modificación de administrador                                                      |
| D | Botón para eliminar un administrador                                                          |
| E | Ingresar el código del administrador.                                                         |
| F | Al dar clic en el botón se presenta los datos del administrador que van hacer<br>actualizados |
| G | Campos de los datos del administrador para poder actualizarlos                                |
| н | Al dar clic en el botón se actualizaran los datos en la base de datos.                        |

# **6.5.5 ELIMINACIÓN DE ADMINISTRADOR**

Esta opción permite eliminar un administrador.

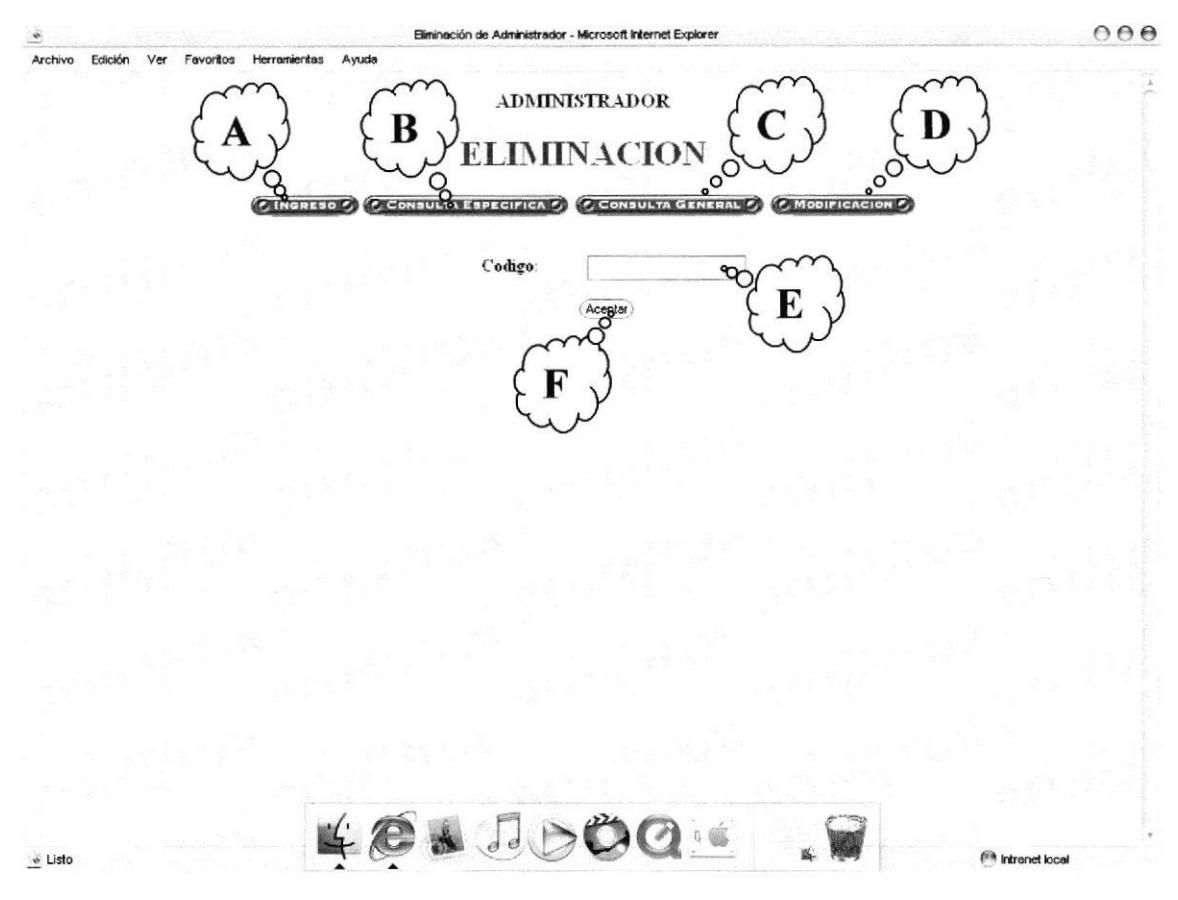

Figura 52. Pagina de eliminación de administrador.

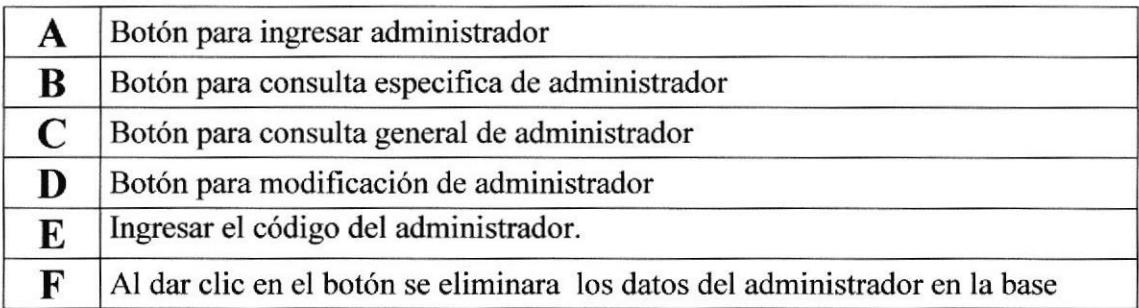

# **6.5.6 CONSULTA ESPECÍFICA DE CLIENTE**

A través de esta opción se pide ingresar el código del cliente para por visualizar los datos del cliente.

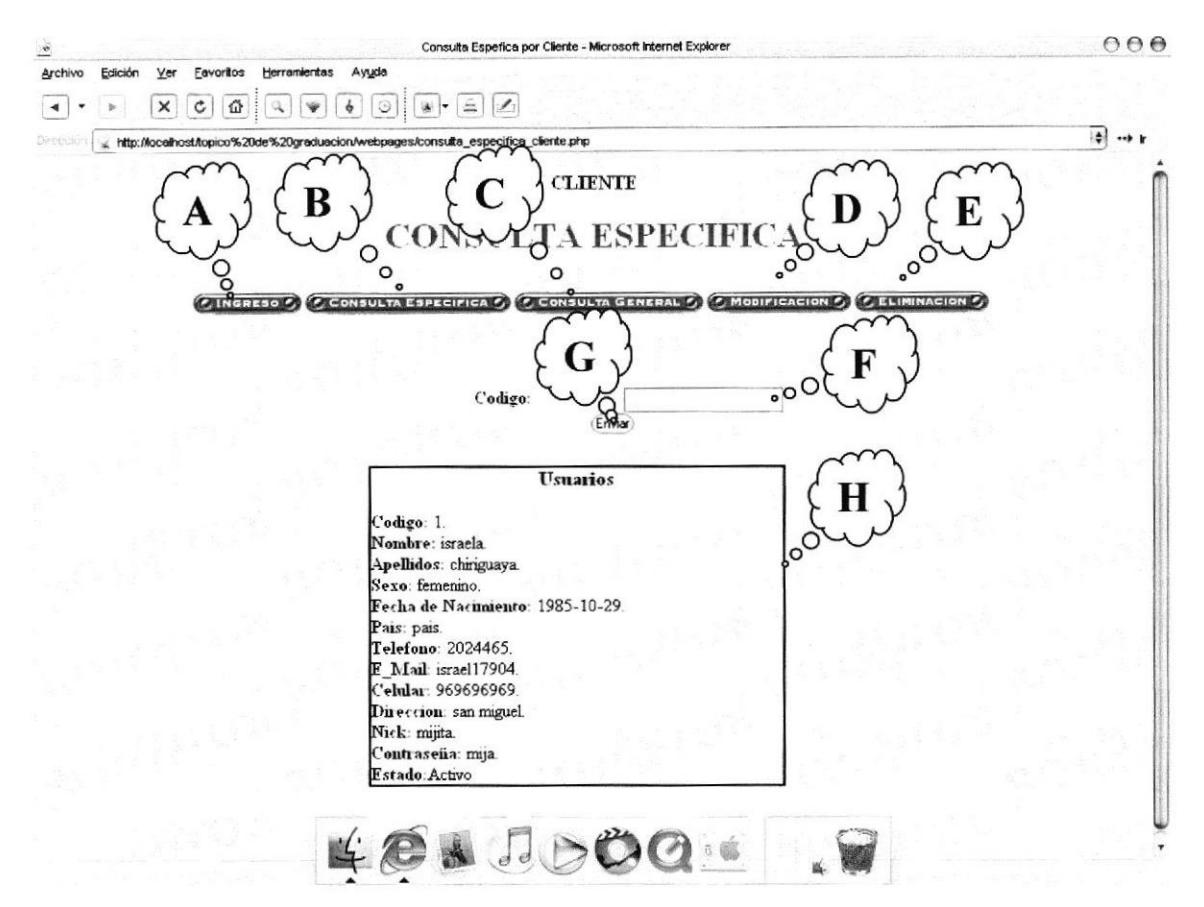

Figura 53. Consulta Especifica de Cliente

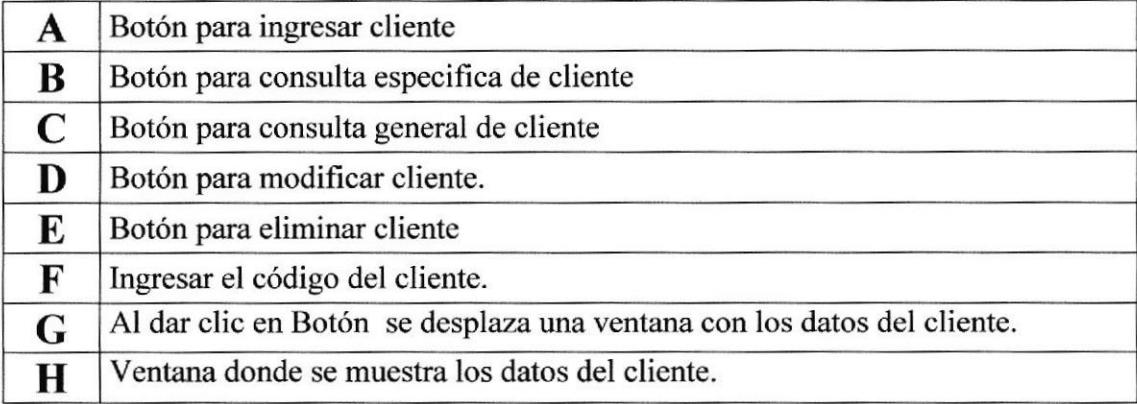

### **6.5.7 CONSULTA GENERAL DEL CLIENTE**

A través de esta opción se muestra un listado de todos los cliente que se han ingresado.

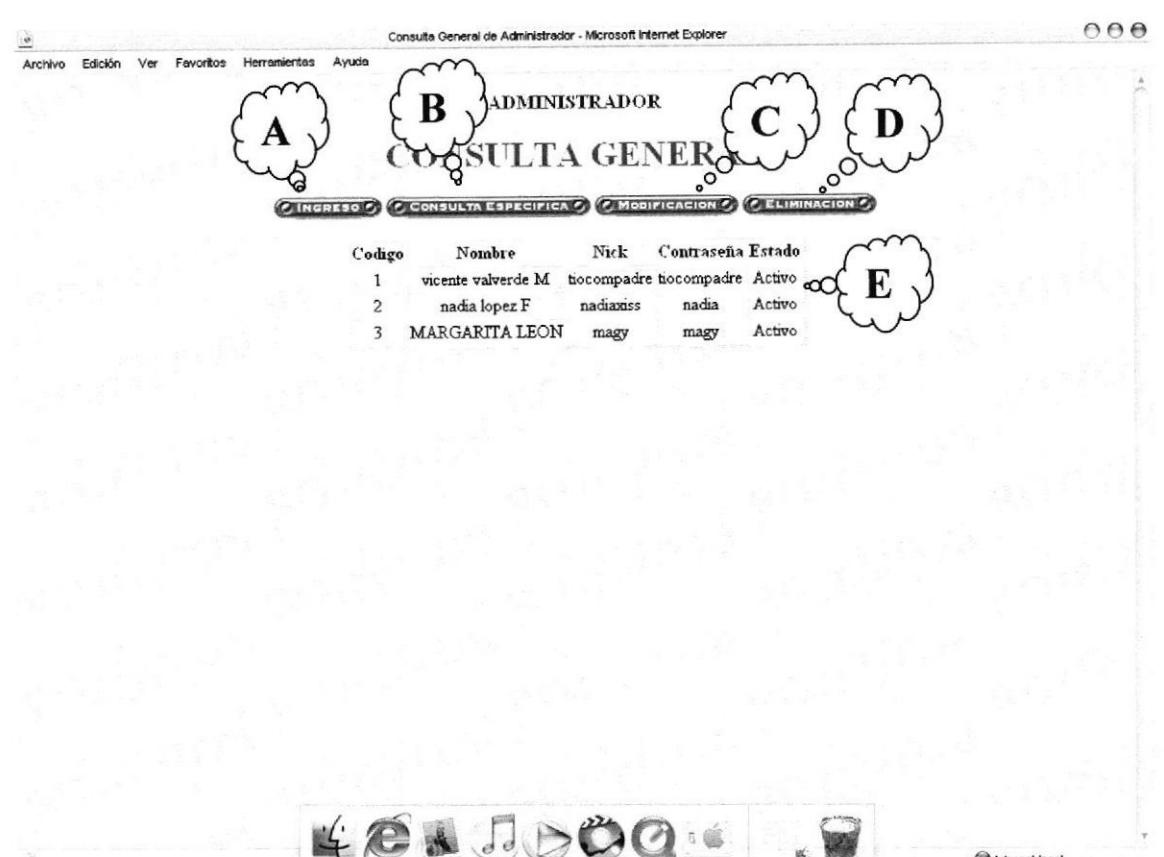

| $\sim$ |  |  |  |
|--------|--|--|--|
|        |  |  |  |
|        |  |  |  |

Figura 54. Pantalla de Consulta General de Cliente

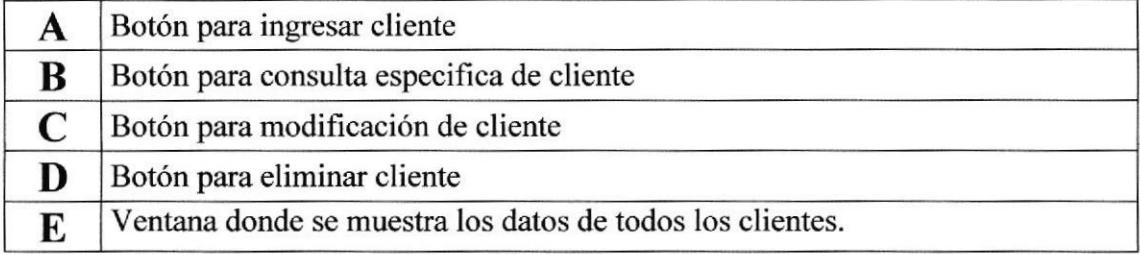

 $\tilde{\bullet}$ 

<sup>@</sup> Intranet local

# **6.5.8 MODIFICACIÓN DE CLIENTE**

En esta pantalla se muestra información detallada de cada cliente, la cual puede ser modificada.

 $000$ et Explorer Archivo Edición Ver Favoritos Herramientas Ayuda **ADMINISTRADOR** В ACIO  $\frac{1}{\sqrt{2}}$  $\circ$ **ENTRANG ORG** Codigo  $0^{\circ}$ E Codigo: 3 Nombre: Margarita León Nick: magy Password: magy password: magy  $e$  Listo

Figura 55. Pantalla de Modificación de cliente

|   | Botón para ingresar cliente                                    |
|---|----------------------------------------------------------------|
| В | Botón para consulta especifica de cliente                      |
|   | Botón para consulta general de cliente                         |
| D | Botón para eliminar cliente                                    |
| E | Ingresar el código del cliente.                                |
| F | Al dar clic en el botón se presenta los datos del cliente      |
|   | Campos de los datos del administrador para poder actualizarlos |
| H | Al dar clic en el botón se actualiza en la base de datos       |

# **6.5.9 ELIMINACIÓN DE CLIENTE**

Esta opción permite eliminar un cliente.

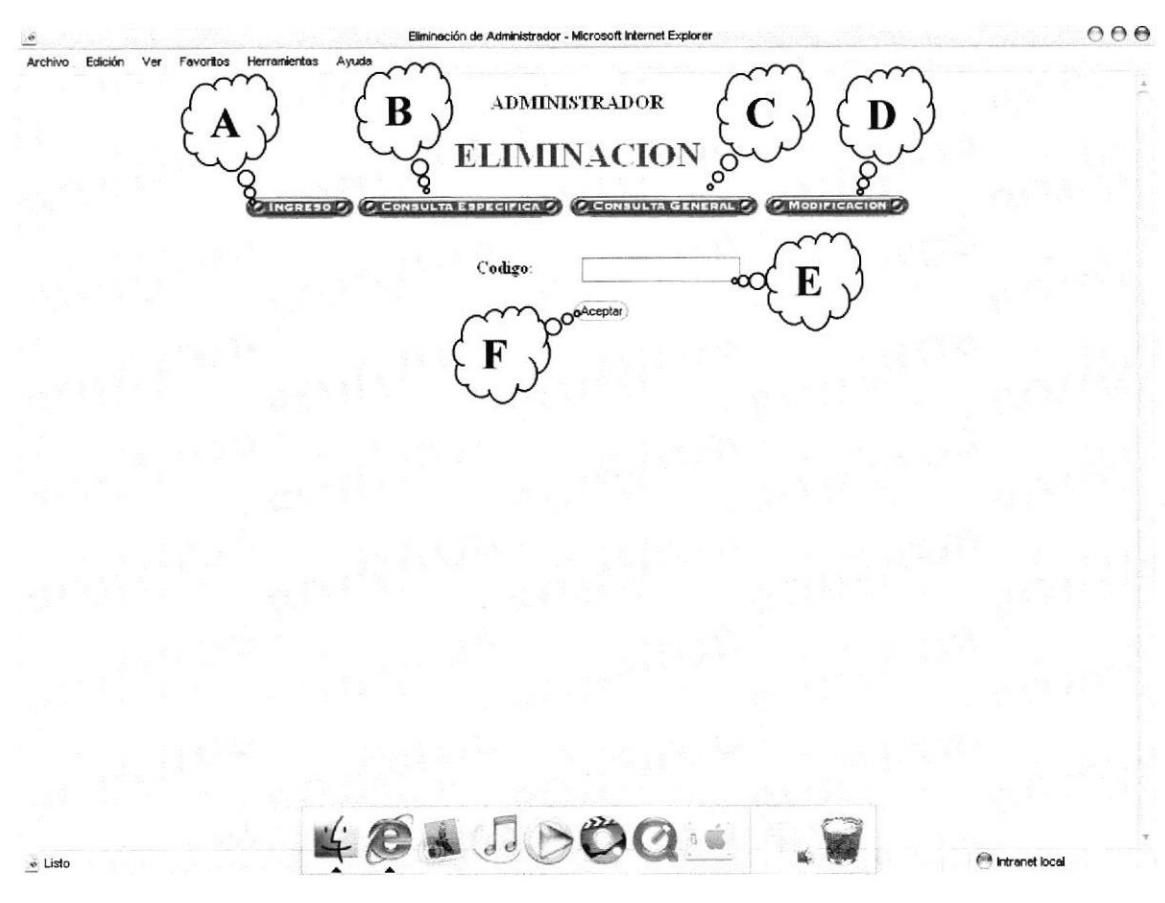

Figura 56. Pagina de eliminación de cliente.

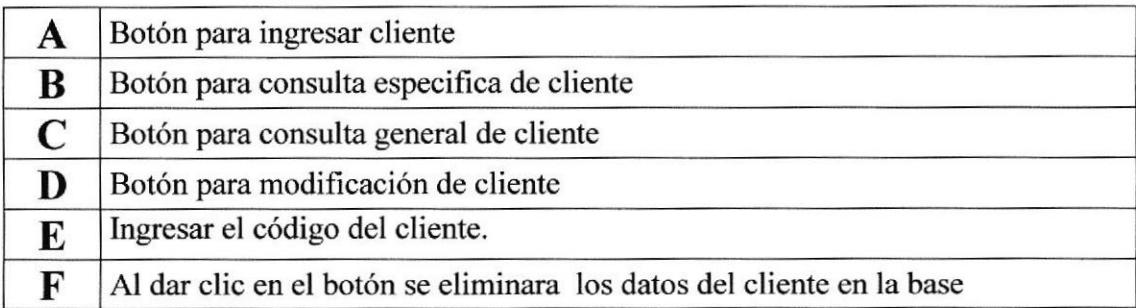

### 6.5.10 INGRESO DEL MARCA

A través de esta opción se puede ingresar una nueva marca de automóvil

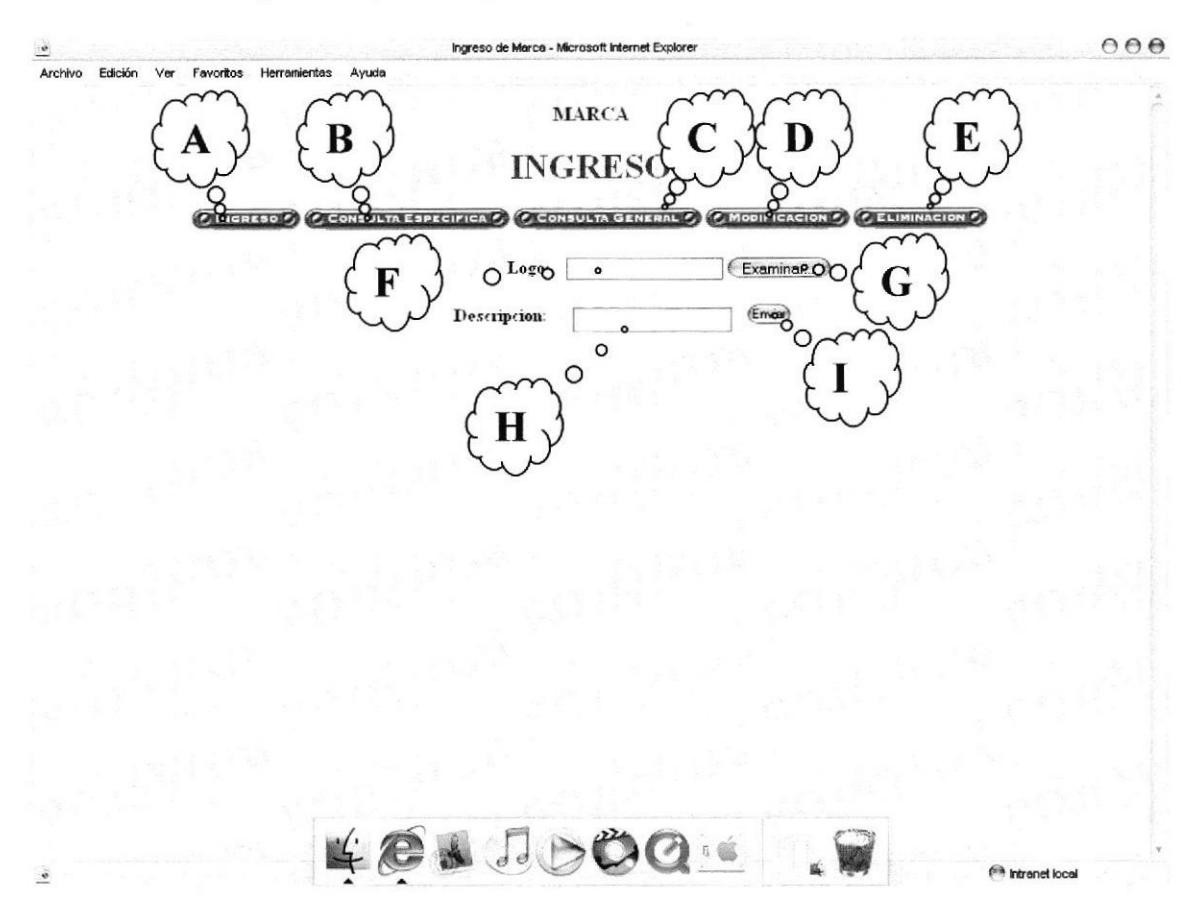

Figura 57. Ingreso de Marca

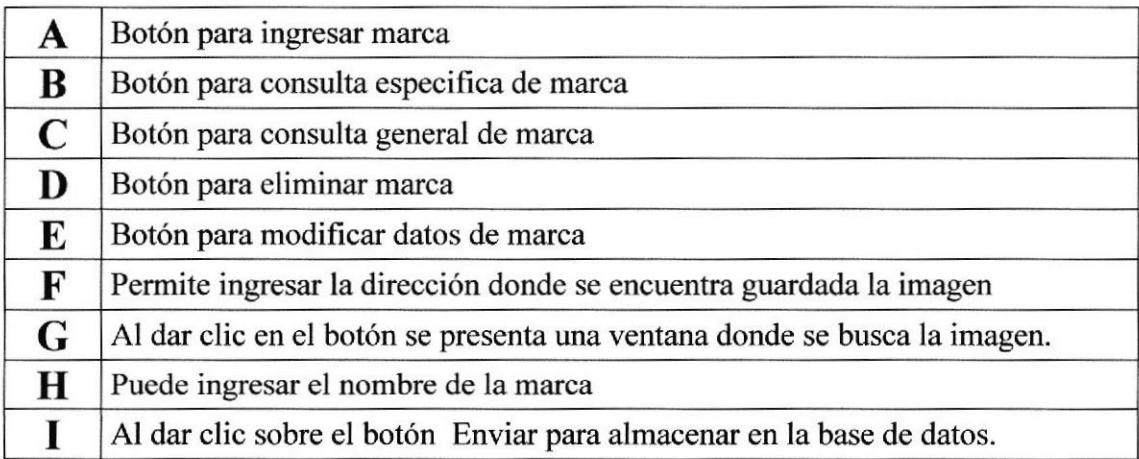

#### 6.5.11 **CONSULTA ESPECIFICA DE MARCA**

A través de esta opción se podrá visualizar los datos de la marca.

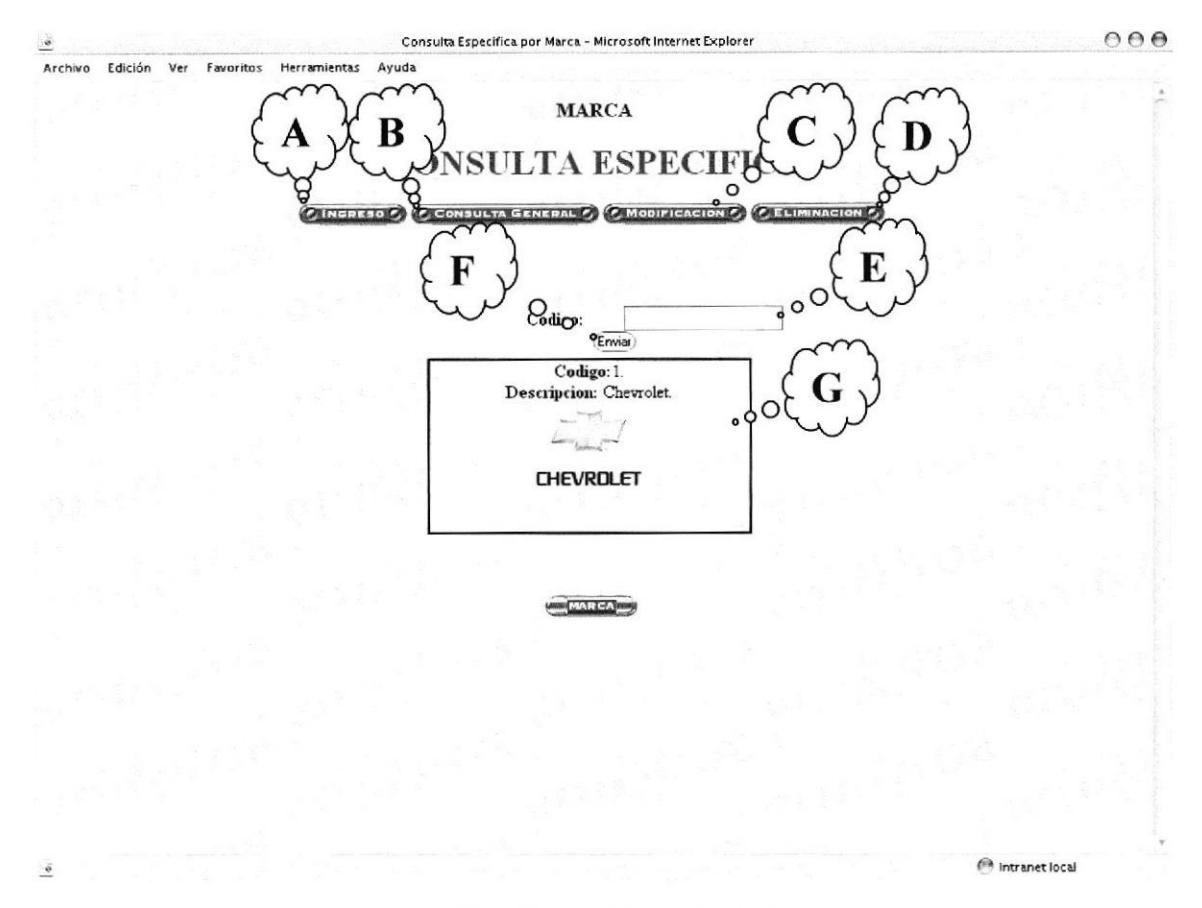

Figura 58. Consulta Especifica de Marca

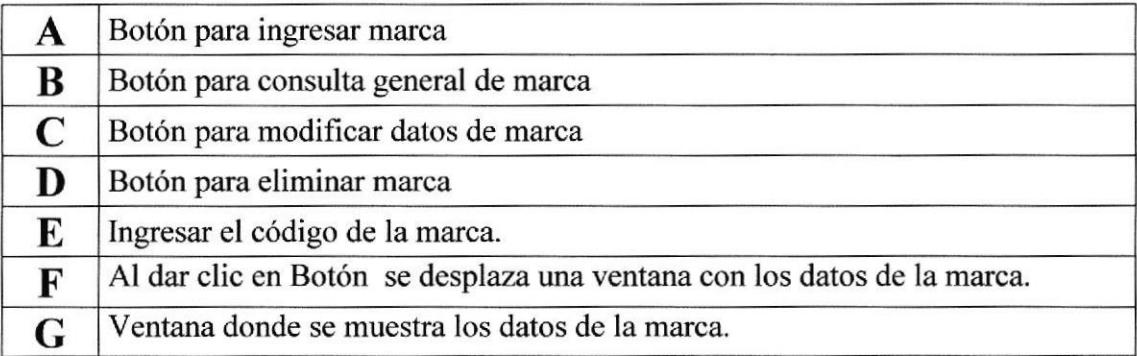

#### **CONSULTA GENERAL DE MARCA** 6.5.12

A través de esta opción se muestra un listado de toda las marcas que se han ingresado.

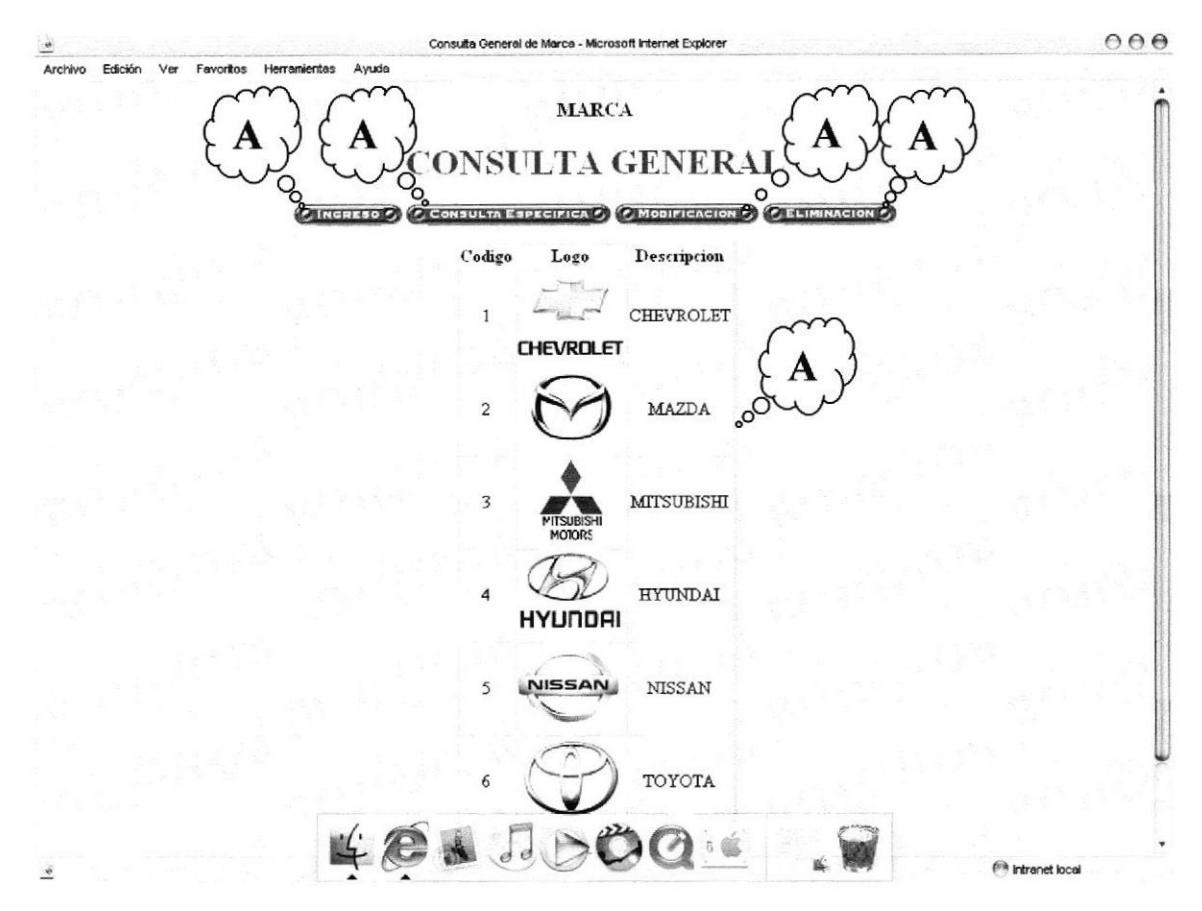

Figura 59. Pantalla de Consulta General de Marca

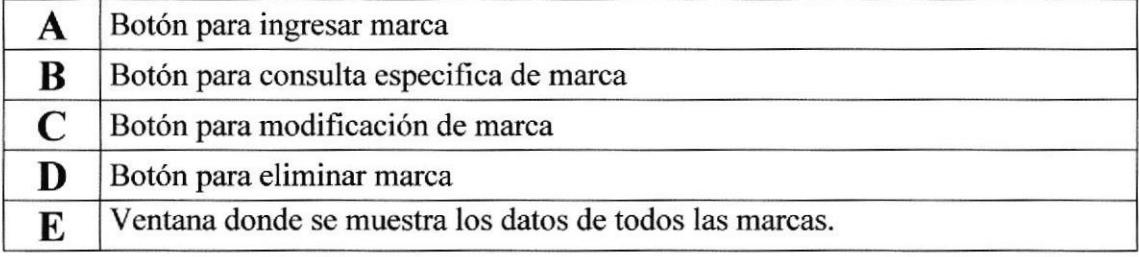

### **MODIFICACIÓN DE MARCA** 6.5.13

En esta pantalla se muestra información detallada de cada marca, la cual puede ser modificada.

 $000$ Modificación de Marca - Microsoft Internet Explorer Archivo Edición Ver Favoritos Ayuda Herramientas **MARCA** B ЮN MOD **REGION** COM Codigo:  $\circ$ O к  $o$  Aceptar  $\circ$  $\circ$ Codigo: 3 Marca: MITSUBISH Oncentar  $\circ$ ⌒ H  $e$  List

Figura 60. Pantalla de Modificación de Marcas

|   | Botón para ingresar marcas                                                              |
|---|-----------------------------------------------------------------------------------------|
| B | Botón para consulta especifica de marcas                                                |
|   | Botón para consulta general de marcas                                                   |
| D | Botón para eliminar marca                                                               |
| E | Ingresar el código de la marca.                                                         |
| F | Al dar clic en el botón se presenta los datos de la marca que van hacer<br>actualizados |
|   | Al dar clic en el botón se actualizaran los datos en la base de datos.                  |

### ELIMINACIÓN DE MARCAS 6.5.14

Esta opción permite eliminar una marca.

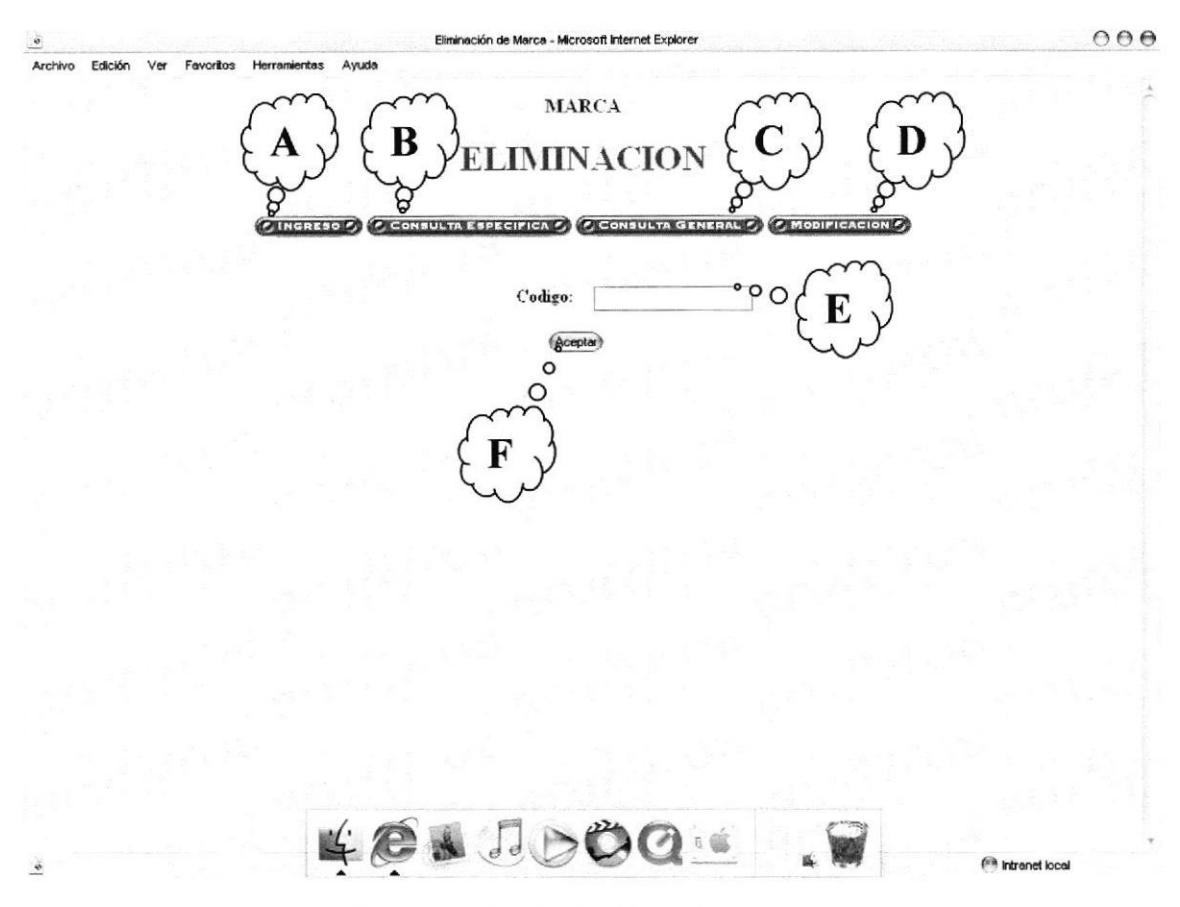

Figura 61. Pagina de eliminación de marca.

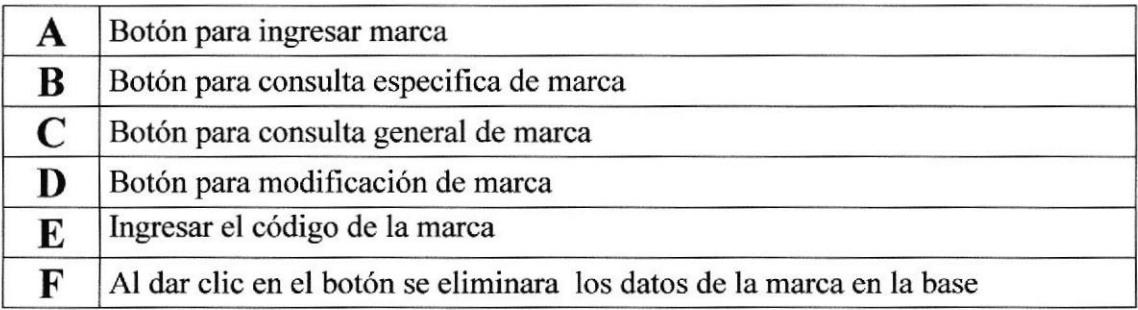

### 6.5.15 INGRESO DE REPUESTOS

A ravés de esta opción se puede ingresar un nuevo repuesto de automóvil.

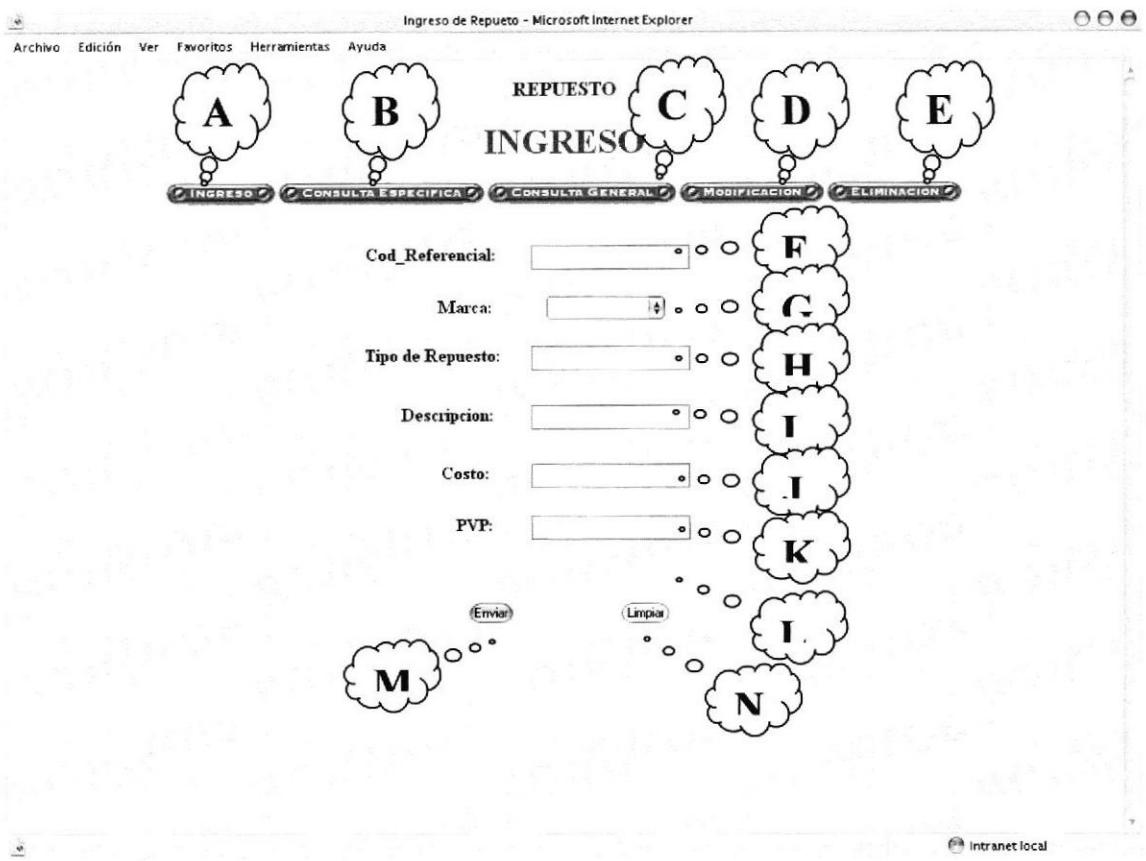

Figura 62. Ingreso de Repuestos

| A           | Botón para ingresar repuestos                                  |
|-------------|----------------------------------------------------------------|
| B           | Botón para consulta especifica de repuesto                     |
| $\mathbf C$ | Botón para consulta general de repuesto                        |
| D           | Botón para eliminar repuesto                                   |
| E           | Botón para modificar datos de repuesto                         |
| F           | Permite ingresar el código referencial del repuesto            |
| G           | Permite ingresar la marca del automóvil                        |
| H           | Permite ingresar el tipo del repuesto                          |
| I           | Permite ingresar la descripción del repuesto                   |
| $\bf J$     | Permite ingresar el costo del repuesto                         |
| K           | Permite ingresar el precio de venta al publico                 |
| L           | Permite ingresar el estado si es hay o no el repuesto          |
| M           | Al dar clic sobre el botón se almacenase los datos en la base. |
| N           | Al dar clic sobre el botón limpia la pantalla                  |

#### **CONSULTA ESPECIFICA DE REPUESTOS** 6.5.16

A través de esta opción se podrá visualizar los datos de los repuestos.

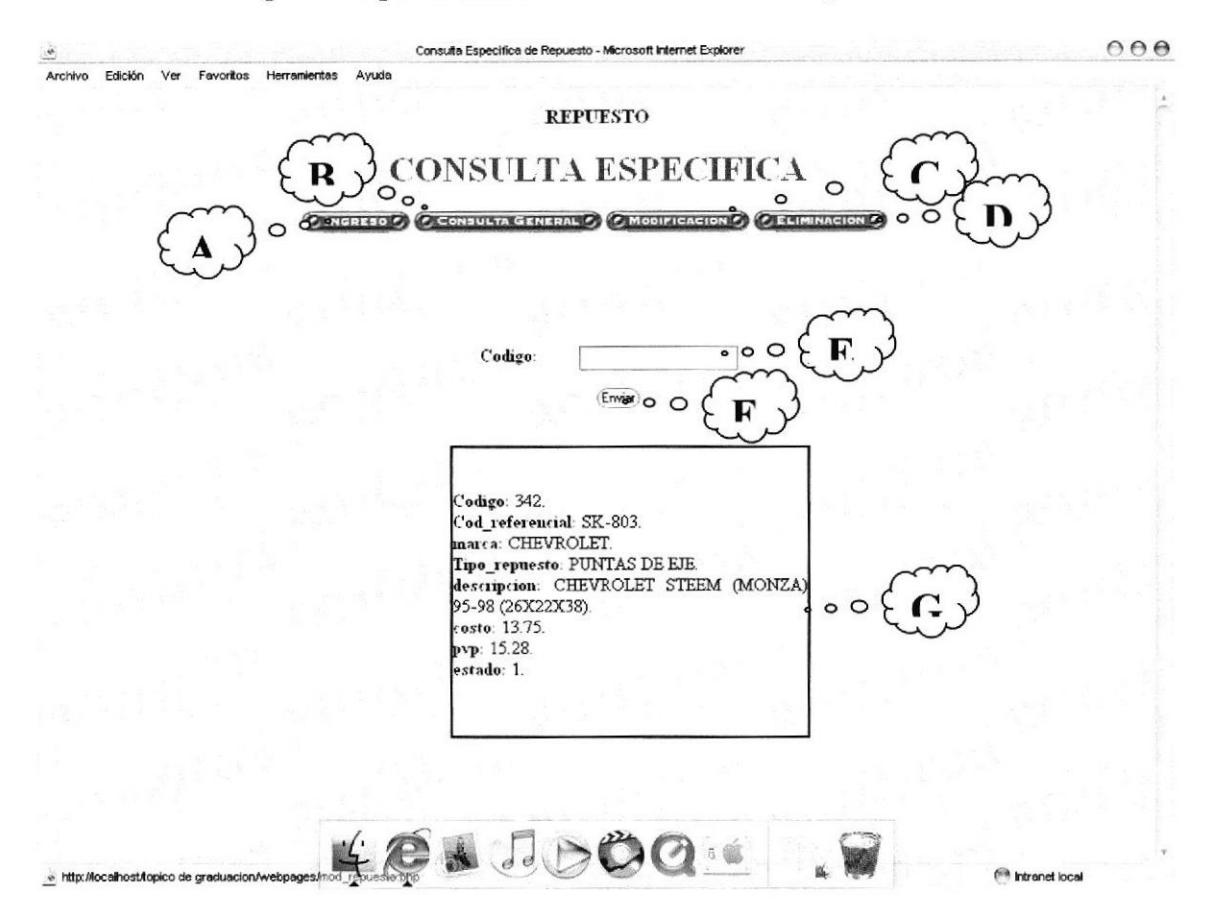

Figura 63. Consulta Especifica de Repuestos

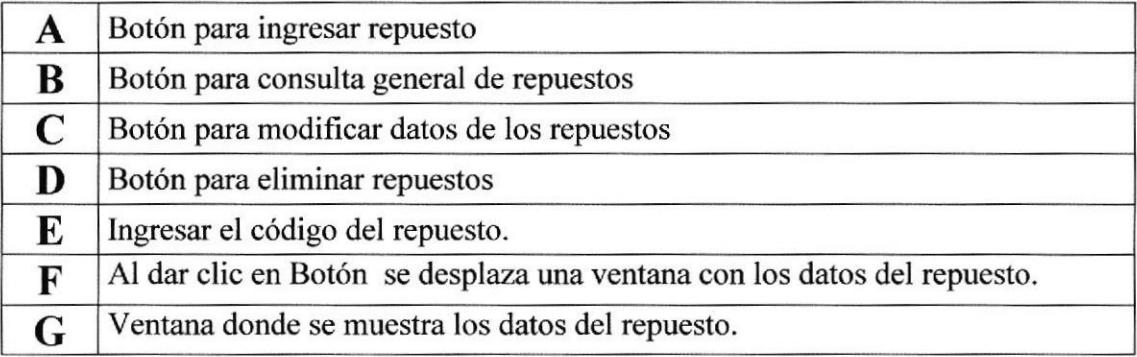

#### **CONSULTA GENERAL DE REPUESTOS** 6.5.17

A través de esta opción se muestra un listado de toda los repuestos que se han ingresado.

|         |                     |                                  |                | Consulta General de Repuesto - Microsoft Internet Explorer                                                  |                                                       |                                                      | 000 |
|---------|---------------------|----------------------------------|----------------|----------------------------------------------------------------------------------------------------|-------------------------------------------------------|------------------------------------------------------|-----|
| Archivo | Edición<br>Ver<br>E | Favoritos Herramientas           | Ayuda<br>B     | <b>REPUESTO</b><br><b>CONSULTA GENERA?</b><br>CINCRESO C CONSULTA ESPECIFICA C MODIFICACIÓN C ELIMINACIÓN C | $\circ^{\circ}$                                       |                                                      | Ť   |
|         |                     | Seleccion Codigo Cod Referencial | Marca          | Tipo Repuesto                                                                                               | Descripcion                                           | Costo Precio Estado                                  |     |
| о       |                     | 23100-0E400                      | <b>NISSAN</b>  | ALTERNADORES (PARA<br>CARROS A DIESEL                                                                       | NISSAN PATROL 71 CON<br><b>BOMBONA 12V</b>            | 133.20 148.00 Activo                                 |     |
| $\Box$  | $\overline{2}$      | 23100-36W04                      | NISSAN         | ALTERNADORES (PARA<br>CARROS A DIESEL                                                                       | NISSAN SD22-DIESEL CON<br>BOMBONA 24V. 70 AM          | 112.50 125.00 Activo                                 |     |
| α       | 3                   | 23100-83W00                      | <b>NISSAN</b>  | ALTERNADORES (PARA<br>CARROS A DIESEL                                                                       | NISSAN 2000/2400Z24 CON<br>BOMBON (NPR) 12V           | 90.33 100.37 Activo                                  |     |
|         | 4                   | 23100-Z5502                      | <b>NISSAN</b>  | ALTERNADORES (PARA<br>CARROS A DIESEL                                                                       | NISSAN FD6/FE6T SIN BOMBA AL<br>VACIO Y DOBLE POLEA 2 | 151.20 168.00 Activo                                 |     |
| $\Box$  | 5                   | 27020-56160                      | <b>NISSAN</b>  | ALTERNADORES (PARA<br>CARROS A DIESEL)                                                                      | TOYOTA DYNA DAIHATSUN<br>DELTA CON BOMBANA 24V.       | 148.50 165.00 Activo                                 |     |
| O.      | 6                   | 37300-41012                      | <b>HYUNDAI</b> | ALTERNADORES (PARA<br>CARROS A DIESEL                                                                       | HYUNDAI HD72, HD65 MITSUBISHI<br>CANTER 4D31, 4D32, 4 | 117.00 130.00 Activo                                 |     |
| e       | 7                   | 37300-83014                      | <b>HYUNDAI</b> | ALTERNADORES (PARA<br>CARROS A DIESEL)                                                                      | HYUNDAI HD120 MITSUBISHI<br>CANTETER 5-7 TN DOBLE POL | 151.20 168.00 Activo                                 |     |
| D       | 8                   | ME017552                         | MITSUBISHI     | ALTERNADORES (PARA<br>CARROS A DIESEL)                                                                      | MITSUBISHI CANTER 4D31, 4D32,<br>4D34 CON BOMBONA 24  | 117.00 130.00 Activo                                 |     |
| Ü.      | 9                   | 0327-18-300                      | MAZDA          | ALTERNADORES (PARA<br>CARROS A GASOLINA)                                                                    | MAZDA 808-1300/323 KIA MASTER 31.50 35.00 Activo      |                                                      |     |
| o       | 10                  | 23100-0E700                      | NISSAN         | ALTERNADORES (PARA<br>CARROS A GASOLINA)                                                                    | NISSAN SENTRA 16 VALV 92-                             | 49.05 54.50 Activo                                   |     |
| Ω       | 11                  | 27020-24062                      | TOYOTA         | ALTERNADORES (PARA<br>CARROS A GASOLINA)                                                                    | TOYOTA COROLLA CORONA 2K-<br>$3K-4K$                  | 35.10 39.00 Activo                                   |     |
| a       | 12                  | 27020-31050                      |                | ALTERNADORES (PARA                                                                                          | YO <sup>m</sup><br>$\approx 00$ 12R                   | 30.60 34.00 Activo<br>( <sup>68</sup> Intranet local |     |

Figura 64. Pantalla de Consulta General de Repuestos

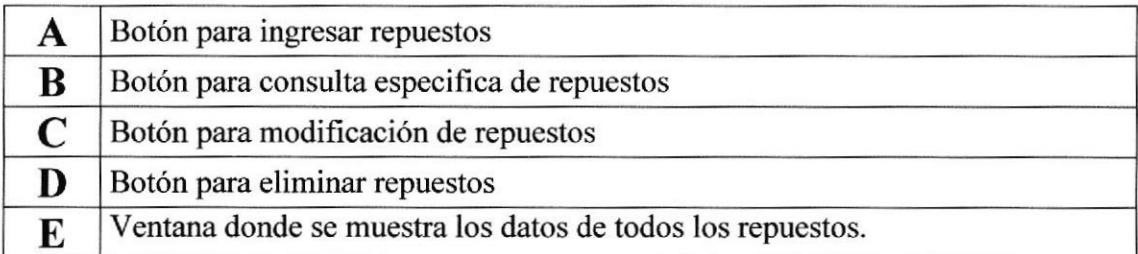

### MODIFICACIÓN DE REPUESTO 6.5.18

En esta pantalla se muestra información detallada de cada repuesto, la cual puede ser modificada.

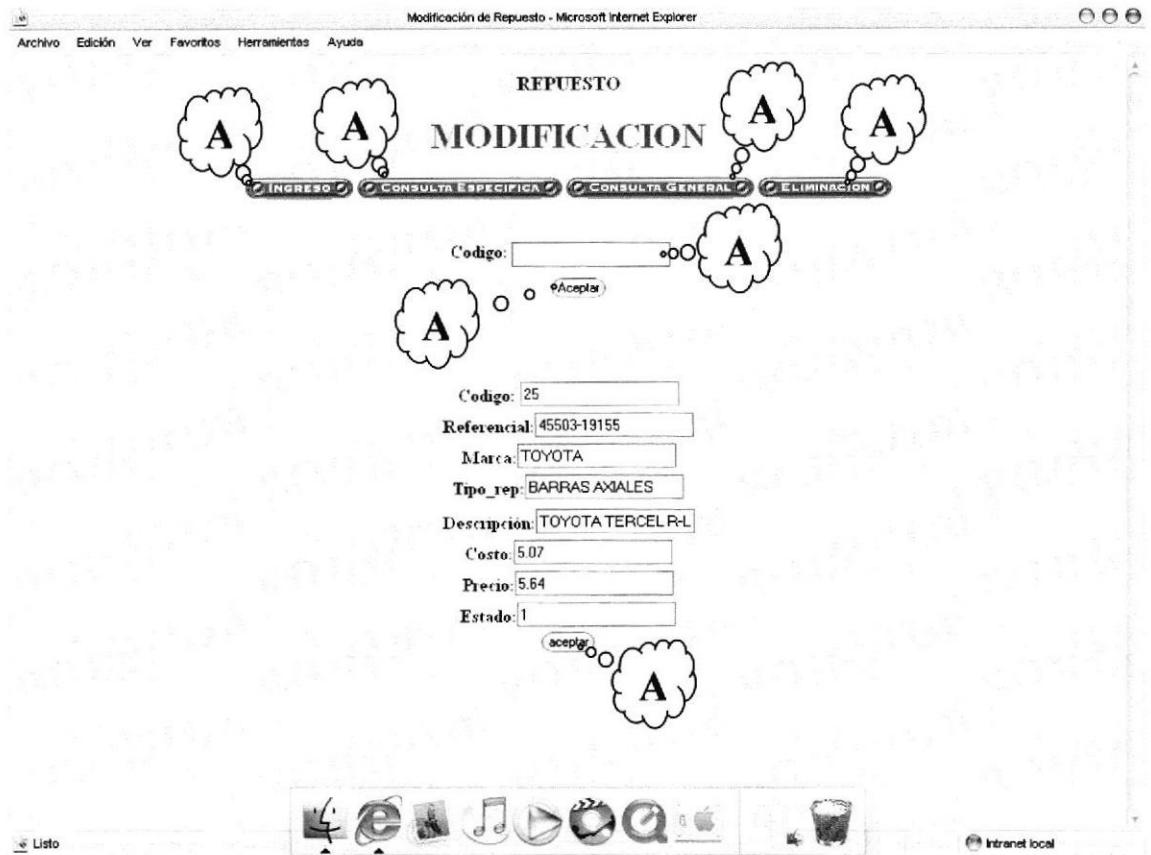

Figura 65. Pantalla de Modificación de Repuesto

|             | Botón para ingresar repuesto                                                             |
|-------------|------------------------------------------------------------------------------------------|
| B           | Botón para consulta especifica de repuesto                                               |
|             | Botón para consulta general de repuesto                                                  |
|             | Botón para eliminar repuesto                                                             |
| E           | Ingresar el código del repuesto.                                                         |
| $\mathbf F$ | Al dar clic en el botón se presenta los datos del repuesto que van hacer<br>actualizados |
|             | Al dar clic en el botón se actualizaran los datos en la base de datos.                   |

### ELIMINACIÓN DE REPUESTO 6.5.19

Esta opción permite eliminar un repuesto.

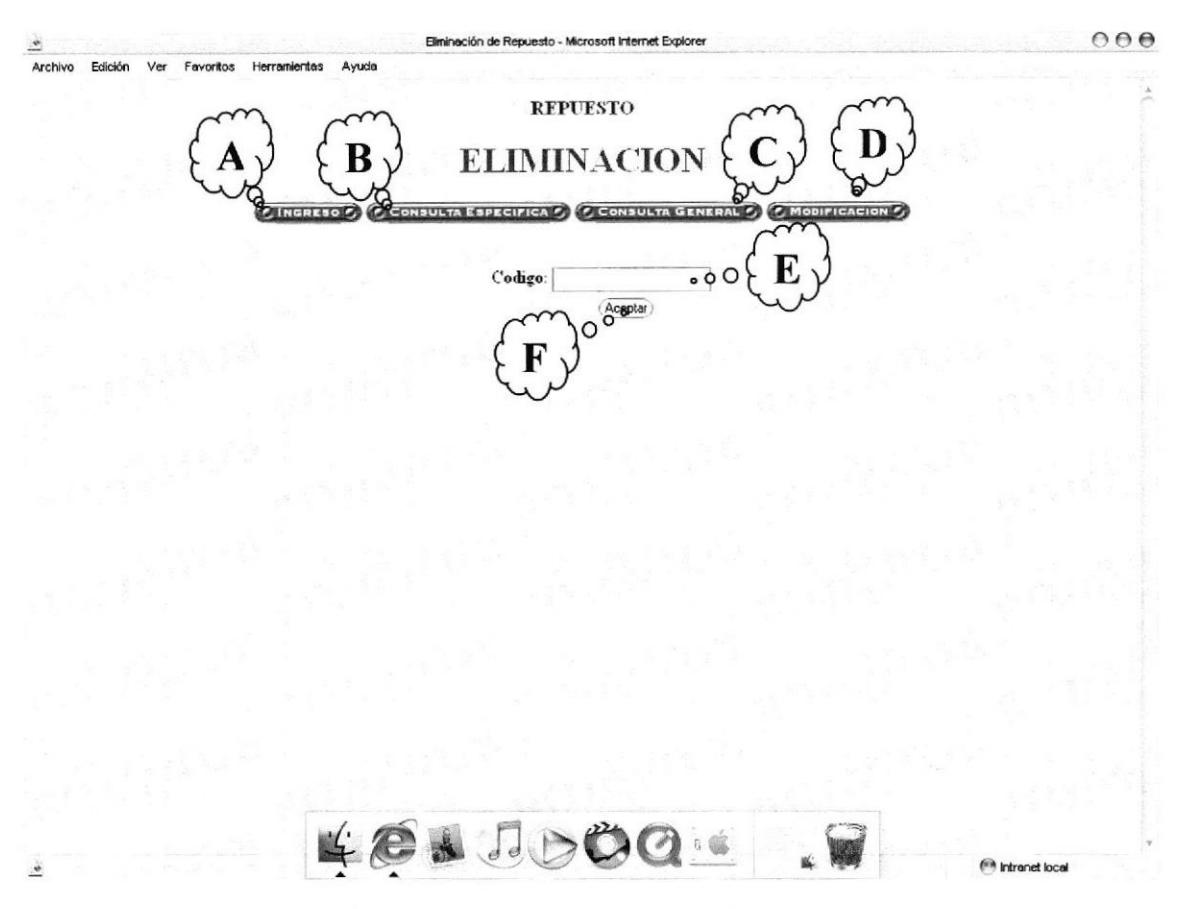

Figura 66. Pagina de eliminación de repuesto.

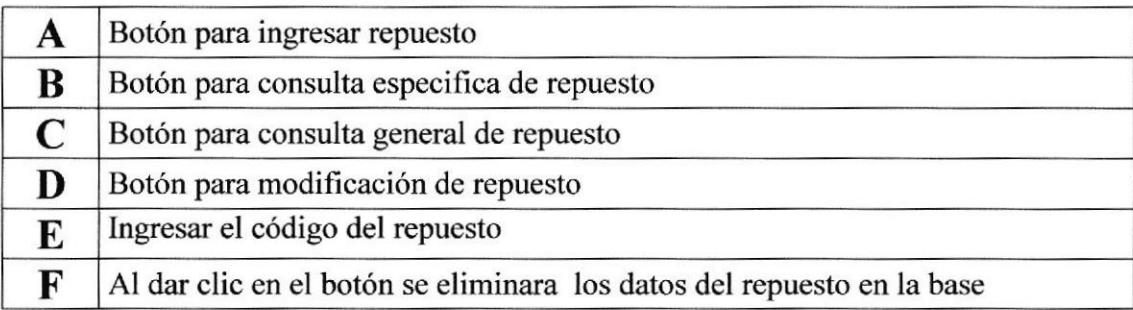

### 6.5.20 INGRESO DE FORMA DE PAGO

A través de esta opción se puede ingresar una nueva forrna de pago.

 $0.06$ Ingreso de Tipo de Pago - Microsoft Internet Explorer ∴e`<br>Archivo Edición Ver Favoritos Herrami Ayuda FORMA DE PAGO В **INGRESO** CINCERSOR CONSULTA ESPECIFICATO CONSULTA GENERAL DO CINCORDO CENTRACIONO  $.00$ Descripcion: (Limpia<sub>O</sub> Obvian (Ér,ñ\$6Q:e -f  $\frac{1}{200}$  Listo

Figura 67. lngreso de Forma de Pago

| A | Botón para ingresar forma de pago                                     |
|---|-----------------------------------------------------------------------|
| B | Botón para consulta especifica de forma de pago                       |
| C | Botón para consulta general de forma de pago                          |
| D | Botón para eliminar forma de pago                                     |
| E | Botón para modificar datos de forma de pago                           |
| F | Permite ingresar la nueva forma de pago que pude realizar el cliente. |
| G | Al dar clic sobre el botón se almacenase los datos en la base.        |
| Н | Al dar clic sobre el botón limpia la pantalla                         |

# 6.5.21 CONSULTA ESPECÍFICA DE FORMA DE PAGO

A través de esta opción se podra visualizar las formas de pago.

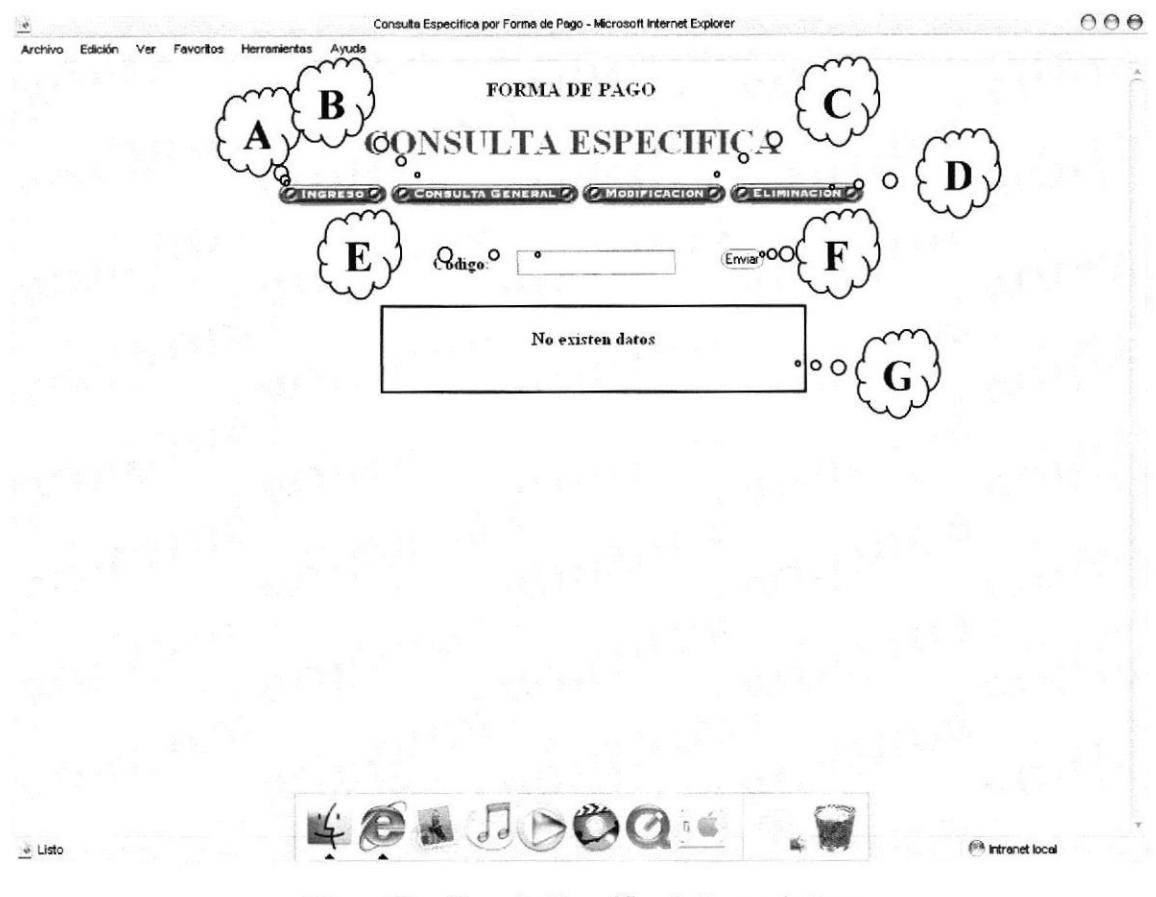

Figura 68. Consulta Especifica de Forma de Pago

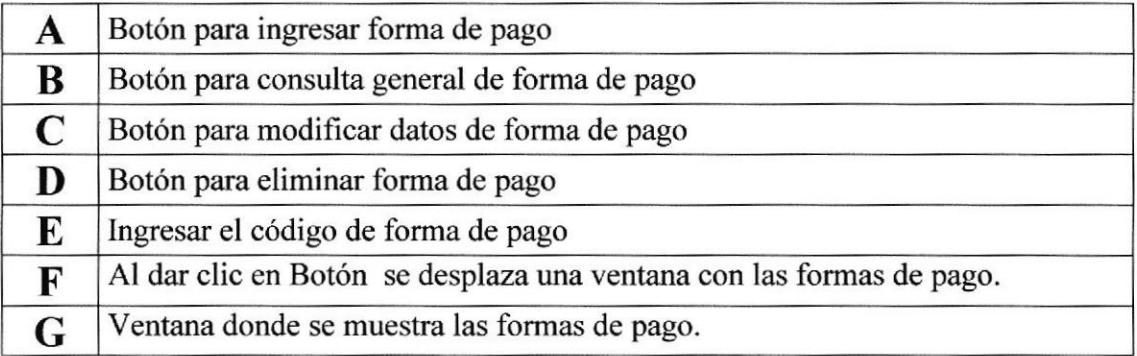

### 6.5.22 CONSULTA GENERAL DE FORMA DE PAGO

A través de esta opción se muestra un listado de todas las formas de pago que se han ingresado.

 $000$ Consulta Gene et Evologer Archivo Ver Edición Favoritos Herrami rtas Ayud FORMA DE PAGO **GENE** O MODIFICACION<sup>D</sup> scripci Ép\* ,rl rü9,- .r  $\ddot{\bullet}$ 

Figura 69. Pantalla de Consulta General de Formas de Pago

| A | Botón para ingresar forma de pago                                         |
|---|---------------------------------------------------------------------------|
| B | Botón para consulta especifica de forma de pago                           |
|   | Botón para modificación de forma de pago                                  |
|   | Botón para eliminar forma de pago                                         |
|   | Ventana donde se muestra las formas de pago que puede realizar el cliente |

# 6.5.23 MODIFICACIÓN DE FORMA DE PAGO

En esta pantalla se muestra información detallada de cada forma de pago, la cual puede ser modificada.

 $000$ Modificación de Forma de Pago - Microsoft Internet Explorer  $\ddot{ }$ Archivo Edición Ver Favoritos Herramientas Ayuda FORMA DE PAGO MOD  $\Omega$ O diceptar  $\circ$  $Q_0$ <sup>o</sup> existe  $\ddot{\bullet}$ ntranet loca

Figura 70. Pantalla de Modificación de Forma de Pago

| A | Botón para ingresar forma de pago                                                                 |
|---|---------------------------------------------------------------------------------------------------|
| B | Botón para consulta especifica de forma de pago                                                   |
|   | Botón para consulta general de forma de pago                                                      |
| D | Botón para eliminar forma de pago                                                                 |
| E | Ingresar el código del repuesto.                                                                  |
| F | Al dar clic en el botón se presenta los datos de las formas de pago que van<br>hacer actualizados |
|   | Al dar clic en el botón se actualizaran los datos en la base de datos.                            |

### ELIMINACIÓN DE FORMA DE PAGO 6.5.24

Esta opción permite eliminar una forma de pago.

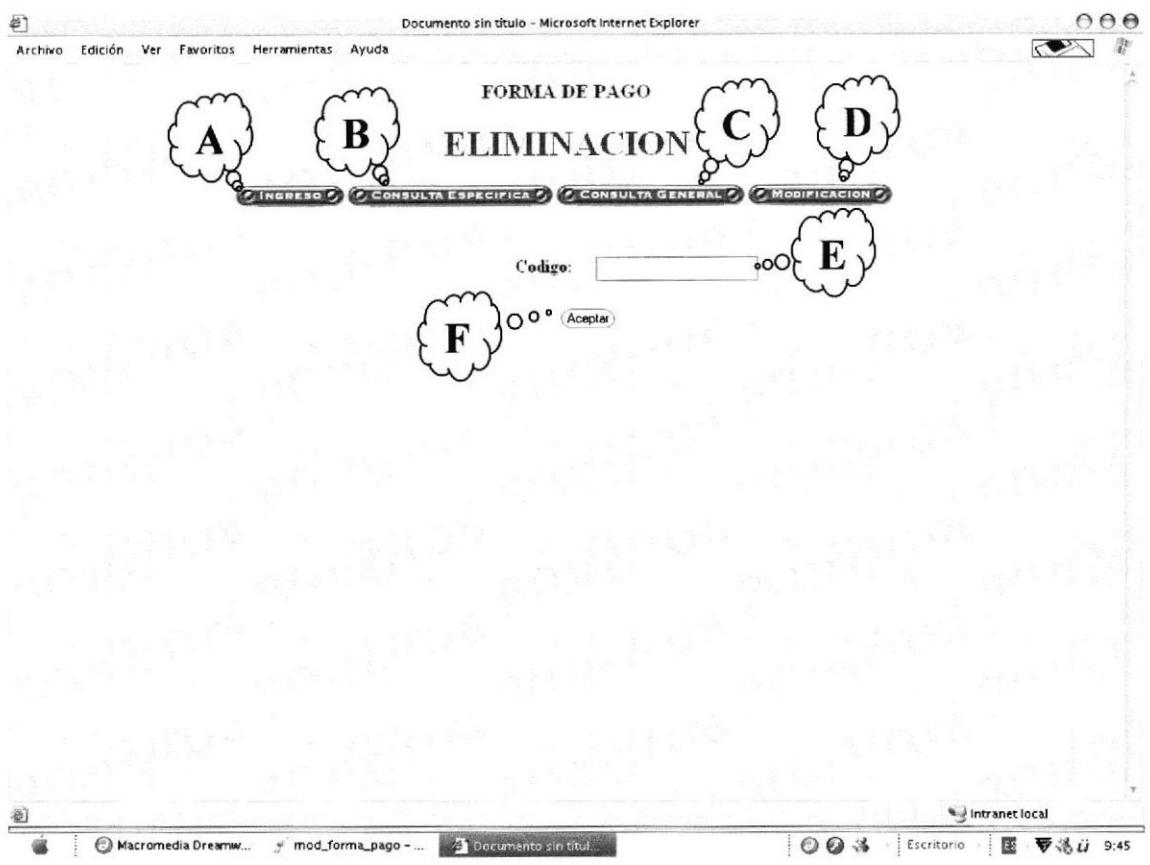

Figura 71. Pagina de eliminación de Forma de Pago.

| А | Botón para ingresar forma de pago                                             |
|---|-------------------------------------------------------------------------------|
| B | Botón para consulta especifica de forma de pago                               |
|   | Botón para consulta general de forma de pago                                  |
|   | Botón para modificación de forma de pago                                      |
|   | Ingresar el código de la forma de pago                                        |
| F | Al dar clic en el botón se eliminara los datos de la forma de pago en la base |

### 6.5.25 INGRESO DE TIPO DE REPUESTO

A través de esta opción se puede ingresar un nuevo tipo de repuesto,

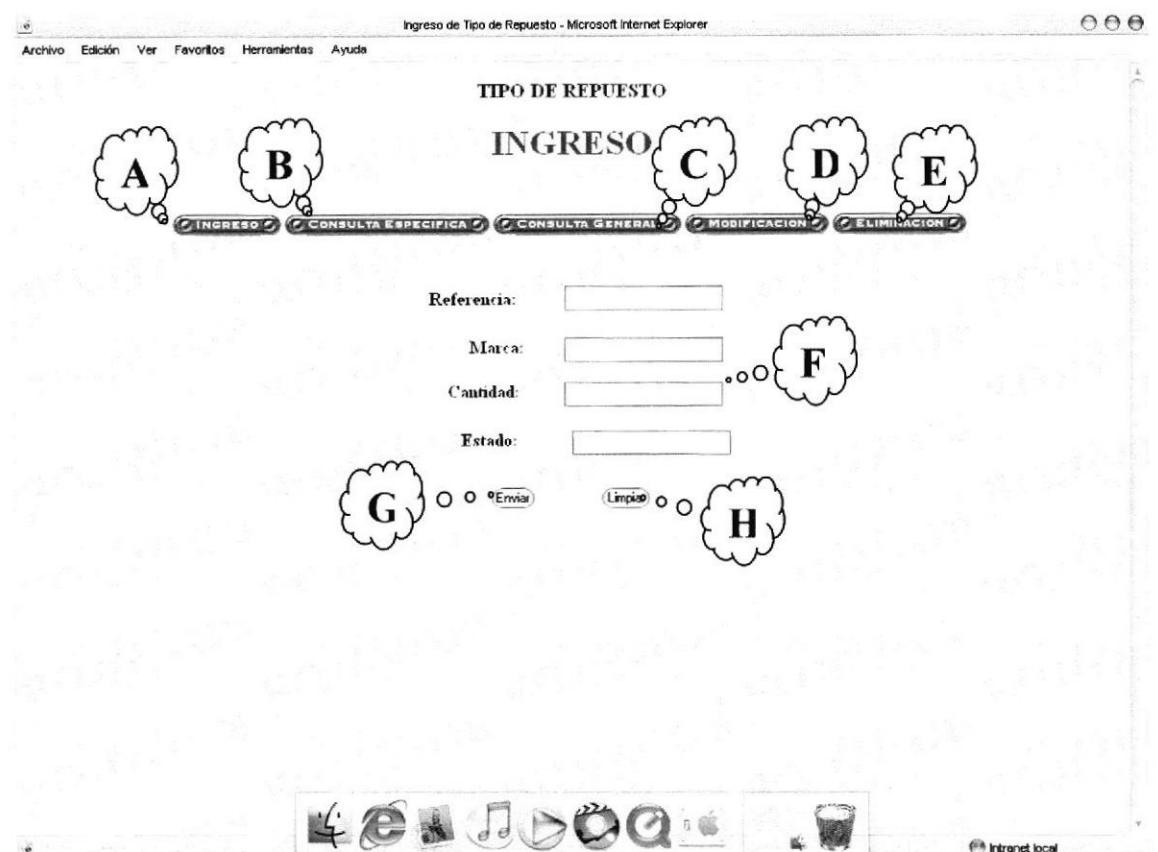

Figara 12. Ingreso de Tipo de Repuesto

|   | Botón para ingresar tipo de repuesto                           |
|---|----------------------------------------------------------------|
| B | Botón para consulta especifica de tipo de repuesto             |
|   | Botón para consulta general de tipo de repuesto                |
| D | Botón para eliminar tipo de repuesto                           |
| E | Botón para modificar datos de tipo de repuesto                 |
| F | Permite ingresar un nuevo tipo de repuesto.                    |
| G | Al dar clic sobre el botón se almacenase los datos en la base. |
| H | Al dar clic sobre el botón limpia la pantalla                  |

.:

<sup>(2)</sup> Intranet local

#### CONSULTA ESPECÍFICA DE TIPO DE REPUESTO 6.5.26

A través de esta opción se podrá visualizar el tipo de repuesto.

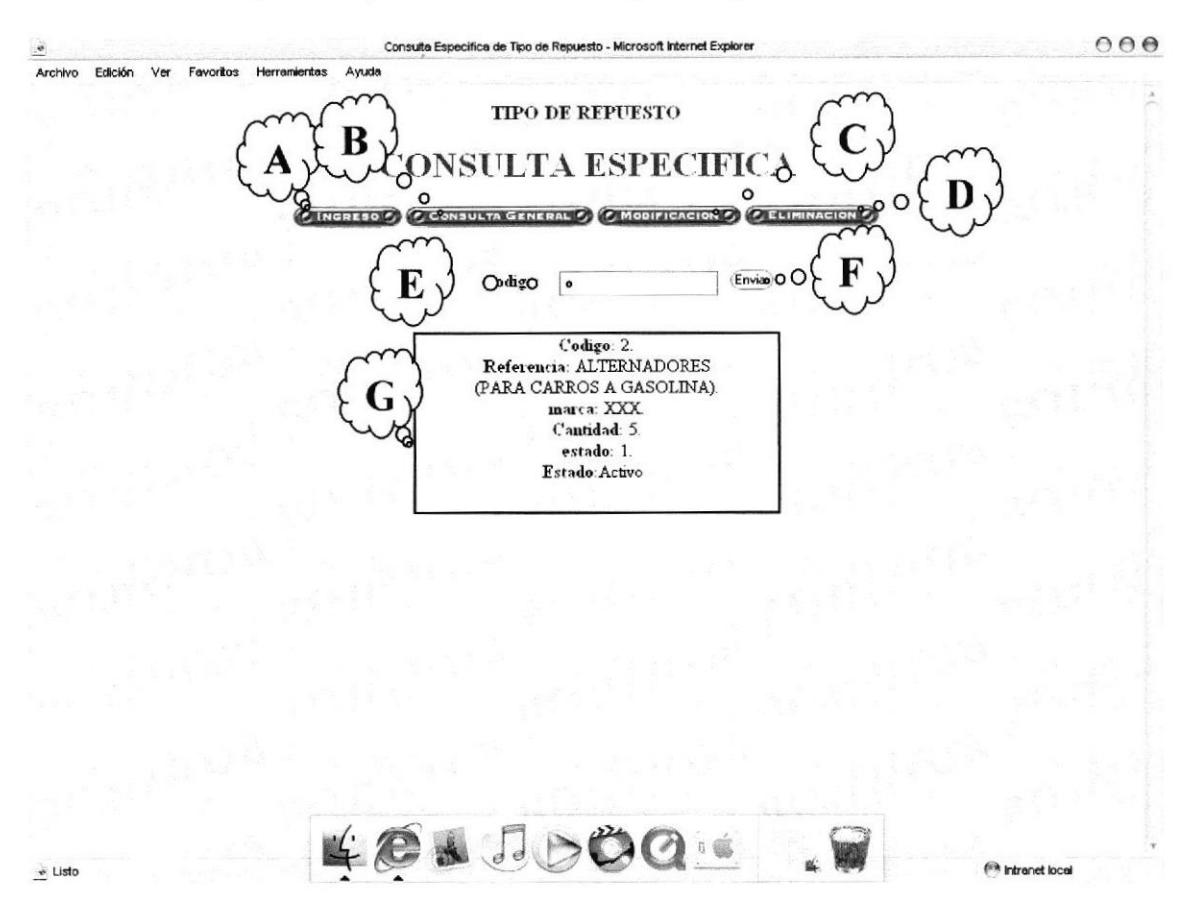

Figura 73. Consulta Especifica de Tipo de Repuesto

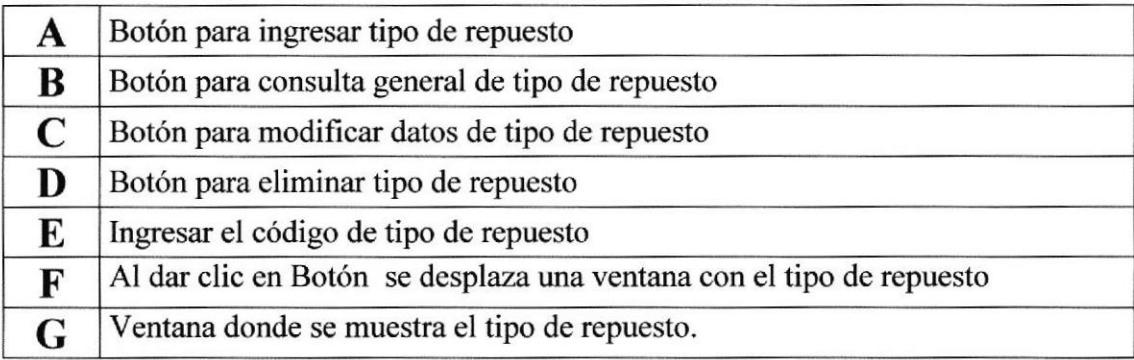

#### **CONSULTA GENERAL DE TIPO DE REPUESTO** 6.5.27

A través de esta opción se muestra un listado de todos los tipos de repuestos que se han ingresado.

|                           |                        | Consulta General de Tipo de Repuesto - Microsoft Internet Explorer                                               |               |                                 |                   |                               | 000 |
|---------------------------|------------------------|----------------------------------------------------------------------------------------------------|---------------|---------------------------------|-------------------|-------------------------------|-----|
| Edición<br>Ver<br>Archivo | Favoritos Herramientas | Ayuda                                                                                                    |               |                                 |                   |                               |     |
|                           |                        | <b>TIPO DE REPUESTO</b><br>B<br><b>CONSULTA GENERA</b><br>CONSULTA ESPECIFICA C MODIFICACION<br><b>CINGRESOL</b> | $\circ$       | <b><i>C. ELIMINACION-P.</i></b> |                   |                               |     |
|                           | Codigo                 | Referencia                                                                                                    | Marca         | <b>Cantidad Estado</b>          |                   |                               |     |
|                           | 1                      | ALTERNADORES (CARROS A DIESEL)                                                                                   | <b>XXX</b>    | 5                               | Activo            |                               |     |
|                           | 2                      | ALTERNADORES (PARA CARROS A GASOLINA)                                                                            | XXX           | 5                               | Activo            |                               |     |
|                           | 3                      | <b>BARRAS AXIALES</b>                                                                                            | 555           | 2                               | Activo            |                               |     |
|                           |                        | <b>BARRAS CENTRALES</b>                                                                                          | 555           | 6                               | Activo<br>$\circ$ |                               |     |
|                           | 5                      | <b>BARRAS LATERALES</b>                                                                                          | 555           | 5                               | Activo            |                               |     |
|                           | 6                      | BASES DE CAJA DE CAMBIO                                                                                          | MTOYO         | 5                               | Activo            |                               |     |
|                           |                        | <b>BASES DE MOTOR</b>                                                                                            | MITOYO        | 5                               | Activo            |                               |     |
|                           | s                      | <b>BOMBA DE AGUA</b>                                                                                             | <b>GMB</b>    | 1                               | Activo            |                               |     |
|                           | $\mathfrak{g}$         | <b>BOMBAS DE ACEITE</b>                                                                                          | <b>KOK</b>    | 2                               | Activo            |                               |     |
|                           | 10                     | <b>BOMBAS DE AGUA</b>                                                                                            | <b>GMB</b>    | 5                               | Activo            |                               |     |
|                           | 11                     | <b>BOMBAS DE GASOLINA</b>                                                                                        | <b>DAEWHA</b> | 5                               | Activo            |                               |     |
|                           | 12                     | <b>BRAZOS PITMAN</b>                                                                                             | 555           |                                 | Activo            |                               |     |
|                           | 13                     | CABLES DE EMBRAGUE                                                                                               | YCEC          | 5                               | Activo            |                               |     |
|                           | 14                     | CABLES DE ACELERADOR                                                                                             | YCEC          | 6                               | Activo            |                               |     |
|                           | 15                     | CABLES DE VELOCIMETRO                                                                                            | YCEC          | 5                               | Activo            |                               |     |
|                           | 16                     | CILINDRO AUXILIAR DE EMBRAGUE                                                                                    | BGF           | 5                               | Activo            |                               |     |
|                           | 17                     | CILINDRO DE RUEDA DELANTERA                                                                                      | BGF           | 5                               | Activo            |                               |     |
|                           | 18                     | CILINDRO DE RUEDA POSTERIOR                                                                                      | <b>BGF</b>    | 5                               | Activo            |                               |     |
|                           | 19                     | CILINDRO MAESTRO DE EMBRAGUE                                                                                     | <b>BGF</b>    | 5                               | Activo            |                               |     |
|                           | 20                     | CILINDRO MAESTRO DE FRENO                                                                                        | <b>BGF</b>    | 5                               | Activo            |                               |     |
|                           | 21                     | DISCOS DE EMBR & GUE (PARA CARROS A DIESFI.                                                                      | 555           |                                 | Activo            |                               |     |
|                           | 22                     |                                                                                                    | CC.           |                                 | Activo            |                               |     |
|                           |                        |                                                                                                    |               |                                 |                   | <sup>(48</sup> Intranet local |     |

Figura 74. Pantalla de Consulta General de Tipo de Repuesto

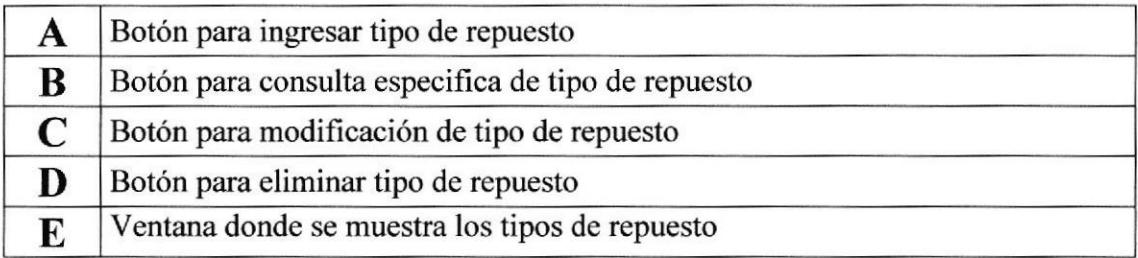

#### MODIFICACIÓN DE TIPO DE REPUESTOS 6.5.28

En esta pantalla se muestra información detallada de cada tipo de repuesto, lo cual puede ser modificada.

 $000$  $\frac{1}{2}$ Modificación de Tipo de Repuesto - Microsoft Internet Explorer Archivo Edición Ver Ayuda Fevoritos **TIPO DE REPUESTO** 10 N Codigo:  $\overline{\circ}$  o c Acep**o** Codigo: 2 Referencia: ALTERNADORES (PAI Marca: XX Cantidad: 5 Estado: Activo aceptar<sup>9</sup> O<sub>O</sub>  $E = Lis$ 

Figura 75. Pantalla de Modificación de Tipo de Repuesto

|   | Botón para ingresar tipo de repuesto                                                                  |
|---|----------------------------------------------------------------------------------------------------|
| В | Botón para consulta específica de tipo de repuesto                                                    |
|   | Botón para consulta general de tipo de repuesto                                                       |
| D | Botón para eliminar tipo de repuesto                                                                  |
| E | Ingresar el código del tipo de repuesto.                                                              |
| F | Al dar clic en el botón se presenta los datos de los tipos de repuestos que van<br>hacer actualizados |
|   | Al dar clic en el botón se actualizaran los datos en la base de datos.                                |

### ELIMINACIÓN DE TIPO DE REPUESTO 6.5.29

Esta opción permite eliminar un tipo de repuesto.

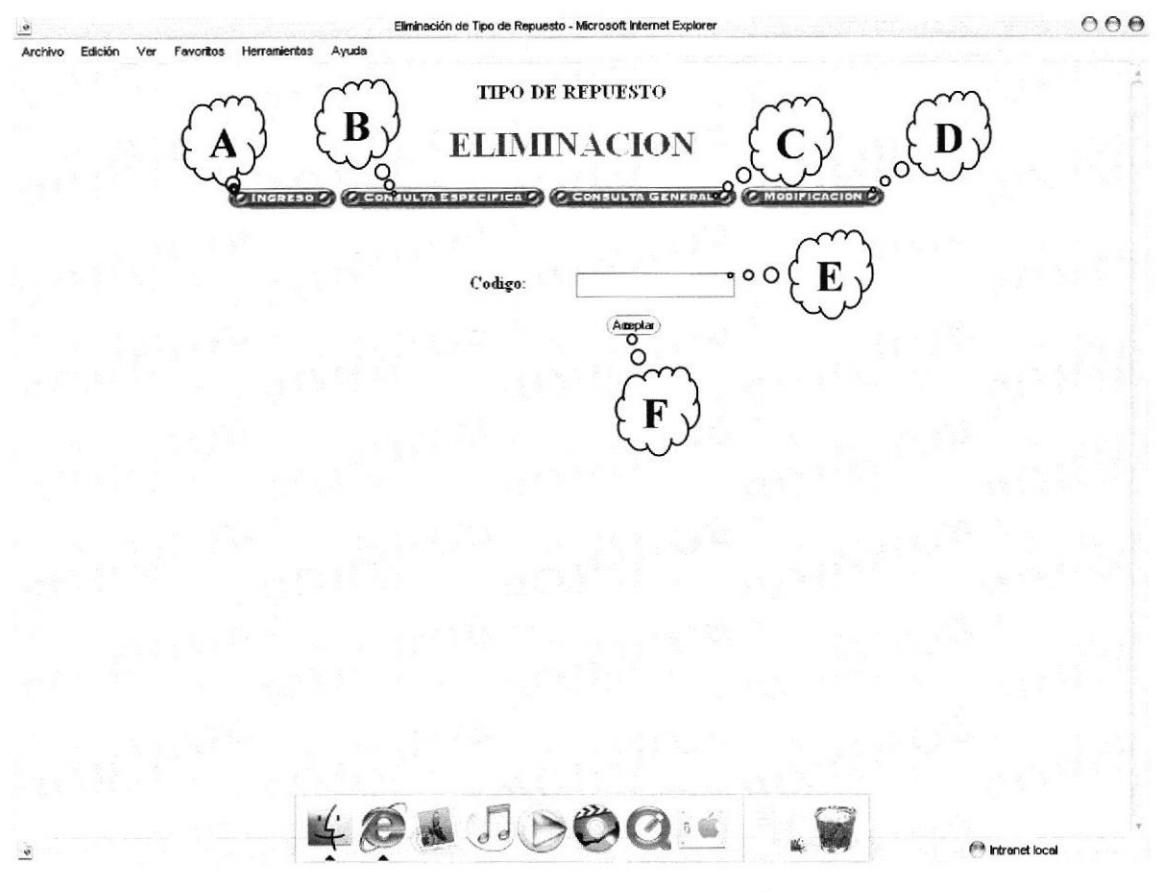

Figura 76. Pagina de eliminación de tipo de repuesto.

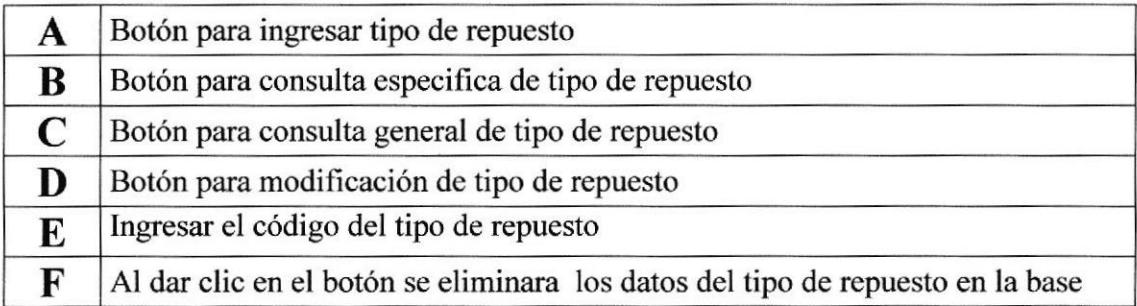

### 6.5.30 INGRESO DE IMAGEN

A través de esta opción se puede ingresar una nueva imagen de repuesto.

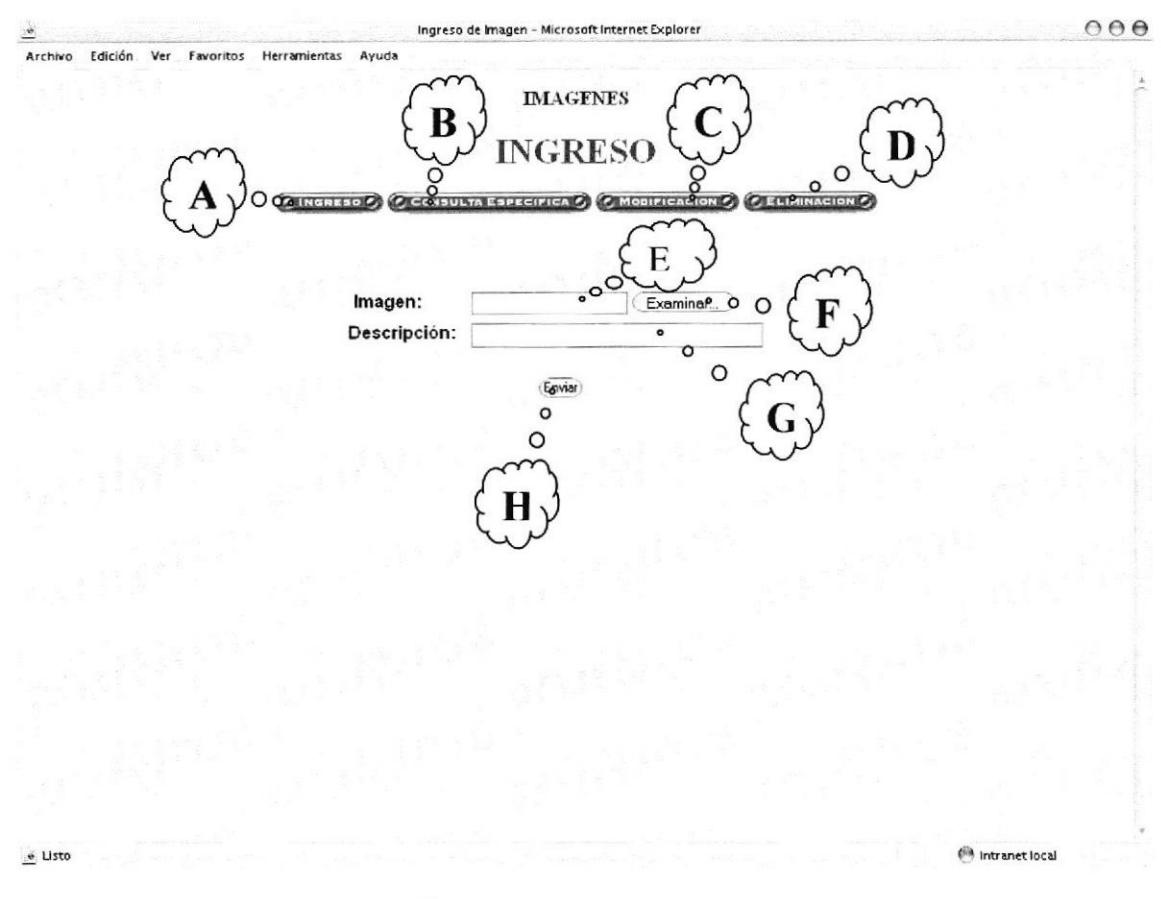

Figura 77. Ingreso de Imagen

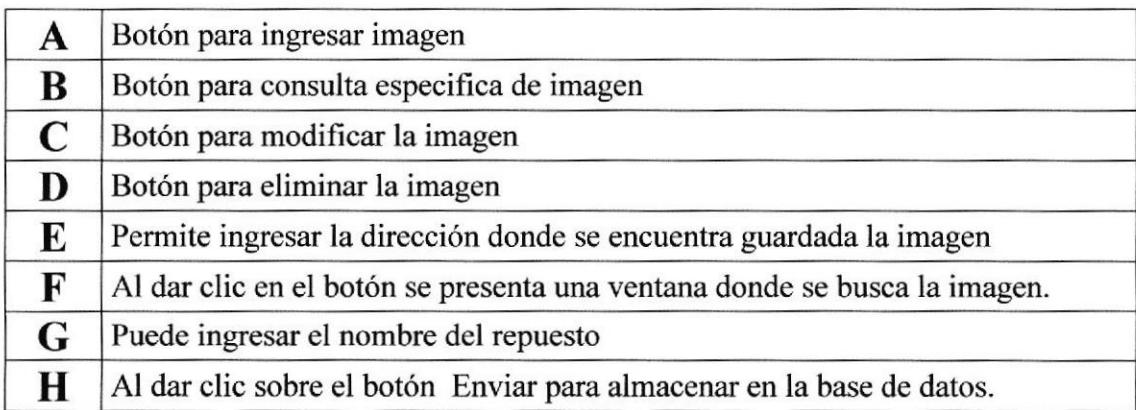

#### **CONSULTA GENERAL DE IMAGEN** 6.5.31

A través de esta opción se muestra un listado de todas las imágenes con sus nombres que se han ingresado.

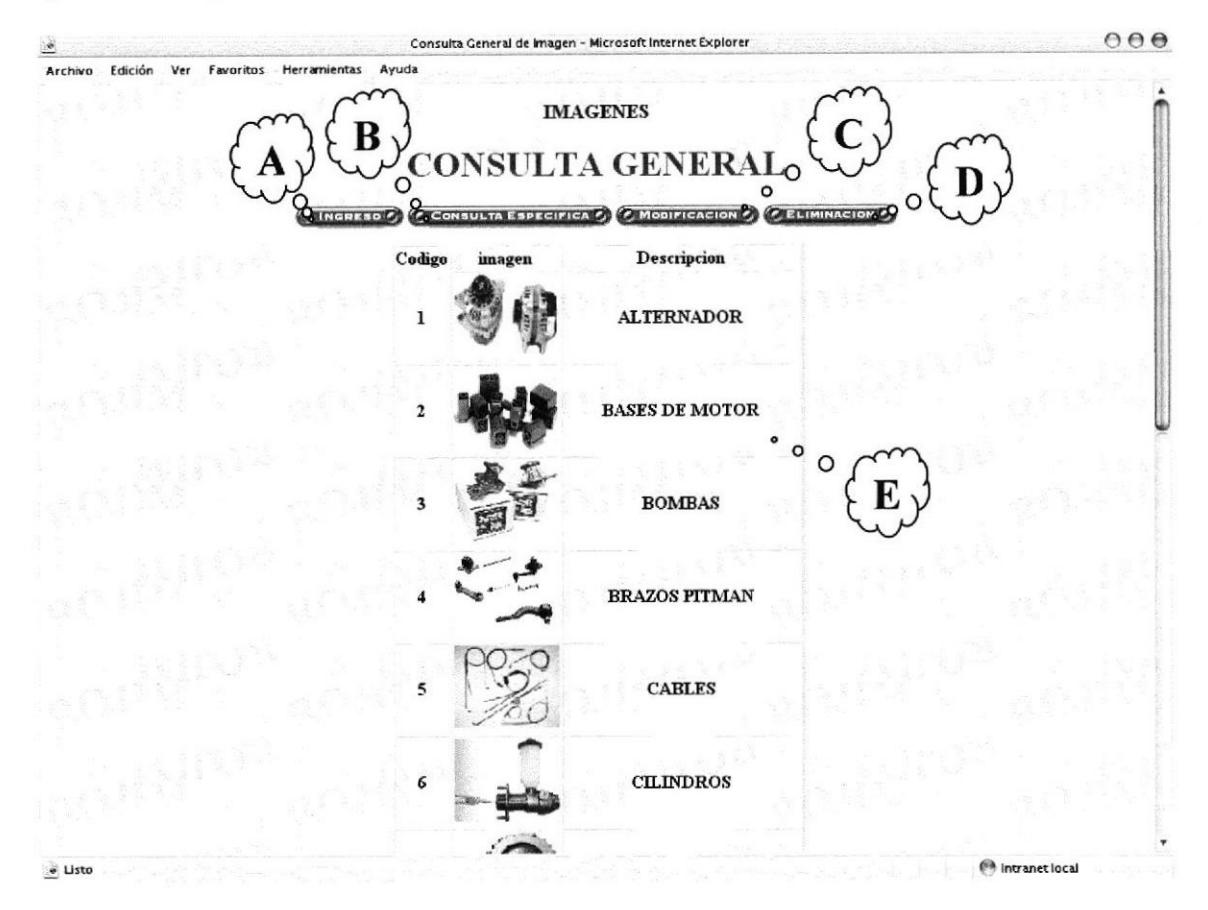

Figura 78. Pantalla de Consulta General de Imágenes

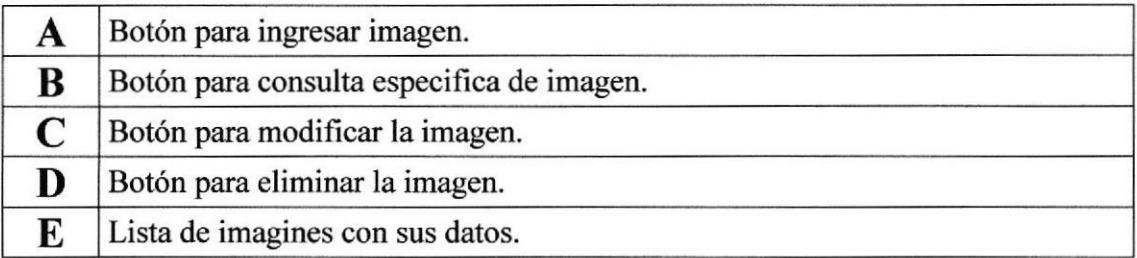

### **CONSULTA ESPECÍFICA DE IMAGEN** 6.5.32

A través de esta opción se puede ver cada uno de los repuestos de los automóviles.

 $000$ Consulta Especifica de Microsoft Internet Explorer ë Archivo Edición Ver Favoritos Herramientas Ayuda **IMAGENES** B **ONSULTA ESPECIFIC**  $\mathbf C$ O<br>CELEBRA O  $\circ$ Codigo  $\Omega$  $\Omega$ Codigo: 1. Descripcion: ALTERNADOR  $\circ$ d Listo

Figura 79. Consulta Específica de Imagen

|   | Botón para ingresar imagen.                                   |  |
|---|---------------------------------------------------------------|--|
| В | Botón para consulta general de imagen.                        |  |
|   | Botón para modificar la imagen.                               |  |
|   | Botón para eliminar la imagen.                                |  |
| E | Ingresa el código del repuesto que desee ver.                 |  |
| F | Al dar clic sobre el botón Enviar para presentar el repuesto. |  |
|   | Ventana de presentación del repuesto con su descripción.      |  |

### MODIFICACIÓN DE IMAGEN 6.5.33

A través de esta opción se puede ingresar una nueva imagen de repuesto.

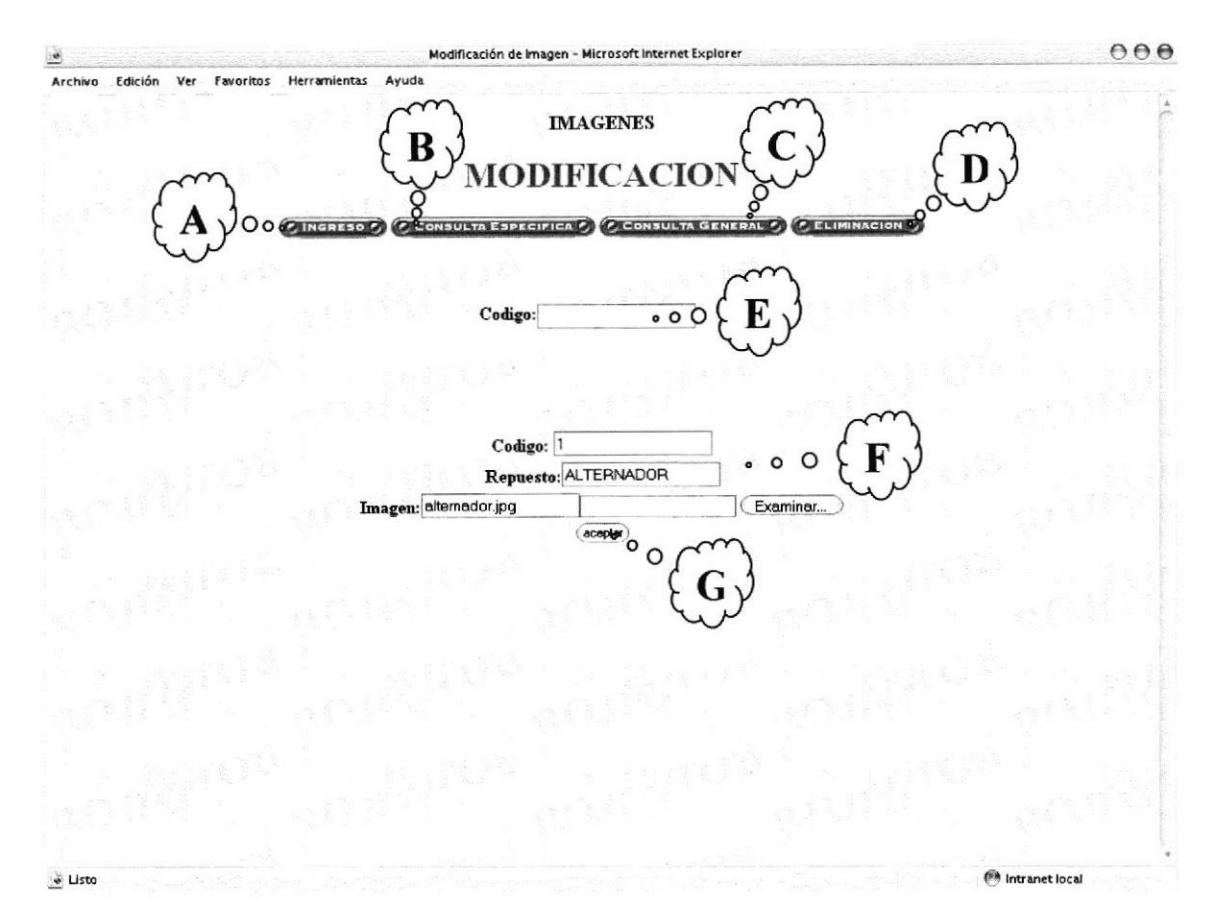

Modificación de Imagen Figura 80.

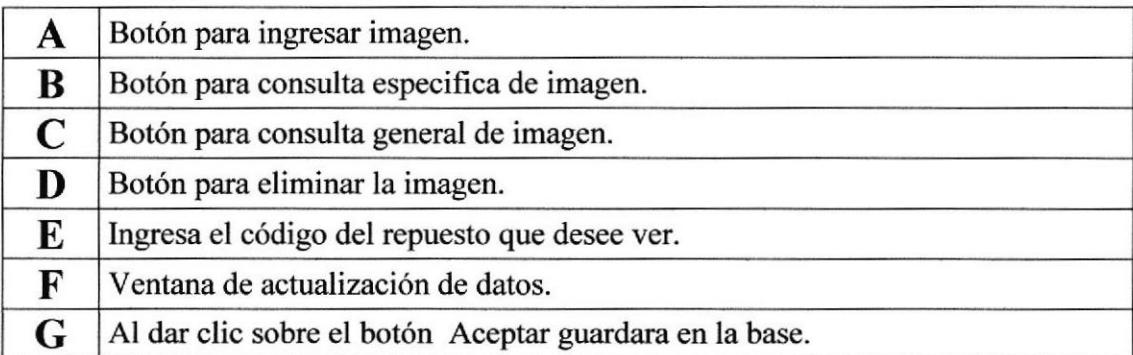

#### ELIMINACIÓN DE IMAGEN 6.5.34

A través de esta opción se puede ingresar una nueva imagen de repuesto.

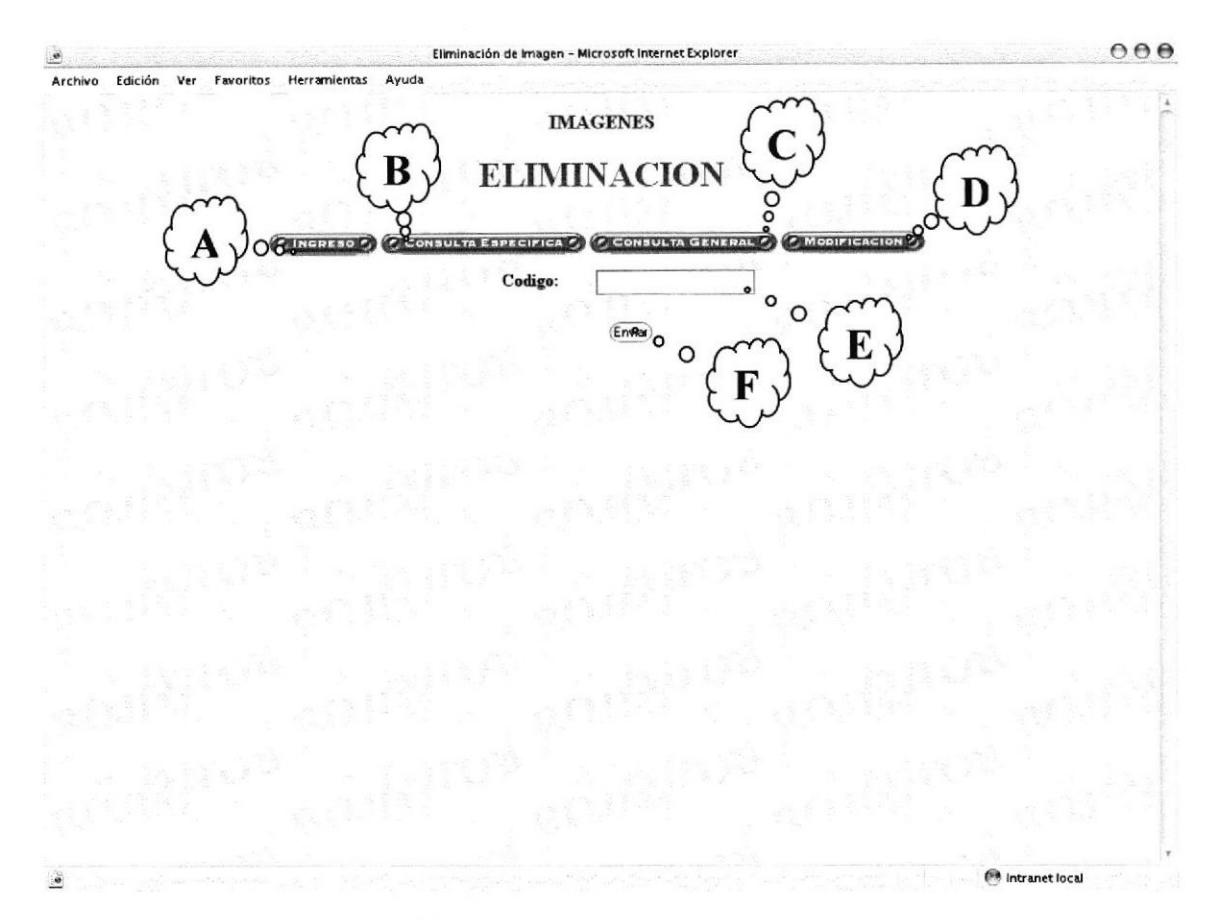

Figura 81. Eliminación de Imagen

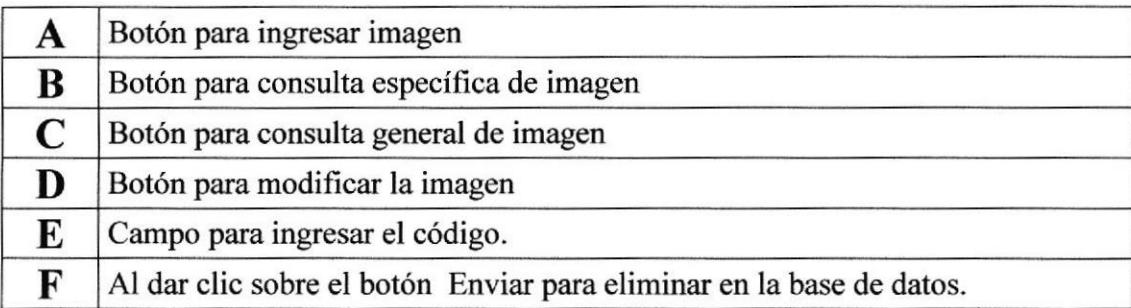

# ANEXO A

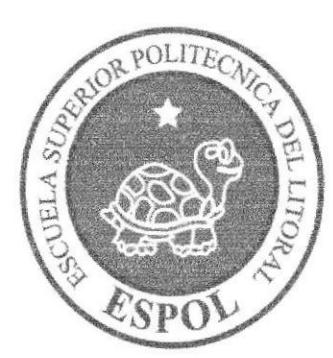

CONOCIMIENTOS DE COMPUTACIÓN

# A.1. CONOCIMIENTOS DE COMPUTACION

### A.1.1 CONOCIENDO LA COMPUTADORA

Una computadora, es un sistema digital con tecnología microelectrónica capaz de procesar datos a partir de un grupo de instrucciones denominado programa. La característica principal que la distingue de otros dispositivos similares, como una calculadora no programable, es que puede realizar tareas muy diversas cargando distintos programas en la memoria para que los ejecute el procesador.

La estructura básica de una computadora incluye microprocesador (CPU), memoria y dispositivos de entrada/salida (E/S), junto a los buses que permiten la comunicación entre ellos. En resumen la computadora es una dualidad entre hardware (parte física) y software (parte lógica), que interactúan entre sí para una determinada función.

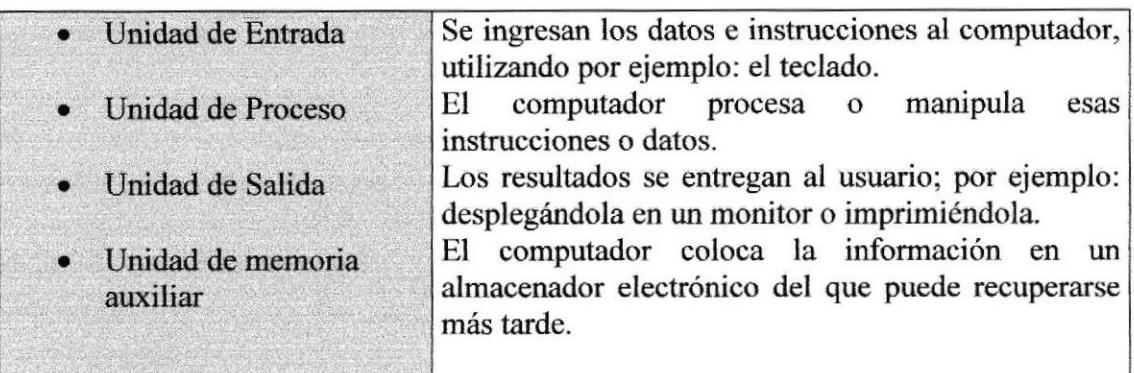

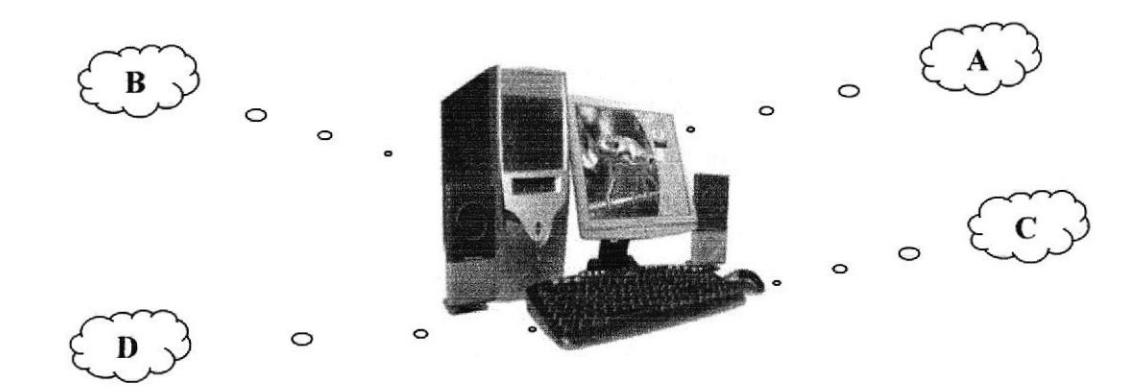

Figura 9ó. Componentes del Computador

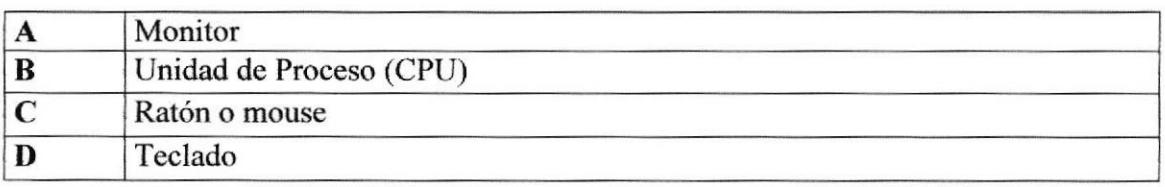

# A.2. UNIDAD DE ENTRADA

### A.2.1 EL TECLADO

Existen diversas formas de introducir texto al equipo, pero el más común es el teclado. La mayor parte de las acciones que pueden realizarse con el *mouse* (ratón), también pueden hacerse con el teclado.

El teclado es el dispositivo de entrada estándar de cualquier PC, sin éste no nos podríamos comunicar con ella. Si bien hay otros dispositivos de entrada capaces de comunicarse con la PC, el ingreso de datos se hará principalmente por el teclado. Podemos mencionar que un teclado es similar a una máqüna de escribir; por lo cual su manejo es muy similar.

Todos los teclados distribuyen las teclas en 4 zonas de teclas agrupadas según su función:

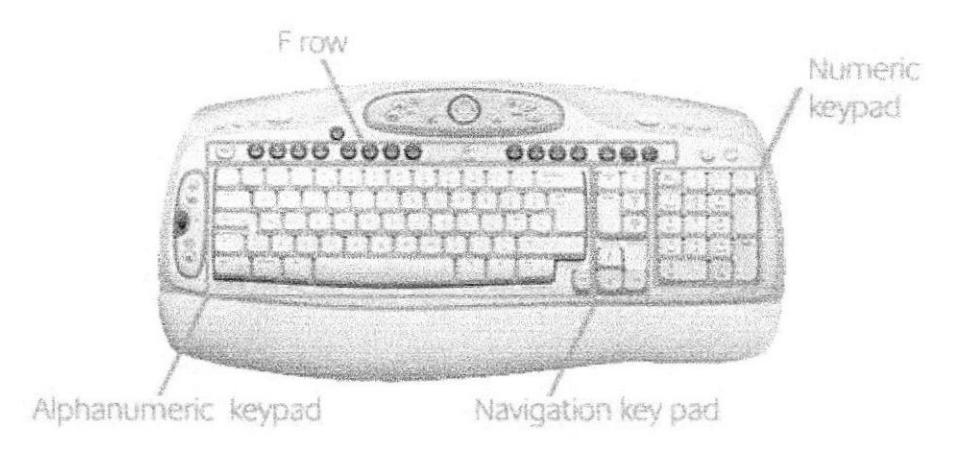

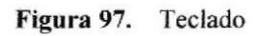

### . Teclas Alfanuméricas o alfabéticas

Las letras alfabéticas comprenden de la A a la Z y signos de puntuación. Al pulsar una de estas teclas y la tecla Mayús simultáneamente se crea la mayúscula correspondiente o el signo indicado en la parte superior de la tecla de puntuación.

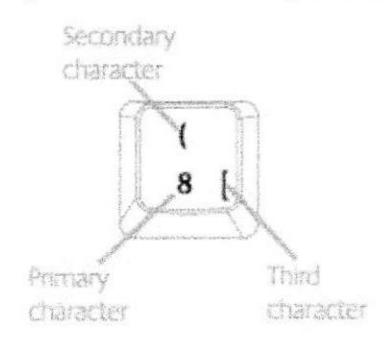

Figura 98. Teclas Alfanuméricas

Las teclas alfanuméricas las describimos a continuación:

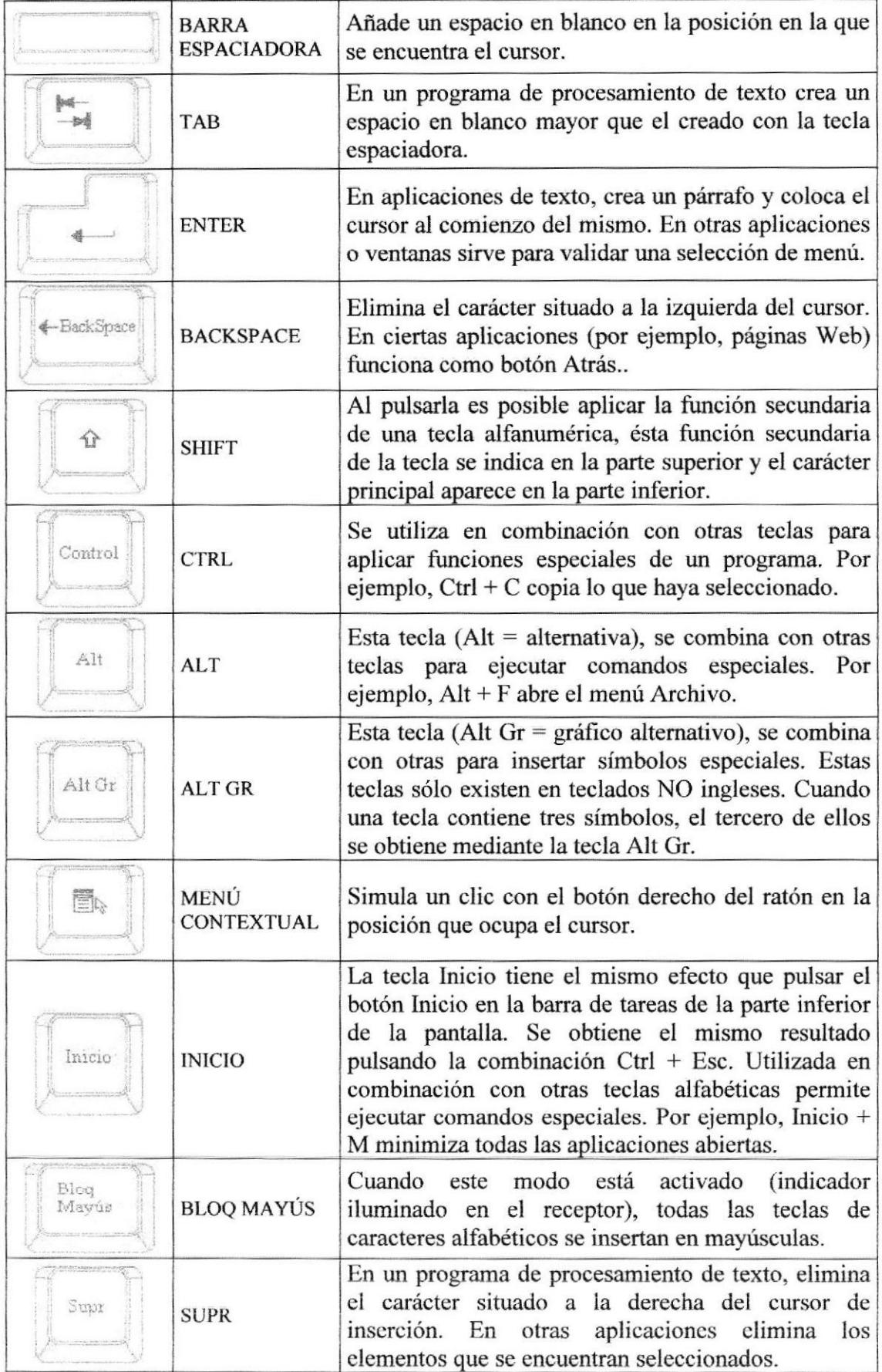

Tabla A.1 Teclas Alfanuméricas
#### . Teclas de Función o fila de teclas <sup>F</sup>

Usualmente rotuladas como F1, F2...F12, son un conjunto de teclas que se reservan por un programa para funciones especiales como guardar y abrir documentos. Dichas teclas ticncn funcioncs distintas cn cada programa. Con cl botón F Modc activado, las tcclas F se comportan como en los teclados convencionales. La acción llevada a cabo al pulsar una tecia F depende de la aplicación activa. Por ejemplo, al pulsar F7 en una aplicación se imprimirá un documento, mientras que al pulsar F7 en otra aplicación se llevará a cabo la corrección ortográfica.

| The complete dimensional dimensional compact of the complete dimensional dimensional dimensional dimensional dimensional dimensional dimensional compact of the compact of the compact of the compact of the compact of the co |  |
|----------------------------------------------------------------------------------------------------|--|
| 11 sa 111 sa 111 sa 111 sa 111 lao 111 sa 111 sa 111 sa 111 la 111 sa 111 sa 111 sa 11                                                                                                    |  |
| Comment of Anti-constitutional Chapmens ( Strangens Chapmans ) Reserved Champens ( Comment Champens A December Champens                                                                                                    |  |

Figura 99. Teclas de Función

Aparte de las teclas que van de F1 hasta F12, tenemos otras teclas que están dentro de este grupo, las cuales las describimos a continuación:

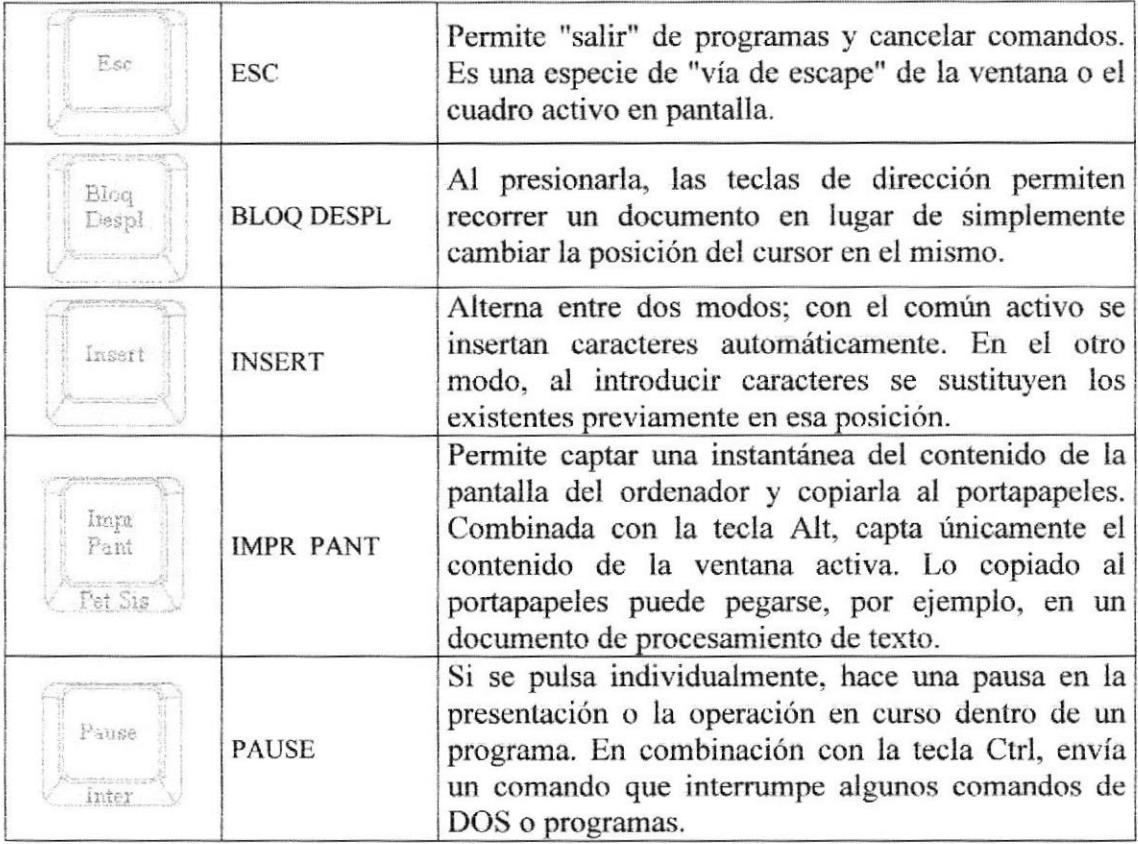

Tabla A.2 Teclas de función

#### . Teclado Numérico

Compuesto por teclas de números y los signos de operaciones matemáticas  $\lambda$ , \*, - y +. Están ubicadas en el extremo derecho del teclado. Permiten ingresar números y símbolos aritméticos para efectuar cálculos matemáticos básicos y mover el cursor. Cada tecla tiene una función secundaria (indicada en la parte inferior) que se activa pulsando la tecla Bloqueo Numérico (BLOCK NUM), situada en la esquina superior izquierda de este teclado. Para utilizar las teclas numéricas debe estar activado este modo. Si está desactivado, las teclas desempeñan las firnciones secundarias corespondientes, también disponibles en el teclado de navegación.

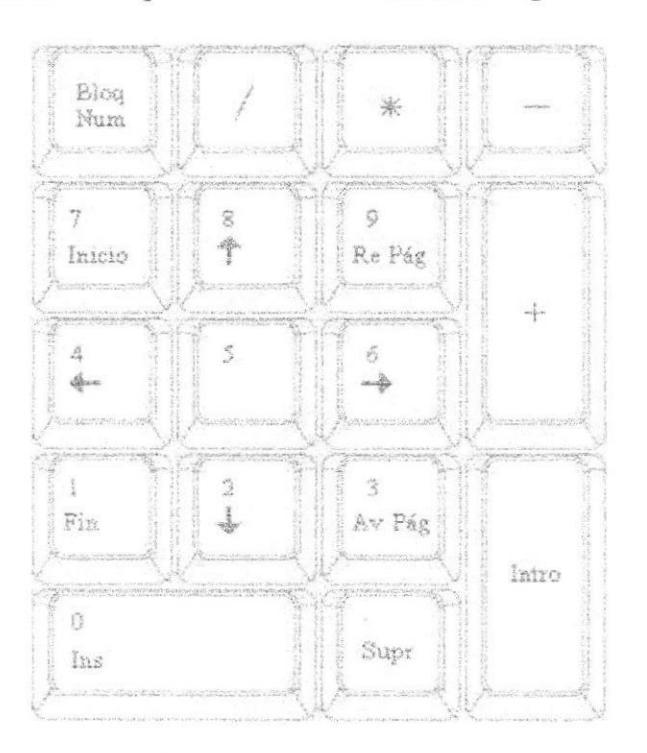

Figura 100. Teclado Numérico

#### . Teclado de Navegación o edición

Estas teclas facilitan la navegación por la página activa. Las teclas direccionales nos permiten recorrer un documento de texto o gráficos, paso a paso, en 4 direcciones (arriba. abajo, izquierda y derecha).

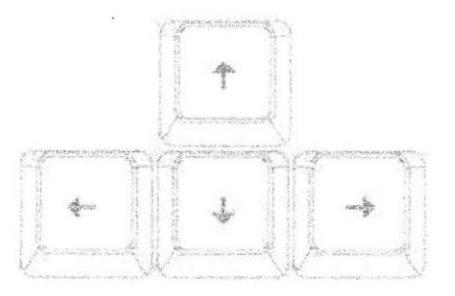

Figura l0l, Teclado dc Navegación

Adicionalmente a las teclas de dirección, tenemos otras teclas que también forman parte de este grupo:

| Inicio<br>Statistics in participants | <b>INICIO</b> | Al pulsar esta tecla el cursor se sitúa al principio de<br>la línea en la que se encontraba. En una página Web,<br>el cursor se sitúa al principio de la página. |
|--------------------------------------|---------------|----------------------------------------------------------------------------------------------------|
| F220                                 | <b>FIN</b>    | Tiene el efecto contrario al de la tecla Inicio.                                                                                                    |
| bort<br>Pág                          | AV PÁG        | Esta tecla se usa para recorrer hacia abajo la página<br>activa de un documento, una hoja de cálculo, una<br>página Web, etc.                                    |
| Re<br>Pizg                           | <b>REPÁG</b>  | Se usa para recorrer hacia arriba la página activa de<br>un documento, una página Web, etc.                                                                      |

Tabla A.3 Teclas adicionales de dirección

#### 4.2.2 EL MOUSE

Es una unidad física externa al computador que sirve para ingresar cierta información al mismo. Esta información que sc ingresa son básicamente comandos y posiciones en pantalla. En la actualidad. todas las Pcs se venden con cste dispositivo incluido.

El mouse está compuesto por una carcasa plástica diseñada de tal manera que puede ser desplazada por una mesa. La forma de dicha carcasa dependerá del modelo y del fabricante, ya que algunos optan por la forma de jabón y otros buscan una forma más agradable a las manos, dependerá del usuario cual de ellos es más cómodo para su mano.

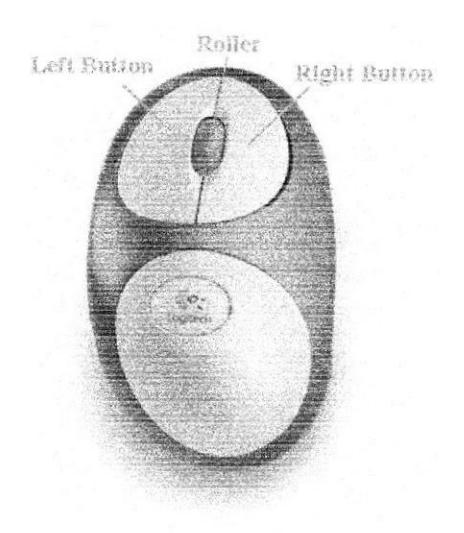

Figura 102, Mouse

El botón izquierdo se usa para hacer clic sobre botones (o vínculos Web) a fin de activar una función, abrir una ventana, etc. El botón derecho sirve para abrir menús contextuales en un punto cercano a la posición del puntero en la pantalla; al activar el comando descado, el menú desaparecc. El botón rueda situado entre los botones derecho e izquierdo permite ascender o descender por una página, hoja de cálculo. imagen, etc.

Podrá observar en la pantalla una flecha que sc mueve cuando se mueve el ratón en cl escritorio. A esta flecha se le da el nombre de puntero del ratón. A continuación, presentamos una tabla que explica los términos básicos asociados al uso del Mouse.

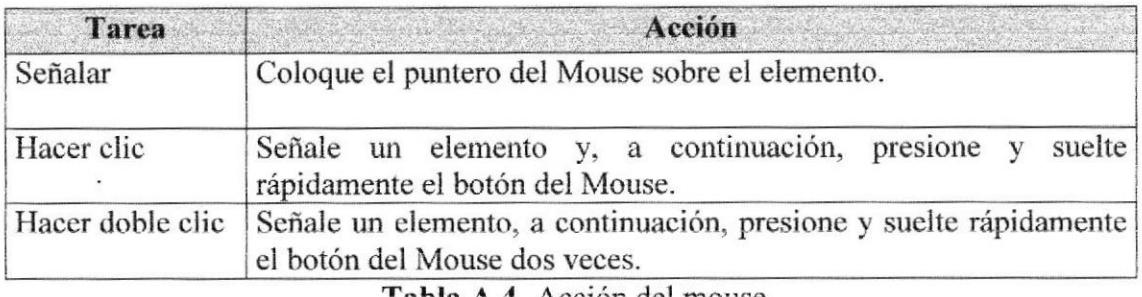

Tabla A.4 Acción del mouse

El puntero del Mouse cambia de forma según el elemento que esté señalando o la tarea que esté en curso.

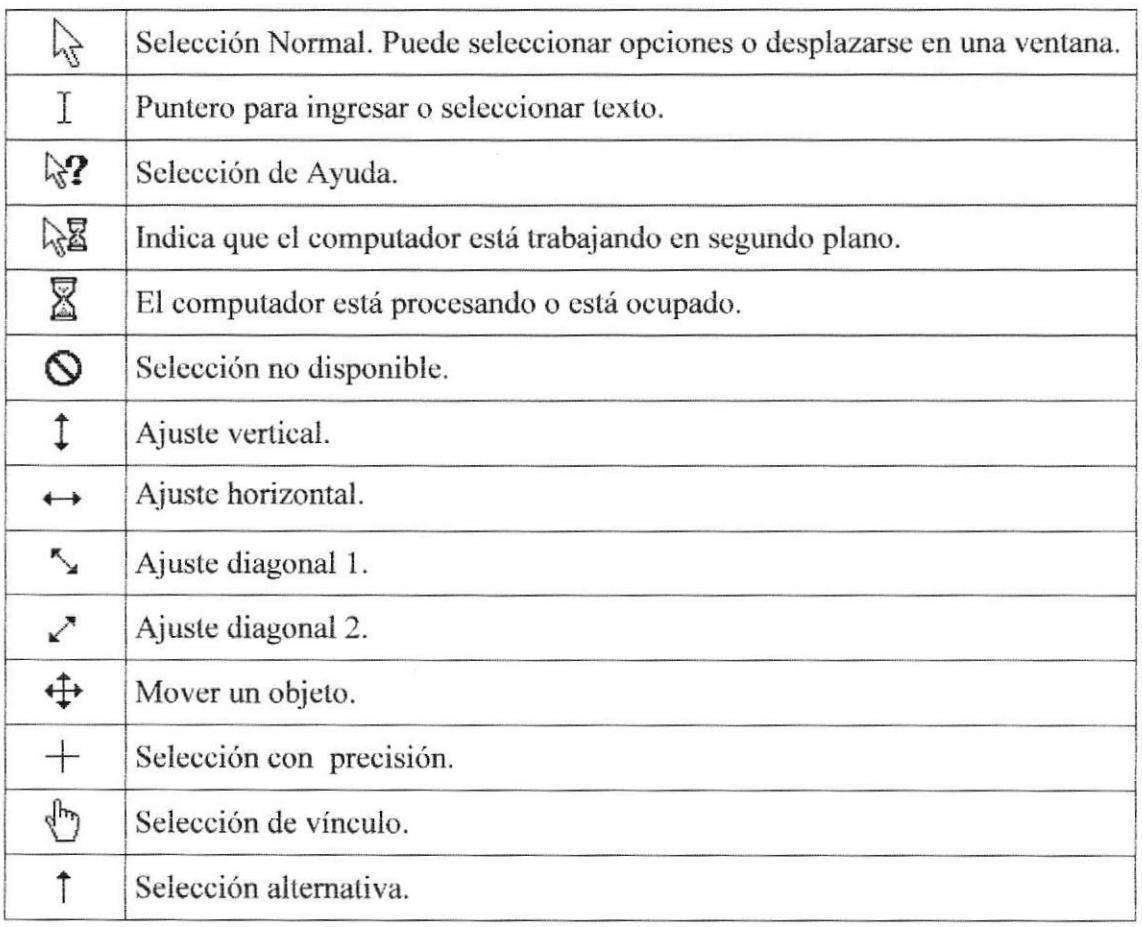

### A.3. UNIDAD DE PROCESO

Es la que procesa la información en el computador. Uno de los componentes más importantes que podemos mencionar es el microprocesador o también llamado CPU (Central Processing Unit - Unidad Central de Procesamiento), que constituye el cerebro de una computadora ya que se encarga de tomar la información que recibe de diferentes fuentes, efectuar los procesos necesarios a dicha información y enviar el resultado al destino que se le indicó. El *microprocesador* puede dividirse en dos grandes bloques que son: la  $CU$  o  $UC$  (*Control Unit - Unidad de Control*) y la ALU o UAL (Arithmetic and Logic Unit - Unidad Aritmética y Lógica). La Unidad de Control se encarga de recibir las instrucciones, las decodifica y las ejecuta, enviando datos a cualquier dispositivo que la instrucción indique o realizando diferentes tipos de procesos con los datos que llegan. La *Unidad Aritmética y Lógica* es la encargada de realizar las operaciones lógicas y aritméticas con los datos recibidos. Otro componente importante dentro de la unidad de proceso son las memorias, entre las cuales diferenciamos dos tipos: la memoria ROM (Read Only Memory - Memoria de sólo lectura) y la memoria RAM (Random Access Memory - Memoria de Acceso Aleatorio).

### A.4. UNIDAD DE SALIDA

La unidad de salida del sistema tiene la función de mostrar los resultados de los cálculos y procesos de datos. Entre los tipos de unidades de salidas más comunes tenemos:

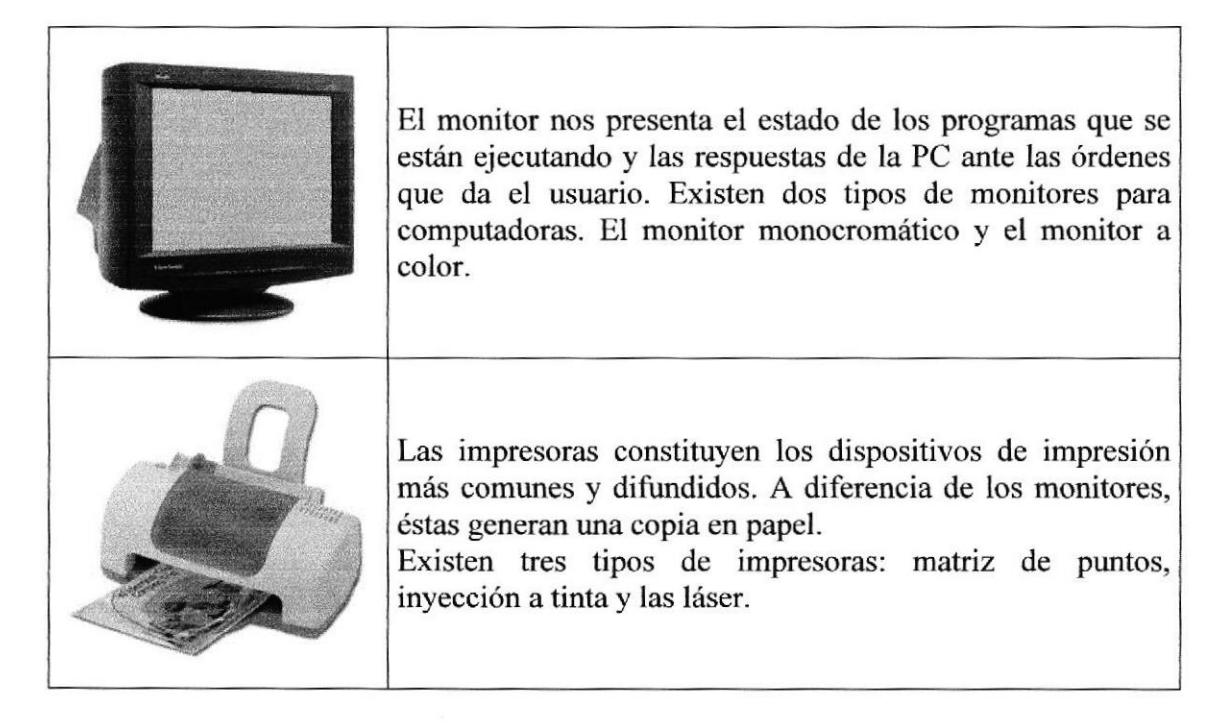

### A.5. UNIDAD DE MEMORIA AUXILIAR

Es un componente más de la unidad de proceso, es fundamental en las computadoras, ya que sin ellas, éstas no podrían procesar la información de ninguna manera porque no tendrían un medio de almacenamiento de información temporal.

La memoria principal es el medio de almacenamiento temporal en la que el CPU puede escribir, leer o modiñcar información. Cuando llamamos a la memoria temporal, significa que al apagar la computadora, se perderá toda la información almacenada en ésta. Para mantener la información constante, podemos utilizar los dispositivos de almacenamiento como son: disco duro, disquetes ó los discos óptioos.

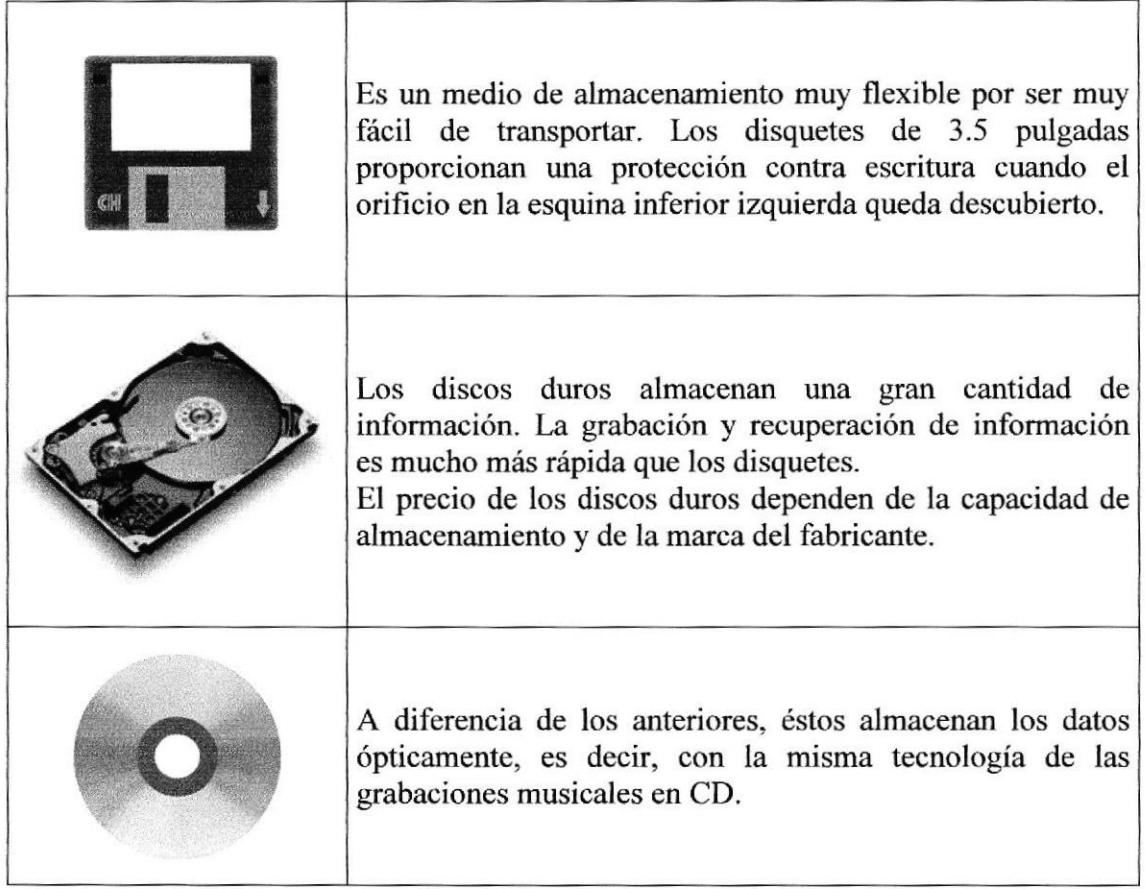

### ANEXO B

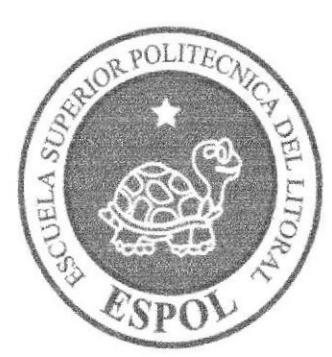

### GLOSARIO DE TÉRMINOS

### B.I. GLOSARIO DE TÉRMINOS

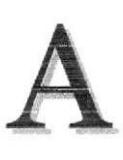

Actividad de entrada/salida: Operaciones de lectura o escritura que ejecuta el computador. El computador realiza operaciones de "lectura" cuando se escribe información en el teclado, o se seleccionen elementos utilizando el mouse (ratón). La computadora ejecutará una operación de "escritura" cada vez que se almacene, envíe, imprima o presente información en pantalla. Por ejemplo, al guardar información en un disco o cuando se muestra información en pantalla o al envían información a una

impresora o a través de un módem.

Actualizar: Poner al día la información presentada en pantalla con los datos más recientes.

@ (arroba). Sigrro que forma parte de las ürecciones de correo electrónico de fomu que separa el nombre del usuario de los nombres de dominio del servidor de correo. Su uso en Intemet se origina en su frecuente empleo como abreviatura de la preposición Inglesa at (en).

Acceso: Término utilizado en la WWW para representar un pedido del navegador para utilizar o ver un archivo dentro de un servidor web- Generalmente, los siúos que tienen contadores muestran solamente los accesos a sus páginas principales.

Antivirus: Programa cuya finalidad es prevenir las infecciones producidas por los virus informáticos así como curar las ya producidas. Para que sean realmente efectivos, dada la gran cantidad de virus que se crean continuamente, éstos programas deben actualizarse periódicamente.

Aplicación: Programa que se utiliza para realizar determinado tipo de trabajo, como por ejemplo: el procesamiento de texto. También suele utilizarse indistintamente el término "programa".

Aplicación Web: Programa software que utiliza HTTP para su protocolo central de comunicaciones y entrega al usuario en lenguaje HTML la información basada en Web. También se denomina aplicación basada en Web,

Árbol de directorios: Modelo conceptual utilizado para describir la estructura de un directorio de archivos o de un sitio Web.

Archivo: Conjunto de información que se almacena en un disco y a la que se le asigna un nombre. Esta información puede ser un documento o una aplicación.

Archivo de Programa: Archivo que inicia una aplicación o programa. Los archivos de programa tienen las extensiones: .EXE, .PIF, .COM o .BAT.

Archivo de texto: Archivo que contiene únicamente letras, números y símbolos. Un archivo de texto no contiene información de formato, excepto quizás avances de línea y retomos de carro, Es un archivo ASCIL

Arrastrar: Mover el elemento de la pantalla que se ha seleccionado y manteniendo presionado el botón del mouse y desplazándolo.

§§§!! (American Standard Code For lnformation Interchange ó Código numérico estándar). Utilizado por las computadoras para representar todas las letras mayúsculas y minúsculas del alfabeto, así como también números y signos de puntuación. Existen 128 códigos ASCII, los cuales pueden ser representados mediante números binarios del 0000000al 1111111.

ASP: (Active Server Page ó Página de Servidor Activo). 'Iipo especial de página HTML la cual contiene pequeños programas (también llamados scripts) los cuales son ejecutados en servidores Microsoft Intemet lnformation Server antes de ser enviados al usuario para su visualización en forma de página HTML. Habitualmente esos programas realizan consultas a bases de datos y los resultados de esas consultas determinan la información que se envía a cada usuario específico. Los archivos de este tipo llevan la extensión asp.

Atributos: En un registro de una base de datos, es el nombre o la estructura de un campo. El tarnaño de un campo o el tipo de información que contiene también son atributos de un registro de base de datos.

Autenticación: Proceso mediante el cual el sistema valida la información de inicio de sesión de un usuario.

## B

Banner: Gráfico o imagen, generalmente de forma rectangular insertado en una página web. En general se utiliza para publicidad.

Barra de desplazamiento: Barra que aparece en los bordes derecho y/o inferior de una ventana o cuadro de lista cuyo contenido no es completamente visible. Todas las barras de desplazamiento contienen dos flechas de desplazamiento y un cuadro de desplazamiento que permiten recorrer el contenido de la ventana o cuadro de lista.

Barra de menús: Barra horizontal que contiene los nombres de todos los menús de la aplicación. Aparece debajo de la barra de título.

Barra de títulos: Barra horizontal que aparece en la parte superior de la ventana o cuadro de diálogo.

Base de Datos: Es un almacenamiento colectivo de las bibliotecas de datos que son requeridas y organizaciones para cubrir sus requisitos de procesos y recuperación de información.

BIOS: (Basic Input Output System ó Sistema básico de entrada / salida). Programa residente normalmente en EPROM que controla instrucciones básicas entre el Hardware y el Software.

Bps: (Bits per Second). Medida que representa la rapidez con que los bits de datos se transmiten a través de un medio de comunicaciones. Por ejemplo: un módem de 28.8 Kbps es capaz de transferir 28.800 bits por segundo.

Bit: (Binary Digit ó Dígito Binario). Es un dígito en base 2, es decir, 0 ó 1. Un bit es la unidad más pequeña de información que la computadora es capaz de manejar. El ancho de banda se suele medir en bits por segundo.

Byte: Unidad de medida de la cantidad de información en formato digital. Usualmente un byte consiste de 8 bits. Un bit es un cero  $(0)$  o un uno  $(1)$ . Esa secuencia de números (byte) pueden simbolizar una letra o un espacio (un carácter). Un kilobyte $(Kb)$  son 1024 bytes y un Megabyte(Mb) son 1024 Kilobytes.

## $\overline{\phantom{a}}$

Caché: Subsistema especial de memoria en el que se almacenan los datos más utilizados para obtener acceso más rápido. Una memoria caché almacena el contenido de las ubicaciones RAM de acceso más frecuente y las direcciones donde estos datos se almacenan, Cuando el procesador hace referencia a una dirección de memoria, la caché comprueba si almacena dicha dirección. En caso afirmativo, los datos se devuelven al procesador. En caso negativo se produce un acceso normal a memoria. La caché es útil cuando los accesos a RAM son lentos respecto a la velocidad del microprocesador ya que es más rápida que la memoria RAM principal.

Campo: Es el espacio en la memoria que sirve para almacenar temporalmente un dato durante el proceso. Su contenido varía durante la ejecución del programa.

Camno Numérico: Es aquel que sólo puede almacenar valores (dígitos).

Campo Alfanumérico: Es aquel que puede almacenar cualquier carácter (dígito, letra, símbolo especial).

CC: (Carbon Copy / Courtesy copy). Con Copia. (Encabezado del coreo electrónico),

CD ROM: Medio de almacenamiento de alta densidad, cuya capacidad se mide en GigaBytes.

CHAT: (Conversación, charla). Comunicación simultánea entre dos o más personas a través de lntemet. Hasta hace poco tiempo sólo era posible la "conversación" escrita pero los ultimos avances tecnológicos permiten la conversación audio y video.

Clic: Acción de presionar y soltar rápidamente el botón del mouse (ratón).

Cliente: Se dice que un programa es un "cliente" cuando sirve sólo para obtener información sobre un programa "servidor". Cada programa "cliente" está diseñado para trabajar con uno ó más programas "servidores" específicos, y cada "servidor" requiere un tipo especial de "cliente". Un navegador es un programa "cliente".

Computador: Es un dispositivo electrónico compuesto básicamente de un procesador, memoria y dispositivos de entrada/salida (E/S). La característica principal dol computador, respecto a otos dispositivos similares, como una calculadora, es que puede realizar tareas muy diversas, cargando distintos programas en la memoria para que los ejecute el procesador. Siempre se busca optimizar los procesos, ganar tiempo, hacerlo más fácil de usar y simplificar las tareas rutinarias.

Conectividad de bases de datos (ODBC): Interfaz de programación de aplicaciones que permite a las aplicaciones obtener acceso a los datos de varios orígenes diferentes. Es una especificación estándar para obtener acceso a bases de datos multiplataforma.

Contraseña ó Password: Una clave generalmente contiene una combinación de números y letras que no tienen ninguna lógica. Es una medida de seguridad utilizada para restringir los inicios de sesión a las cuentas de usuario, así como el acceso a los Sistemas y recursos de la computadora.

Correo Electrónico: (Email). Mensaje, usualmente de texto, enviado de una persona a otra a través de Internet o de cualquier otra red. Es posible enviar automáticamente un mismo mensaje a muchos destinatarios. Junto con los mensajes también pueden ser enviados ficheros como paquetes adjuntos.

Cookies: Pequeño archivo de texto que un sitio web coloca en el disco rígido de una computadora que lo visita. Al mismo tiempo, recoge información sobre el usuario.

CPU: (Central Processing Unit ó Unidad central de procesamiento). Es el dispositivo que contiene los circuitos lógicos que realizan las instrucciones de la computadora.

Cuadro de Diálogo: Ventana que aparece temporalmente para solicitar o suministrar información al usuario.

Cuadro de Texto: Parte de un cuadro de diálogo donde se escribe la información necesaria para ejecutar un comando. En el momento de abrir un cuadro de diálogo, el cuadro de texto puede estar en blanco o contener texto.

Cursor: Símbolo en pantalla que indica la posición activa, generalmente titilante. Muestra la posición en que aparecerá el próximo caracter a visualizar cuando se pulse ura tecla.

Dato: Son las señales individuales en bruto y sin ningún significado que manipulan las computadoras para producir información.

Directorio: En D.O.S., una lista de nombres de archivo que contiene toda la información de los archivos almacenados. A partir de Windows 95 este término se reemplazó por CARPETA.

Dirección: Existen tres tipos de dirección de uso común dentro de Internet: "Dirección de correo electrónico" (email address); "IP" (dirección Internet); y "dirección hardware",

Dirección del Protocolo de Internet (dirección IP): Dirección única que identifica <sup>a</sup> un equipo host en una red. Identifica a un equipo como una dirección de 32 bits que es única en una red con Protocolo de control de transmisión/Protocolo Intemet (TCP/IP). Número único que consta de 4 partes separadas por puntos. Una dirección IP se suele representar en una notación decimal con puntos que indica cada octeto (ocho bits o un byte) de una dirección IP como su valor decimal y separa cada octeto con un punto. Por ejemplo: 172.16.255.255.

Cada computadora conectada a Internet tiene un único número de IP. Si la máquina ni tiene un IP fijo, no está en realidad en Internet, sino que pide "prestado" un IP a un servidor cada vez que se conecta a la Red (usualmente vía módem).

Disco Rígido: Unidad de almacenamiento permanente de información. Éste es el que guarda la información cuando apagamos la computadora. Aquí se guardan la mayoría de los programas y el sistema operativo. Su capacidad de almacenamiento se mide en Megabytes (Mb) o Gigabytes (Gb), en donde  $1024$  Mb = 1Gb.

Diseño de Escritorio: Diseño que aparece en la superficie del escritorio. Es posible crea¡ diseños propios o seleccionar algunos de los que proporciona Windows NT / 2000 o Windows 9x / XP.

Disquete: Dispositivo que puede insertarse y extraerse en una unidad de disco.

DNS: (Domain Name System ó Sistema de Nombres de Dominio). El DNS es un servicio de búsqueda de datos de uso general, distribuido y multiplicado. Su utilidad principal es la búsqueda de direcciones IP de sistemas centrales ("hosts") basándose en los nombres de éstos. El estilo de los nombres de "hosts" utilizado actualmente en Internet es llamado "nombre de dominio". Algunos de los dominios más importantes son: .COM (comercial - empresas), .EDU (educación, centros docentes), .ORG (organización sin ánimo de lucro), . NET (operación de la red), .GOV (Gobierno USA) y .MIL (ejército USA). La mayoria de los países tienen un dominio propio. Por ejemplo, AR (Argentina) .PY (Paraguay), .US (Estados Unidos de América), .ES (España), ..AU (Australia), etc.

Dominio: (Domain Name). Nombre único que identifica a un sitio de Internet. Los nombres de dominio lienen 2 o más secciones, separadas por puntos. La secoión de la izquierda es la más específica, y la de la derecha, la más general. Una computadora particular puede tener más de un nombre de dominio, pero un nombre de dominio se reficre únicamente a una PC.

Download ó descargar: En Internet es el proceso de transferir información desde un servidor de información a la propia PC.

Documentación: Manual escrito que detalla el manejo de un sistema o pieza de hardware.

Doble Clic: Acción de presionar y soltar rápidamente el botón del mouse (ratón) dos veces, sin desplazarlo. Esta acción sirve para ejecutar una determinada aplicación, como por ejemplo: inicializarla.

**DVD:** (Digital Versatile Disc ó Disco Versátil Digital). Disco que sirve para almacenar más datos de contenido digital, como música o video, que un CD. Un DVD guarda un mínimo de 4.7 Gigabytes (el tamaño de una película de cine).

## E

Elemento de Pantalla: Partes que constituyen una ventana o cuadro de diálogo como por ejemplo: la barra de título, los botones de "Maximizar" y "Minimizar", los bordes de las ventarns y las barras de desplazamiento.

Elemento de Programa: Aplicación o documento representado por un icono dentro de una ventana de grupo.

Escritorio: Fondo de Ia pantalla sobre la cual aparecen ventanas, iconos y cuadros de diálogo.

Estación de trabajo: Computador de gran potencia que cuenta con elevada capacidad gráfica y de cálculo. Llamadas así para distinguirlas de los que se conocen como servidores.

**Expandir:** Mostrar los niveles de directorio ocultos del árbol de directorios. Con el administrador de mchivos es posible expandir un solo nivel de directorio, una rama del árbol de directorio o todas las ramas a la vez.

Exolorador: Llamado también explorador Web. Interfaz cliente que permite al usuario ver documentos HTML en el World Wide Web, en otra red o en su propio eqüpo; seguir los hipervínculos y transferir archivos. Un ejemplo es Microsoft Intemet Explorer.

Extensión: Está compuesto por un punto y un sufijo de hasta tres caracteres situados al final de un nombre de archivo. La extensión suele indicar el tipo de archivo o directorio.

Extranet: Extensión de una intranet corporativa que utiliza tecnología de World Wide Web para facilitar la comunicación con los proveedores y clientes de la organización.

## F

Firewall: (Cortafuegos). Sistema que se coloca entre una red local e Internet. La regla básica es asegurar que todas las comunicaciones entre dicha red e Internet se realicen conforme a las políticas de seguridad de la organización que lo instala. Además, estos sistemas suelen incorporar elementos de privacidad, autentificación, etc.

Formulario: En la publicación en Web, una página o parte de una página Web que el usuario completa y devuelve al servidor para su procesamiento.

Formulario de consulta: Formulario en línea que el usuario completa para buscar información por palabra clave o por concepto; también se denomina interfaz de búsqueda.

Freeware: (Programas de libre distribución). Programas de computación que se distribuyen a través de la red de forma gratuita.

FTP: (File Transfer Protocol). Método utilizado para transferir múltiples archivos entre dos sitios de Internet.

**Fuente:** Diseño gráfico aplicado a un conjunto de números, símbolos y caracteres. Las fuentes suelen poseer distintos tamaños y estilos.

Fuentes de Pantalla: Fuentes que se muestran en pantalla. Los fabricantes de fuentes transferibles suelen suministrar fuentes de pantalla cuyo aspecto coincide exactamente con las fuentes transferibles enviadas a la impresora, lo cual garantiza que los documentos tengan el mismo aspecto en pantalla que una vez impresos.

## G

GIF: (Graphics Interchange Format ó Formato de archivos (comprimidos) de imágenes). También existen los llamados GIFs Animados, estos penniten de manejar imágenes transparentes e incluso varias imágenes superpuestas que permiten algunos browsers como Netscape y Explorer.

Giga: Prefijo que indica un múltiplo de 1.000 millones, o sea  $10^9$ . Cuando se emplea el sistema binario, como ocurre en informática, significa un múltiplo de  $2^{30}$ , o sea 1.073.741.824.

Global.asa: Archivo que almacena información acerca de una aplicación IIS, como la inicialización en estructuras y los objetos responsables del ámbito de la aplicación.

Gopher: Uno de los primeros protocolos de Internet y un programa diseñado para buscar, recuperar y mostrar documentos de equipos o sitios remotos-

Grupo de Programas: Conjunto de aplicaciones del Administrador de Programas. El agrupamiento de las aplicaciones facilita su localización cuando se desee iniciarlas.

Grupo de Trabajo: Un grupo de trabajo en Windows es un conjunto de computadoras agrupadas para facilitar su presentación. Cada grupo de trabajo está identificado por un nombre exclusivo.

Hardware: Son todos los componentes físicos que componen una PC.

Hipertexto: Generalmente, cualquier texto que contiene enlaces hacia otros documentos. Los enlaces son palabras o frases a las que el lector puede dar clic por para visualizar otro documento relacionado.

Host: (Sistema central). Computadora que permite a los usuarios comunicarse con otros sistemas centrales de una red. Los usuarios se comunican utilizando programas de aplicación, tales como el correo electrónico, Telnet, WWW y FTP.

Hosting: Espacio para un sitio o página de Internet en uno de los servidores SGI activos. Es decir, es un espacio en un disoo rigido de una computadora conectada las 24 horas del día a Internet para que el autor del sitio pueda darse a conocer en la red.

HTML: (HyperText Markup Language). Lenguaje utilizado para crear los documentos de hipertexto que se emplean en la WWW. Los documentos HTML son simples archivos de texto que contienen instrucciones (llamadas tags) entendibles por el Navegador (Browser).

**DHTML:** (HTML Dinámico). Conjunto de innovadoras características presentes en Internet Explorer versión 4,0 que puede usarse para crear documentos HTML cuyo contenido cambia dinámicamente e interactúan con el usuario. Al usar DHTML, los autores pueden aportar a las páginas Web efectos especiales sin depender de programas del servidor.

HTTP: (HyperText Transport Protocol). Protocolo utilizado para transferir archivos de hipertexto a través de Internet. Requiere de un programa "cliente" de HTTP en un extremo y un "servidor" de HTTP en el otro extremo. Es el protocolo más importante de laWWW.

HTTPS: (HyperText Transport P¡otocol Secured). El protocolo de comunicación segum empleado por los servidores de WWW con una clave. Esto es usado para trasportar por Internet información confidencial como el número de tarjeta de crédito.

I

#### Icono: Símbolo gráfico que aparece en la pantalla de una PC para representar determinada acción a realizar por el usuario, ejecutar un programa, leer una información, imprimir un texto, etc.

Impresora: Dispositivo de salida, cuya funcionalidad es transcribir/pasar un documento (imagen y/o texto) desde el ordenador (procesador de textos, bloc de notas, visor de imágenes, etc.) a un medio fisico, generalmente papel, mediante el uso de cinta, cartuchos de tinta o también con tecnología láser.

Impresora de Inyección a tinta: Crean imágenes directamente sobre el papel al rociar tinta a través de una pequeñas boquillas, su calidad de impresión es bastante alta.

Impresora Predeterminada: Impresora que se utiliza si se elige el comando Imprimir, no habiendo especificado antes la impresora que se desea utilizar. Sólo puede haber una impresora predeterminada, que debe ser la que se utilice con mayor frecuencia.

Información: Es lo que se obtiene del procesamiento de datos, es el resultado final.

Instrucción ó Sentencia: Conjunto de caracteres que se utilizan para dirigir un sistema de procesamiento de datos en la ejecución de una operación.

Interfaz: Una conexión e interacción entre hardware, software y usuario, es decir, como la plataforma o medio de comunicación entre usuario o programa.

Internet: Conjunto de redes conectadas entre sí, que utilizan el protocolo TCP/IP para comunicarse.

IEEE: (Institute of Electrical and Electronic Engineers ó Instituto de Ingenieros en Electricidad y Electrónica). Asociación de profesionales informáücos con base en los EE.UU.

Intranet: Red privada dentro de una empresa que utiliza el mismo software y protocolos empleados en la Intemet global, pero que sólo es de uso interno.

ISO: (International Organization for Standardization u Organización Internacional para la Normalización). Organización de carácter voluntario fundada en 1946 que es responsable de la creación de estándares internacionales en muchas áreas, incluyendo la informática y las comunicaciones. Está formada por las organizaciones de normalización de sus países miembro.

# J

JavaScript: Lenguaje de programación que soportan los navegadores. Su código se programa directamente dentro de la página HTML, y es interpretado por navegador al leerla. A pesar de su nombre, no tiene nada que ver con Java, ya que los applets creados por este ultimo se bajan, compilan y ejecutan al ser invocados por la página.

JPEG: Formato gráfico comprimido desarrollado por la 'Join Photographic Expert Group'. El formato JPEG soporta 24 bits por pixel y 8 bits por pixel en imágenes con escala de grises.

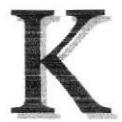

Kbps: (Kilobits por segundo). Unidad de medida de la capacidad de transmisión de una línea de telecomunicación. Cada kilobit esta formado por mil bits.

Kilobyte: Es el equivalente a 1024 bytes.

## l.

LAN: (Local Area Network ó Red de Área Local). Red de computadoras ubicadas en el mismo ambiente, piso o edificio,

Licencias: Especie de permiso, autorizando el libre uso del software.

Link: (Enlazar, vincular). Apuntadores hipertexto que sirven para saltar de una información a otra, o de un servidor a otro.

Login: Nombre de usuario utilizado para obtener acceso a una computadora o a una red. A diferencia del password, el login no es secreto, ya que generalmente es conocido por quien posibilita el acceso mediante este recurso.

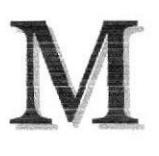

Megabyte (MB): 1.048.576 bytes; 1.024 Kilobytes.

Megahertz: Unidad de medida de la frecuencia de reloj del microprocesador (en millones de ciclos por segundo).

Memoria RAM: Memoria de acceso aleatorio cuyo contenido permanecerá presente mientras el computador permanezca encendido.

Memoria ROM: Memoria de sólo lectura. Chip de memoria que sólo almacena permanentemente instrucciones y datos de los fabricantes.

Menú: Lista de comandos disponibles en una ventana de aplicación. Los nombres de los menús aparecen en la barra de menús situada cerca de la parte superior de la ventana. Para abrir un menú, basta sólo con seleccionar el nombre del mismo.

Módem: (MOdulator,DEModulator). Dispositivo que se conecta a la computadora y a la línea telefónica y que permite comunicarse con otras computadoras a través del sistema telefónico. Básicamente, los módems sirven a las computadoras de la misma marera que los teléfonos sirven a las personas.

Mouse: Permite convertir el movimiento de la mano en desplazamiento de un cursor sobre la pantalla.

MP3: Formato de archivos de sonido, notable por su calidad y nivel de compresión.

Multimedia: Transmisión de datos, video y sonido en tiempo real.

# N

Navegador Web o Web Browser: Programa utilizado para acceder y recorrer sitios de la WWW. Es una aplicación de software que permite al usuario recuperar y reproducir documentos hipertexto, comúnmente descritos en HTML, desde servidores Intemet de todo el mundo.

Netiquette: (Etiqueta de la red). Conjunto de normas dictadas por la costumbre y la experiencia que define las reglas de urbanidad y buena conducta que deberían seguir los usuarios de lnternet en sus relaciones con otros usuarios.

Nodo: En una red de área local, un nodo es un dispositivo que está conectado a la red y es capaz de comunicarse con otros dispositivos de la misma.

Nombre de origen de datos (DSN): Nombre lógico usado por Open Database Connectivity (ODBC, Conectividad abierta de bases de datos) para referirse a la unidad e información necesaria para tener acceso a los datos. IIS utiliza el nombre para una conexión a un origen de datos ODBC, como una base de datos de SQL Server.

Nombre de usuario: La secuencia de caracteres que lo identifica. Al conectarse a una computadora, generalmente necesita proporcionar su nombre y contraseña de usuario. Esta información se usa para verificar que la persona está autorizado para usar el Sistema.

OSI: (Open Systems Interconnection ó Interconexión de Sistemas Abiertos). Conjunto de protocolos diseñados por comités ISO con el objetivo de convertirlos en estándares internacionales de arquitectura de redes de computadoras.

## P

Página Principal: (Home Page ó Página Inicial) de información de un grupo de páginas, un sitio Web o la sección de un sitio Web.

Página Web: Documento de World Wide Web. Una página Web suele consistir en un archivo HTML, con sus archivos asociados de gráficos y secuencias de comandos, en un directorio determinado de un equipo concreto (y, por tanto, identificable mediante una dirección URL).

Periféricos: Cualquier dispositivo de hardware conectado a una computadora.

Pixel: (PICture cELL). Es la parte más pequeña de una pantalla de video, constituido por uno o miis puntos que se consideran como una unidad. Es por tanto, el bloque de construcción de imágenes.

Placa Madre: (Motherboard). Es un circuito integrado con varios microchips y diferentes tipos de ranuras y conectores. En ella se conectan todos los componentes de la computadora incluyendo el procesador. La misma se conecta a la fuente de alimentación.

Procesador: (Microprocesador). Es el chip encargado de ejecutar las instrucciones y proc€sar los datos que son necesarios para todas las funciones del computador. Se lo considera el cerebro del computador. El estándar del mercado es el fabricado por la empresa INTEL.

**Programador:** Un individuo que diseña la lógica y escribe las líneas de código de un ptograma de computadora.

Protocolo: Método por el que los equipos se comunican en Internet. El protocolo más común en el World Wide Web es HTTP. Otros protocolos de Internet incluyen FTP, Gopher y telnet. El protocolo forma parte de la dirección URL completa de un recurso.

Proveedor: Institución o empresa que provee acceso a uno o varios servicios de lntemet.

**Puerto:** Conexión o enchufe utilizado para conectar un dispositivo al computador, por ejemplo: una impresora, un monitor ó un módem. La información se envía desde la computadora hasta el dispositivo a través de un enchufe.

## R

RAM: (Random Access Memory ó Memoria de acceso aleatorio) y de tipo volátil ó temporal. Es ia memoria de trabajo de una PC.

Raíz de la Aplicación: Directorio raíz de una aplicación. Todos los directorios y archivos contenidos en la raíz de la aplicación se consideran parte de la aplicación. También se denomina directorio de inicio de la aplicación.

Red: Se tiene una red cada vez que se conectan dos o más computadoras de manera que pueden compartir recursos. Al conectar dos o más redes en conjunto se obtiene una Internet.

Registro: Es un grupo de campos relacionados que se usan para almacenar datos acerca de un tema (registro maestro) ó actividad (registro de transacción).

Reglas de Empresa: Leyes, regulaciones, directivas y procedimientos codificados en un sistema informático. También se conocen como lógica de negocios.

ROM: (Read Only Memory ó Memoria de solo lectum). Contiene instrucciones para el manejo de algunas tarjetas o las operaciones principales de la PC.

Router: Computadora de uso específico que maneja la conexión dos o más redes. Los routers pasan todo el tiempo buscando las direcciones de destino de los paquetes con información y deciden cuál es el mejor camino para enviarlos.

Ruta de Acceso: Indica la localización de un archivo dentro del árbol de directorios.

Ruta Absoluta: Es aquella ruta que hace referencia al drive, por ejemplo: si deseo llegar al archivo index.asp entonces coloco la ruta completa de donde se encuentra: C:/Inetpub/wwwroot/cicyt/index.asp.

Ruta Relativa: Es aquella ruta que hace referencia a la carpeta en la que me encuentro en ese momento, por ejemplo: si me encuentro en wwwroot y deseo llegar al archivo index.asp entonces coloco: /cicyt/index.asp.

## S

Servidor: Computadora o programa que brinda un servicio específico al "cliente", que se ejecuta en otras computadoras. El término puede referirse tanto a un equipo de una red que envía archivos o ejecuta aplicaciones para otros equipos de la red; el software que se ejecuta en el equipo servidor y que efectúa la tarea de servir archivos y ejecutar aplicaciones; o bien, en la programación orientada a objetos, un fragmento de código que intercambia información con otro fragmento de código cuando se pide.

SO: (Sistema Operativo). Programa o conjunto de programas que permiten administrar los recursos de hardware y software de una computadora.

Software: Todos los componentes no físicos de una PC (Programas).

SOL: (Lenguaje de Consulta Estructurado). Lenguaje estándar internacional para definir y tener acceso a bases de datos relacionales.

Tabla: En una Base de Datos, conjunto de datos ordenados en columnas y filas

Tarjeta de Interfaz de Red: (NIC). Dispositivo a través del cual computadoras de una red transmiten v reciben datos.

TCP/IP: (Transmisor Control' Protocol/Internet Protocol)). Conjunto de protocolos que definen a. la Internet.. Eueron originalmente, diseñados para el sistema operatiwo Ulnix, pero actualmente puede encontrarse en cualquier sistema operativo.

Teclado: Dispositivo de entrada más común; permite al usuario introducir letras, números o símbolos, caracteres de puntuación y comandos en una computadora.

Telnet: Protocolo que permite al usuario de Internet conectarse y escribir comandos en. un equipo remoto vinculado a Internet como si el usuario estuviera utilizando um terminal de texto conectado directamente al equipo. Forma parte del conjunto de protocolos TCPAP.

Terminal: Dispositivo de E/S conectado a una computadora para muchos usuarios, que consiste en un monitor y un teclado.

Tiempo de Acceso: Tiempo que le toma a una cabeza de lectura/escritura moverse de un lugar a otro sobre el medio de grabación.

Tiempo Máximo de Acceso: Tiempo de acceso mas largo posible para un disco.

Tiempo Promedio de Acceso: Tiempo en promedio que le toma a una cabeza de lectura/escritura moverse de un lugar a otro sobre un medio de almacenamiento.

Tiempo Real: Método para procesar la información en cuanto se recibe.

Transferencia de Archivos: Envío de un archivo de una computadora a otra, por ejemplo: vía módem.

UPS: (Uninterruptible Power Supply ó Suministro de Energía Ininterrumpida). Es un estabilizador electrónico que está preparado para suplir al computador cuando se presenten caídas de energía o cambios de voltaje.

URL: (Universal Resource Locator ó Localizador de Recursos Universal). Identiñca de manera única la ubicación de un equipo, directorio o archivo en Internet. La dirección URL también indica el protocolo de Intemet apropiado, como HTTP o FTP. Por ejemplo: http://www.microsoft.com.

USB: Tecnología que facilita la conexión de periféricos a la computadora. Esta reconoce automáticamente los dispositivos nuevos y no hay que insertar una placa controladora para el dispositivo, ya que se conecta a la parte trasera de la PC a un enchufe especial (puerto USB). La tarieta madre debe tener esta tecnologia en su CHIPSET para poder conectar dispositivos de este tipo.

Usuario: Cualquier individuo que interactúa con el computador a nivel de aplicación. Los programadores, operadores y otro personal técnico no son considerados usuarios, cuando trabajan con el computador a nivel profesionalt.

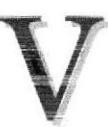

Video: Señales electrónicas y sistemas de circuitos que producen las imágenes en la pantalla del monitor.

VGA: (Video Graphics Array ó Dispositivo Gráfico de Video). Un tipo de tarjeta gráfica capaz de obtener hasta 640x480 puntos en 16 colores (modelo estándar original).

Virus: Programa que se duplica a sí mismo en un sistema informático, incorporándose a otros programas que son utilizados por varios sistemas. Estos programas puedcn causar problcmas dc diversa gravcdad en los sistemas que los almacenan, se propagan a través de cualquier medio de almacenamiento, o a través de la LAN, o de la misma lntemet.

Vista en Miniatura: Versión reducida de un gráfico con un hipervínculo a una versión mayor del gráfico.

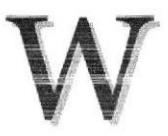

W3C: (World Wide Web Consortium).Organización apadrinada por el MIT y el CERN, entre otros, cuyo fin es el establecimiento de los estándares relacionados con la WWW.

WAN: Red de computadoras de gran tamaño, dispersa por un país o incluso por todo el planeta.

WLAN: (Wireless Local Área Network ó Red de Área Local Inalámbrica).

WWW: (World Wide Web). Es el servicio más gráfico de Internet y con las capacidades más sofisticadas de vinculación. Es un conjunto de servicios que se ejecutan sobre Intemet y proporcionan una forma rentable de publicar información, permitir colaboración y flujo de trabajo, y entregar aplicaciones comerciales a u usuario conectado desde cualqüer lugar del mundo. El Web es una colección de sistemas host de lntemet que hace que estos servicios estén disponibles en lnternet mediante el protocolo HTTP. La información basada en Web se entrega normalmente en forma de hipertexto e hipermedia mediante HTML.